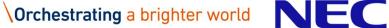

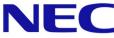

Management Number: OUCMC-super-技術-007-09

National University Corporation Osaka University Cybermedia Center

# User's manual

NEC

First Government & Public Solutions Division

## **Revision History**

| Ver                                                                                                    | Date       | Item                                                                                                    | Overvie                                                                                                    | Approval | Inspection | Create |
|----------------------------------------------------------------------------------------------------|------------|----------------------------------------------------------------------------------------------------|----------------------------------------------------------------------------------------------------|----------|------------|--------|
| 1.0                                                                                                    | 2021/05/06 | All                                                                                                    | Create New                                                                                                    | NEC      | NEC        | NEC    |
| 2.0                                                                                                    | 2021/05/26 | 1.2<br>1.4<br>1.5<br>3.1.3<br>3.3.4.<br>4.1.3.<br>5.2.2.<br>6.2.2.<br>6.2.4.                                        | <ul> <li>1.2 Add explanation of SW configuration</li> <li>1.4 Add explanation of SW configuration</li> <li>1.5 Add explanation of system usage environment</li> <li>3.1.3 Add module command execution example</li> <li>3.3.4. Add procedure for customizing jupyter</li> <li>4.1.3. Fix how to start ddt and Parallel Debugger</li> <li>5.2.2.Fix VEs upper bound of Vector job class</li> <li>6.2.2. Add explanation of Gaussian</li> <li>6.2.4. Add explanation of Gnuplot</li> </ul> | NEC      | NEC        | NEC    |
| 3.1.3         5.1.3         3.3.1         3.3.1         3.3.2         3.3.5         3.3.5         4.1.1         4.2.4         4.3.4         4.4.6 |            | <ul> <li>5.1.3</li> <li>3.3.1</li> <li>3.3.2</li> <li>3.3.5</li> <li>4.1.1</li> <li>4.2.4</li> <li>4.3.4</li> </ul> | <ul> <li>3.1.3 5.1.3 Delete description</li> <li>useing modules.sh</li> <li>3.3.1 3.3.2 3.3.5</li> <li>Modify the procedure in any</li> <li>directory. And add Stop Jupyer</li> <li>Container</li> <li>4.1.1. Add other programming</li> <li>language environment</li> <li>4.2.4 4.3.4 4.4.6</li> <li>Add how to use the library in</li> <li>each environment</li> </ul>                                                                                                    | NEC      | NEC        | NEC    |

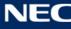

|     |            | 4 =     | A = A                             |     |     |     |
|-----|------------|---------|-----------------------------------|-----|-----|-----|
|     |            | 4.5     | 4.5 Add How to User GNU           |     |     |     |
|     |            |         | Compiler Collection               |     |     |     |
|     |            | 4.7     | 4.7 Add How to Use Python         |     |     |     |
|     |            | 6.2.5   | 6.2.5 modify sample script to     |     |     |     |
|     |            |         | use GROMACS                       |     |     |     |
|     |            | 5.1.3   | 5.1.3 (2) Add of batch job        |     |     |     |
|     |            |         | request to job management         |     |     |     |
|     |            |         | system                            |     |     |     |
|     |            | 5.1.4   | 5.1.4 (5),(6) Add delete batch    |     |     |     |
| 4.0 | 2021/06/29 |         | job, queue status check           | NEC | NEC | NEC |
|     |            | 6.1     | 6.1 Classify applications by type |     |     |     |
|     |            | 6.2     | 6.2 Add ISV Applications          |     |     |     |
|     |            | 6.3     | 6.3 Add OSS Applications          |     |     |     |
|     |            | 6.4     | 6.4 National Project Applications |     |     |     |
|     |            | 1.5.4   | 1.5.4 Enhanced explanation        |     |     |     |
|     | 2021/8/16  |         | about containers                  |     |     |     |
|     |            | 4.4.6   | 4.4.6 Modify the procedure of     |     |     |     |
|     |            |         | HDF5 library for GPU node         |     |     |     |
|     |            | 4.6     | 4.6 Modify the flow of container  |     |     |     |
|     |            |         | usage. ex. image without using    |     |     |     |
|     |            |         | sandbox, image from NGC           |     |     |     |
|     |            | 4.7     | 4.7 Added how to use Python3      |     |     |     |
|     |            |         | for GPU                           |     |     |     |
| 5.0 |            | 4.7.4   | 4.7.4 Added library usage         | NEC | NEC | NEC |
|     |            |         | (TensorFlow, Keras, Pytorch)      |     |     |     |
|     |            | 5.6     | 5.6 Added how to run a            |     |     |     |
|     |            | 5.0     | container                         |     |     |     |
|     |            | 6.3.3   | 6.3.3 Added how to use GAMESS     |     |     |     |
|     |            |         |                                   |     |     |     |
|     |            | 6.3.5   | 6.3.5 Added how to use            |     |     |     |
|     |            | 6 3 4 9 | GROMACS                           |     |     |     |
|     |            | 6.3.10  | 6.3.10 Added how to use           |     |     |     |
|     |            |         | Quantum ESPRESSO                  |     |     |     |
|     |            | 5.4.3   | 5.4.3 5.4.4 6.3.10                |     |     |     |
| 6.0 | 2021/9/38  | 5.4.4   | Added venode option when          | NEC | NEC | NEC |
|     |            | 6.3.10  | executing mpirun of NEC MPI       |     |     |     |

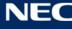

|     |            | 5.6.1  | <ul><li>5.6.1 Fixed a typo in the procedure to run a.out on the host</li><li>6.1 Added PHASE/0 to</li></ul> |     |     |     |
|-----|------------|--------|----------------------------------------------------------------------------------------------------|-----|-----|-----|
|     |            |        | application list                                                                                            |     |     |     |
|     |            | 6.3.11 | 6.3.11 Added PHASE/0 usage                                                                                  |     |     |     |
|     |            | 7.2    | Revised due to review of bucket                                                                             |     |     |     |
|     |            |        | operation                                                                                                   |     |     |     |
|     |            |        | -Added s3dsbucket command                                                                                   |     |     |     |
|     |            |        | -Added bucket creation /                                                                                    |     |     |     |
|     |            |        | synchronization procedure                                                                                   |     |     |     |
|     |            | 4.6.2  | 4.6.2 Revised create and delete                                                                             |     |     |     |
| 7.0 | 2021/11/23 |        | sandbox procedure                                                                                           | NEC | NEC | NEC |
|     |            |        | $\cdot$ add (4) Delete sandbox                                                                              |     |     |     |
|     |            | 1.1    |                                                                                                    |     |     |     |
|     |            | 1.3.1  |                                                                                                    |     |     |     |
| 8.0 | 2021/12/16 | 1.3.2  | ONION Expansion Project                                                                                     | NEC | NEC | NEC |
|     |            | 7.4    |                                                                                                    |     |     |     |
|     |            | 8.1.1  |                                                                                                    |     |     |     |
|     |            | 5      | 5 If the elapse time is not                                                                                 |     |     |     |
|     |            |        | specified in the job script, set it                                                                         |     |     |     |
|     |            |        | to 1 hour                                                                                                   |     |     |     |
|     |            | 5.3.5  | 5.3.5 Added a manual                                                                                        |     |     |     |
|     |            |        | specification method for the                                                                                |     |     |     |
| 9.0 | 2022/05/18 |        | number of processes                                                                                         | NEC | NEC | NEC |
|     |            | 5.5.5  | 5.5.5 Describes how to allocate                                                                             |     |     |     |
|     |            | 8.2.1  | CPU and GPU for each RANK 8.2.1 8.2.2 Replacement of                                                        |     |     |     |
|     |            | 8.2.2  | home screen image                                                                                           |     |     |     |
|     |            | 8.2.3  | 8.2.3 Added Node operatinon                                                                                 |     |     |     |
|     |            | 0.2.5  | status Web                                                                                                  |     |     |     |
|     |            |        |                                                                                                    |     |     |     |
|     |            |        |                                                                                                    |     |     |     |
|     |            |        |                                                                                                    |     |     |     |
|     |            |        |                                                                                                    |     |     |     |

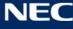

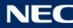

### Summary

| 1. | Syst | em    | Overview1                                                              |
|----|------|-------|------------------------------------------------------------------------|
|    | 1.1. | Ove   | erall System View 1                                                    |
|    | 1.2. | Thr   | ess types of Computiong Environments 2                                 |
|    | 1.2. | 1.    | General-purpose CPU environment 2                                      |
|    | 1.2. | 2.    | Vector computing environment 3                                         |
|    | 1.2. | 3.    | GPGPU computing environment                                            |
|    | 1.3. | Thr   | ee types of Storage Areas                                              |
|    | 1.3. | 1.    | Features                                                               |
|    | 1.3. | 2.    | Various Data Access Methods                                            |
|    | 1.4. | Thr   | ee types of Front-end nodes7                                           |
|    | 1.4. | 1.    | Features                                                               |
|    | 1.4. | 2.    | HPC Front-end                                                          |
|    | 1.4. | 1.    | HPDA Front-end                                                         |
|    | 1.5. | 1.5   | . System usage environment                                             |
|    | 1.5. | 1.    | Login method                                                           |
|    | 1.5. | 2.    | Program development10                                                  |
|    | 1.5. | 3.    | Program execution11                                                    |
|    | 1.5. | 4.    | Use container11                                                        |
| 2. | Inst | ruct  | ions for Front-end Login14                                             |
|    | 2.1. | Log   | in With SSH14                                                          |
|    | 2.1. | 1.    | Installation of 2-factor Authentication Application14                  |
|    | 2.1. | 2.    | First Login                                                            |
|    | 2.1. | 3.    | Second and subsequent Logins19                                         |
|    | 2.1. | 4.    | Recovery instruction if Two-factor Authentication became unavailable21 |
|    | 2.2. | Hov   | v to login with GSI-SSH21                                              |
|    | 2.3. | File  | Transfer25                                                             |
|    | 2.3. | 1.    | File Transfer On UNIX-based OS (Linux, MacOS)25                        |
|    | 2.3. | 2.    | File Transfer on Windows®                                              |
| 3. | Fror | nt-er | nd Environment                                                         |
|    | 3.1. | Con   | nmon Instructions                                                      |
|    | 3.1. | 1.    | How to Use the File System                                             |
|    | 3.1. | 2.    | How to check usage status                                              |
|    | 3.1. | 3.    | Environment Settings                                                   |

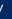

| 3.2. Hov   | w to use the HPC Front-end                            |
|------------|-------------------------------------------------------|
| 3.2.1.     | Preparation for use                                   |
| 3.2.2.     | Creating a virtual session of the NICE DCV server     |
| 3.2.3.     | Starting the NICE DCV Client                          |
| 3.3. Hov   | w to use the HPDA Front-end                           |
| 3.3.1.     | Preparation for Use                                   |
| 3.3.2.     | Start Jupyter Container                               |
| 3.3.3.     | Access to Jupyter Container40                         |
| 3.3.4.     | Customize Jupyter Container44                         |
| 3.3.5.     | Stop Jupyter Container48                              |
| 4. Program | n Development                                         |
| 4.1. Cor   | nmon Matters49                                        |
| 4.1.1.     | Use of Compiler / MPI49                               |
| 4.1.2.     | Use of The Library51                                  |
| 4.1.3.     | How to use Development Support Tool52                 |
| 4.2. cor   | npiling a program for General-purpose CPU environment |
| 4.2.1.     | Serial Execution                                      |
| 4.2.2.     | Thread Parallel Execution54                           |
| 4.2.3.     | MPI Parallel Execution55                              |
| 4.2.4.     | How to Use Libraries55                                |
| 4.3. cor   | npiling a program for Vector computing environment    |
| 4.3.1.     | Serial Execution                                      |
| 4.3.2.     | Thread Parallel Execution60                           |
| 4.3.3.     | How to Compile When Performing MPI Parallel Execution |
| 4.3.4.     | How to Use Libraries61                                |
| 4.4. cor   | npiling a program for GPGPU computing environment     |
| 4.4.1.     | Serial Execution                                      |
| 4.4.2.     | Thread Parallel Execution64                           |
| 4.4.3.     | MPI Parallel Execution65                              |
| 4.4.4.     | Compile For CUDA65                                    |
| 4.4.5.     | Options for OpenACC                                   |
| 4.4.6.     | How to Use Libraries                                  |
| 4.5. Hov   | w to Use GNU Compiler Collection69                    |
| 4.5.1.     | Serial Execuion                                       |
| 4.5.2.     | Thread Parallel Execution69                           |

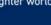

| 4.6. Ho    | w to Use Containers71                         |
|------------|-----------------------------------------------|
| 4.6.1.     | Preparation of container image71              |
| 4.6.2.     | Customize and Build Container Images73        |
| 4.7. Ho    | w to Use Python78                             |
| 4.7.1.     | Use in interactive mode78                     |
| 4.7.2.     | Execute Program and Script79                  |
| 4.7.3.     | Add Python Module80                           |
| 4.7.4.     | Using python modules81                        |
| 5. Prograi | m Execution Method                            |
| 5.1. Co    | mmon Items                                    |
| 5.1.1.     | Explanation of Job Management System86        |
| 5.1.2.     | Interactive Job Submission Method             |
| 5.1.3.     | Job Submission Method87                       |
| 5.1.4.     | Job Management System Commands90              |
| 5.2. Job   | o Class92                                     |
| 5.2.1.     | Job Class for General-Purpose CPU Envirnment  |
| 5.2.2.     | Job Class For Vector Computing Environment93  |
| 5.2.3.     | Job Class for GPGPU Computing Environment     |
| 5.3. Ge    | neral-Purpose CPU Enveronment95               |
| 5.3.1.     | How to Use Serial Execution95                 |
| 5.3.2.     | How to Use Thread Parallel Execution          |
| 5.3.3.     | How to Use MPI Execution96                    |
| 5.3.4.     | How to Use MPI + Thread Parallel Execution97  |
| 5.3.5.     | Advanced usage                                |
| 5.4. Ve    | ctor Computing Environment                    |
| 5.4.1.     | How to Use Serial Execution100                |
| 5.4.2.     | How to Use Thread Parallel Execution          |
| 5.4.3.     | How to Use MPI Execution                      |
| 5.4.4.     | How to Use MPI + Thread Parallel Execution102 |
| 5.5. GP    | GPU Computing Environment                     |
| 5.5.1.     | How to Use Serial Execution103                |
| 5.5.2.     | How to Use Thread Parallelization104          |
| 5.5.3.     | How to Use MPI Execution                      |
| 5.5.4.     | How to Use MPI + Thread Parallel Execution106 |
| 5.5.5.     | Advanced usage                                |

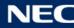

| 5  | .6. Cor  | ntainer111                                |
|----|----------|-------------------------------------------|
|    | 5.6.1.   | Overview of container execution           |
|    | 5.6.2.   | How to run container on CPU nodes113      |
|    | 5.6.3.   | How to run container on GPU nodes113      |
| 6. | Applicat | tions                                     |
| 6  | .1. App  | lication List                             |
| 6  | .2. Hov  | v to Use ISV Applications116              |
|    | 6.2.1.   | AVS/Express                               |
|    | 6.2.2.   | Gaussian                                  |
|    | 6.2.3.   | IDL117                                    |
| 6  | .3. Hov  | v to Use OSS Applications                 |
|    | 6.3.1.   | ADIOS                                     |
|    | 6.3.2.   | GAMESS                                    |
|    | 6.3.3.   | Gnuplot                                   |
|    | 6.3.4.   | GROMACS                                   |
|    | 6.3.5.   | ImageMagick                               |
|    | 6.3.6.   | LAMMPS                                    |
|    | 6.3.7.   | Octave                                    |
|    | 6.3.8.   | OpenFOAM                                  |
|    | 6.3.9.   | Quantum ESPRESSO                          |
|    | 6.3.10.  | PHASE/0                                   |
|    | 6.3.11.  | Paraview                                  |
|    | 6.3.12.  | Relion                                    |
|    | 6.3.13.  | Visit                                     |
| 6  | .4. Hov  | v to Use National Project Applications126 |
|    | 6.4.1.   | ABINIT-MP                                 |
|    | 6.4.2.   | НФ128                                     |
|    | 6.4.3.   | MODYLAS                                   |
|    | 6.4.4.   | NTChem                                    |
|    | 6.4.5.   | OpenMX130                                 |
|    | 6.4.6.   | SALMON                                    |
|    | 6.4.7.   | SMASH                                     |
| 7. | Advance  | ed File Transfer Method133                |
| 7  | .1. File | Transfer with Web Browser                 |
|    | 7.1.1.   | Login                                     |

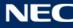

| 7.1.2   | 2.   | Basic Usage                              | 34 |
|---------|------|------------------------------------------|----|
| 7.1.3   | 3.   | Sharing Folders and Files14              | 12 |
| 7.1.4   | 4.   | Addition Of External Storage14           | 16 |
| 7.1.    | 5.   | How To Use With The App14                | 18 |
| 7.2.    | File | Transfer with S3 API15                   | 54 |
| 7.2.    | 1.   | Generate Access Key15                    | 55 |
| 7.2.2   | 2.   | Access Key Operation                     | 55 |
| 7.2.3   | 3.   | Create Bucket                            | 56 |
| 7.2.4   | 4.   | Bucket Operation15                       | 56 |
| 7.2.    | 5.   | API Access                               | 57 |
| 7.2.0   | 6.   | Synchronize Bucket                       | 58 |
| 7.3.    | File | Transfer from OCTOPUS15                  | 59 |
| 7.4.    | File | Transfer with CIFS16                     | 50 |
| 8. Othe | er S | Services16                               | 52 |
| 8.1.    | Arcl | hive Storage                             | 52 |
| 8.1.    | 1.   | How to Use Cloudian                      | 52 |
| 8.2.    | Port | tal System for statistical information17 | 71 |
| 8.2.    | 1.   | How to log in portal system17            | 71 |
| 8.2.2   | 2.   | Computer Usage Status Web17              | 77 |
| 8.2.3   | 3.   | Node operation status Web                | 33 |

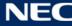

#### 1. System Overview

#### 1.1. Overall System View

"SQUID (Supercomputer for Quest to Unsolved Interdisciplinary Datascience)" is a supercomputer system that consists of general-purpose CPU nodes, Vector nodes, GPU nodes, and large-capacity File Servers, and has a total theoretical computing performance of 16.591 PFLOPS.

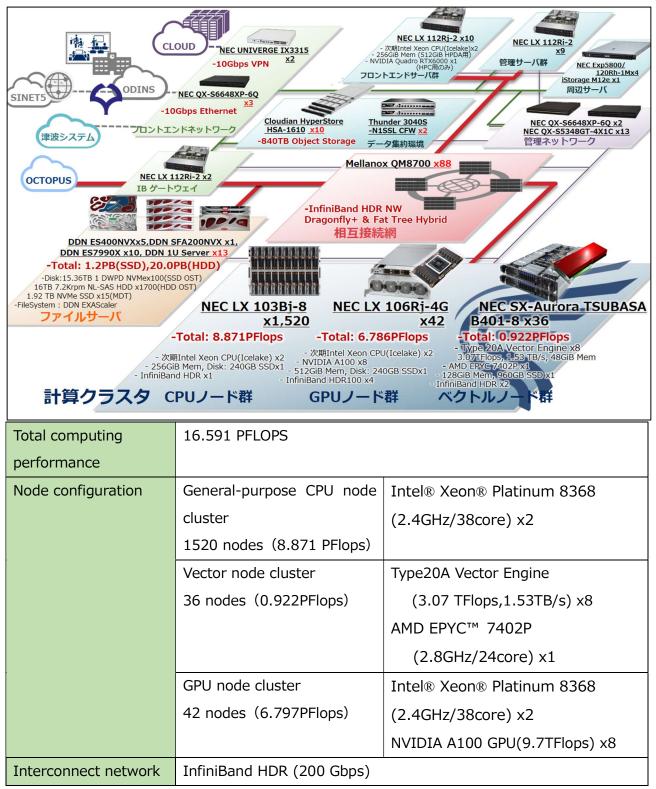

1

#### **1.2.** Thress types of Computiong Environments

SQUID has three types of computing environment, and the specification for each environment are as below.

| Computational           | General-purpose                                                         | Vector computing                                                               | GPGPU computing                                       |
|-------------------------|-------------------------------------------------------------------------|--------------------------------------------------------------------------------|-------------------------------------------------------|
| environment             | CPU environment                                                         | environment                                                                    | environment                                           |
| Use                     | General purpose<br>computating<br>For large-scale<br>parallel execution | For high memory<br>bandwidth / vector<br>calculation by using<br>vector engine | For high-speed<br>calculation by GPGPU<br>accelerator |
| Number of<br>nodes      | 1,520 nodes                                                             | 288 VE                                                                         | 42 nodes                                              |
| Arithmetic              | Intel® Xeon®<br>Platinum 8368<br>(2.4GHz/28Core)x2                      | Type 20A Vector Engine<br>(3.07 TFlops,1.53TB/s)<br>x8                         | Intel® Xeon®<br>Platinum 8368<br>(2.4GHz/28Core)x2    |
| Accelerator             | -                                                                       | -                                                                              | NVIDIA A100 x8                                        |
| Memory<br>capacity      | 256GiB                                                                  | 48GiB (HBM2)                                                                   | 512GiB                                                |
| Interconnect<br>network | InfiniBand HDR x1                                                       | InfiniBand HDR x2                                                              | InfiniBand HDR100 x4                                  |

#### 1.2.1. General-purpose CPU environment

The general-purpose CPU node cluster consists of 1,520 nodes with blade system called "NEC LX 103Bj-8". The chassis on blade system has 19nodes, and 4 chassis are installed on the rack.

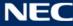

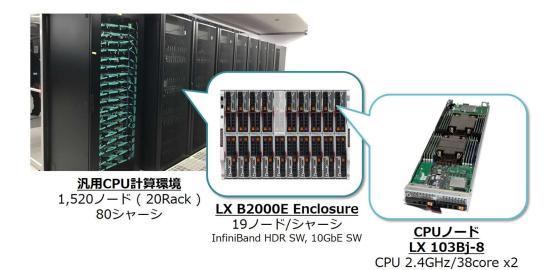

#### Configuration for General-purpose CPU Node

| Item          |                         | Configuration                                  |
|---------------|-------------------------|------------------------------------------------|
| Number of no  | des                     | 1,520 nodes                                    |
|               | Processor               | Intel® Xeon® Platinum 8368 (2.4 GHz/38core) x2 |
| Node          | Memory<br>configuration | 256 GiB (16GiB DDR4-3200 RDIMM x16 )           |
| configuration | hard disk               | 240GB SATA SSD x1                              |
|               | interface               | InfiniBand HDR x1、25/10GbE x2、BMCx1            |
| Software      | OS                      | CentOS 8.2 (64bit)                             |
| environment   | compiler                | Intel Compiler                                 |
| environment   | MPI                     | Intel MPI                                      |

#### Software configuration

| Item     | Configuration         |
|----------|-----------------------|
| OS       | CentOS 8.2 (64bit)    |
| Compiler | Intel Parallel Studio |
| MPI      | Intel MPI             |

As a software environment, Intel Parallel Studio, which is a highly optimized C / C ++ / FORTRAN development suite for Intel processors, can be used. The Intel MPI included in the Intel Parallel Studio is the standard MPI.

#### 1.2.2. Vector computing environment

The vector node cluster consists of "NEC SX-Aurora TSUBASA B401-8" 288 VE (vector engine). "NEC SX-Aurora TSUBASA B401-8" has 8VEs on VH of x86\_64 server, and Vector

Node Group consists of 36VH.

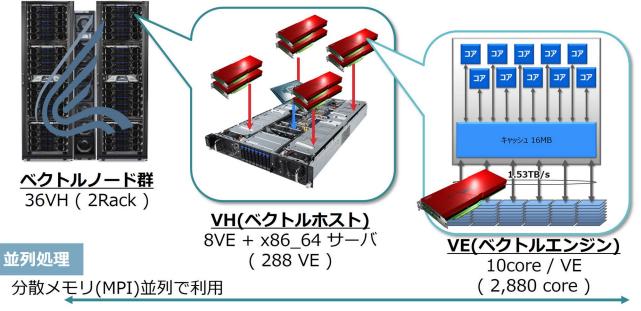

共有メモリ(スレッド)並列で利用

#### • Specifications for VE(Vector Engine)

| Item          |                    | Description         |
|---------------|--------------------|---------------------|
| Total number  | of VE              | 288 VE (8VE per VH) |
| VE            | Model name         | Type 20A            |
| configuration | Computational      |                     |
|               | performance        | 307 GFlops / 10core |
|               | (double precision) |                     |
|               | memory             | 48 GiB HBM2         |

#### Configurations for VH(Vector Host)

| Item          |               | Configuration                              |
|---------------|---------------|--------------------------------------------|
| Total number  | of VH         | 36 VH                                      |
| VH            | Processor     | AMD EPYC 7402P Processor(2.8GHz/24core) x1 |
| configuration | Memory        | 128 GiB                                    |
|               | configuration |                                            |
|               | interface     | InfiniBand HDR x2, 1000BASE-Tx1, BMCx1     |

#### $\cdot$ Software configuration

| Item | Configuration                   |
|------|---------------------------------|
| OS   | CentOS 8.2 (64bit) + VEOS 2.7.6 |

| Compiler | NEC SDK for Vector Engine |
|----------|---------------------------|
| MPI      | NEC MPI                   |

As a software environment, NEC SDK for Vector Engine can be used. It is a development suite for C / C ++ / FORTRAN programs that can be executed on the Vector Engine. And NEC MPI is the standard MPI, which enables MPI communication directly from the program on the vector engine.

#### 1.2.3. GPGPU computing environment

The GPU node cluster has 42 nodes of "NEC LX 106Rj-4G". It has two "Intel® Xeon® Platinum 8368" as the CPU and eight "NVIDIA A100" as the GPU on the 4U chassis. The eight GPUs are connected through NVSwitch on the Delta Baseboard.

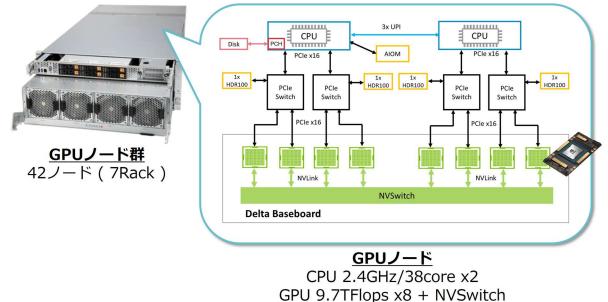

#### $\cdot$ Configuration for GPU node

| Item          |               | Configuration                                  |  |
|---------------|---------------|------------------------------------------------|--|
| Number of no  | des           | 42nodes                                        |  |
| Server        | Processor     | Intel® Xeon® Platinum 8368(2.4 GHz/38 core) x2 |  |
| configuration | Memory        |                                                |  |
|               | configuration | 512 GiB (32GiB DDR4-3200 ECC RDIMM x16)        |  |
|               | hard disk     | 240GB SATA SSD x1                              |  |
|               | interface     | InfiniBand HDR100 x4, 1000BASE-T x1, BMC x1    |  |
|               | GPGPU         | NVIDIA A100 (SXM4) x8                          |  |

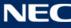

#### Software configuration

| Item     | Configuration      |
|----------|--------------------|
| OS       | CentOS 8.2 (64bit) |
| Compiler | NVIDIA HPC SDK     |
| MPI      | OpenMPI            |

As the software environment, NVIDIA HPC SDK can be used as a compiler of C / C ++ / FFORTRAN programs, and it includes CUDA , which is a program development tool for GPGPU. In addition, OpenMPI, which has a high affinity with the compiler, is used as the standard MPI.

#### **1.3.** Three types of Storage Areas

#### 1.3.1. Features

Three types of storage are available on SQUID. The features of each storage are as below.

| Storage<br>area   | SSD storage                                                             | HDD storage                                            | Archive storage                                                            |
|-------------------|-------------------------------------------------------------------------|--------------------------------------------------------|----------------------------------------------------------------------------|
| Features          | Depends on the All<br>Flash environment,<br>Ultra-high-speed IO<br>area | High speed and large<br>capacity,<br>Data storage area | Flexible archiving area<br>with replication and<br>encryption capabilities |
| capacity          | Additional purchase                                                     | home : 10GiB<br>work : 5TiB + Additional<br>purchase   | Individual application                                                     |
| File system       | DDN ExaScaler<br>(Lustre)                                               | DDN ExaScaler<br>(Lustre)                              | Cloudian<br>HyperStore                                                     |
| Total<br>capacity | 1.2 PB                                                                  | 20PB                                                   | 1200TB(Bare metal)                                                         |
| Disk device       | 15.36TB NVMe SSD                                                        | 16TB 7,200rpm NL-SAS                                   | 960GB SSD(Meta-data)<br>10TB SAS                                           |
| hardware          | DDN ES400NVX x5                                                         | DDN ES7990X x10                                        | Cloudian HyperStore<br>Appliance 1610 x10                                  |

\* SSD and HDD storage can be used directly from the computiong environment.

#### 1.3.2. Various Data Access Methods

SQUID provides various data access methods for the data utilization improvement. The reference destinations for each access method are shown below.

| how to access          | protocol | Use                                                                         | Reference                             |
|------------------------|----------|-----------------------------------------------------------------------------|---------------------------------------|
| High speed parallel    | Lustre   | Fast and parallel access in                                                 | 3.1.1 How to Use the                  |
| CLI access             | SCP/SFTP | the system<br>Data transfer method to the<br>outside of the system by CLI   | File System<br>2.3 File Transfer      |
| Browser access         | HTTPS    | How to transfer data to the<br>outside of the system using a<br>web browser | 7.1 File Transfer with<br>Web Browser |
| S3 access              | S3       | Data transfer method from<br>external application by S3<br>API              | 7.2 File Transfer with<br>S3 API      |
| Inter-system<br>access | NFS      | How to exchange data with<br>peripheral systems<br>(OCTOPUS)                | 7.3 File Transfer from<br>OCTOPUS     |
| CIFS access            | CIFS     | Data linkage within ODINS                                                   | 7.4 File Transfer with<br>CIFS        |

#### 1.4. Three types of Front-end nodes

#### 1.4.1. Features

Three types of front-end nodes are available on SQUID. The features are as below.

| environment     | HPC front-end                                                                                                    | HPDA front-end                                                        | Secure front-end                                                                          |
|-----------------|----------------------------------------------------------------------------------------------------|-----------------------------------------------------------------------|-------------------------------------------------------------------------------------------|
| features        | Environment for HPC<br>application<br>development.<br>Visualization<br>processing , batch job<br>submission function | Notebook environment<br>for HPDA.<br>Batch job submission<br>function | Dedicated front-end<br>node with virtual<br>machines.<br>Batch job submission<br>function |
| number of nodes | 4 nodes                                                                                                    | 4 nodes                                                               | vriable by individual application                                                         |
| application     | NICE DCV Server                                                                                                    | Jupyter                                                               |                                                                                           |
| Remarks         | NVIDIA Quadro<br>RTX600 x1                                                                                           | 512GiB memory<br>(Twice as HPC)                                       | Individual application                                                                    |

#### 1.4.2. HPC Front-end

7

The HPC front-end consists of four "NEC LX 112R j-2" nodes. It has "Intel® Xeon®

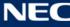

Platinum" as a CPU, and can use graphic accelerators for remote visualization processing, visualization applications, etc.

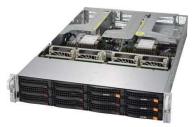

#### • HPC Frontend

| Item          |               | Configuration                                  |
|---------------|---------------|------------------------------------------------|
| Number of no  | des           | 4 nodes                                        |
| Server        | Processor     | Intel® Xeon® Platinum 8368(2.4 GHz/38 core) x2 |
| configuration | Memory        | 256 GiB (16GiB DDR4-2933 RDIMM x16 )           |
|               | configuration |                                                |
|               | hard disk     | 960GB SSD x2                                   |
|               | interface     | InfiniBand HDR x1、                             |
|               |               | 10GBASE-T x2、1000BASE-T x1、IPMI2.0 x1          |
|               | GPU           | NVIDIA Quadro RTX6000 x1                       |

#### $\cdot$ Software configuration

| Item                             | Configuration      |
|----------------------------------|--------------------|
| OS                               | CentOS 8.2 (64bit) |
| Job Management                   | NEC NQSV           |
| Remote visualization application | NICE DCV Server    |

As a software environment, the NEC NQSV can be used as the job management system. You can also use NICE DCV Server, which allows you to remotely display the desktop screen on the HPC frontend and perform visualization processing using the GPU on the server.

Refer to "5 Program Execution Method" for the job submission procedure and "3.2 How to use the HPC Front-end" for how to use the remote visualization application.

#### 1.4.1. HPDA Front-end

The HPDA front-end consists of four "NEC LX 112R j-2" nodes. It has two "Intel® Xeon® Platinum 8368" processors, and will become various data analysis environment by providing a user customizable NoteBook environment

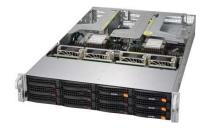

#### • HPDA Front-end

| Item            |               | Configuration                                  |  |  |  |  |
|-----------------|---------------|------------------------------------------------|--|--|--|--|
| Number of nodes |               | 4 nodes                                        |  |  |  |  |
| Server          | Processor     | Intel® Xeon® Platinum 8368(2.4 GHz/38 core) x2 |  |  |  |  |
| configuration   | Memory        | 512 GiB (16GiB DDR4-2933 RDIMM x16 )           |  |  |  |  |
|                 | configuration |                                                |  |  |  |  |
|                 | hard disk     | 1TB SAS HDD x2                                 |  |  |  |  |
|                 | interface     | InfiniBand HDR x1、                             |  |  |  |  |
|                 |               | 10GBASE-T x2、1000BASE-T x1、IPMI2.0 x1          |  |  |  |  |
| Software        | OS            | CentOS 8.2 (64bit)                             |  |  |  |  |
| environment     | NoteBook      | Jupyter Notebook                               |  |  |  |  |

#### • Software configuration

| Item           | Configuration      |
|----------------|--------------------|
| OS             | CentOS 8.2 (64bit) |
| Job Management | NEC NQSV           |
| Notebook       | Jupyter Notebook   |

As for the software environment, the NEC NQSV environment can be used as the job managemnt system. You can also use Jupyter Notebook, which provides an interactive program development and execution environment on a web browser.

Refer to "5 Program Execution Method" for the job submission procedure and "3.3 How to use the HPDA Front-end" for how to use the notebook.

#### 1.5. 1.5. System usage environment

#### 1.5.1. Login method

This system uses two-factor authentication when logging in to ssh as part of strengthening security. Before logging in, you need to prepare the app required for 2-factor authentication and pre-install it on your device.

For the detail of login procedure, refer to "2 Instructions for Front-end Login".

#### 1.5.2. Program development

In this system, you can use compilers and libraries for developing various programs including C / C ++ / FORTRAN language. You can also use various pre-built applications.

Environment Modules manage the environment variable settings associated with the use of these software. By using the module command, it is possible to set the environment variables required for using the application in a unified manner.

This system provides a base environment that summarizes the environment variable settings required for each calculation environment. By loading the base environment first, you can easily arrange the environment variable settings.

| Туре          | Module Name    | Contents                                           |  |  |  |  |  |  |
|---------------|----------------|----------------------------------------------------|--|--|--|--|--|--|
| Compiler +    |                | Recommended environment for program                |  |  |  |  |  |  |
| MPI +         | BaseCPU/2021   | development for general-purpose CPU nodes          |  |  |  |  |  |  |
| Library       | BaseVEC/2021   | Recommended environment for program                |  |  |  |  |  |  |
|               | Dasev LC/2021  | development for vector nodes                       |  |  |  |  |  |  |
|               | BaseGPU/2021   | Recommended environment for program                |  |  |  |  |  |  |
|               | DaseGF0/2021   | development for GPU nodes                          |  |  |  |  |  |  |
|               | BaseGCC/2021   | Development environment when using GCC             |  |  |  |  |  |  |
|               | BasePy/2021    | Program development environment for Python         |  |  |  |  |  |  |
| Language      | BasePyR/2021   | Program development environment for R language     |  |  |  |  |  |  |
| environment + | BaseR/2021     | Program development environment for JAVA           |  |  |  |  |  |  |
| module        | BaseJulia/2021 | Program development environment for Julia          |  |  |  |  |  |  |
| Application   | BaseApp/2021   | Base environment for ISV and OSS application users |  |  |  |  |  |  |

The base environment prepared by this system is as follows.

The recommended development environment of "1.2Thress types of Computiong Environments" is also maintained in the base environment. By using the recommended base environment, you can develop programs that are more suitable for compute node hardware.

For details on how to use the environment settings, refer to "3.1.3Environment Settings" and "4 Program Development ".

Environment Modules officail http://modules.sourceforge.net/

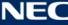

#### 1.5.3. Program execution

When executing the program, the calculation environment will be shared by many users. A job management system is provided to control the order of execution and node control so that program execution does not interfere with each other.

In this system, the job management system "NEC NQSV" enables batch use and conversational use of computational resources. Request job execution (submit a job) from the frontend to the job management system. For submitted job requests, the priority of other job requests, the amount of required resources, the usage status of SQUID, etc. are taken into consideration and judged by the job management system, and the execution order is determined.

SQUID uses this batch processing method because it is assumed that it will be shared by a large number of users.

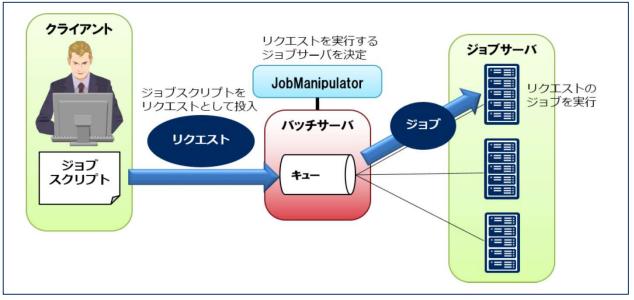

For details on how to use the job management system, refer to "5Program Execution Method".

#### 1.5.4. Use container

In this system, it is possible to use containers using Singularity. You can expand the container image published on the Internet or in the system to the home directory, customize it, and execute it as a job.

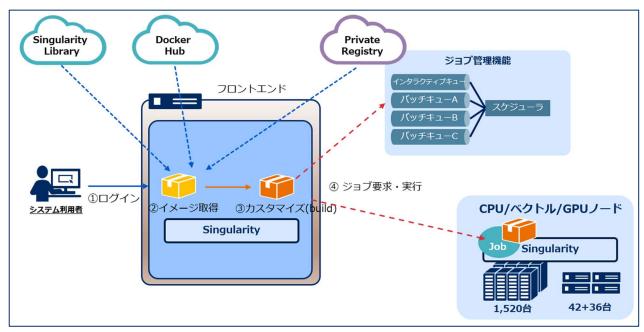

By using the configured software set as a container, there are effects such as reducing the time and effort of preparation, improving the reproducibility of program execution, and being able to use it without complicated prior knowledge.

For details on how to use the container, refer to "4.6How to Use Containers". For an example of job execution using a container, also refer to "5.6Container".

The outline of each procedure is described below.

#### (1) Get container image

Singularity containers typically use image files with a .sif extension. Image files can be downloaded from the Internet or published on the system, or files created by yourself be transferred to the system. The chpter "4.6.1Preparation of container image" describes the following steps.

- > Transfer from a local workstation into this system
- > Get the image from the SQUID local registry
- Get an image from Docker Hub
- > Appendix: Get image from NVIDIA GPU CLOUD (NGC)

The container published by each community does not always work on this system, but it is useful for preparing the execution environment, so the image acquisition method using various communities is explained in this document.

(2) Customize container (build)

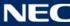

Customize the image file as needed to suit what you want to do. The process of appling the changes in the image file is called build. In this chapter, "4.6.2Customize and Build Container Images" Describes the following steps as a customization method that can be performed in the system.

- > How to customize via sandbox
- How to describe the customization contents in the def file

The method of customizing via sandbox can be customized like a normal UNIX shell, but there are cases where the user is restricted because you don't have root privileges. If possible, it is more unconstrained to customize on your own local workstation with root privileges and transfer the image files into the system.

#### (3) Job Request / Execution

Program execution in the system is basically executed by requesting a job to the job management system. "5.6 Container" describes the procedure for executing a job using a container.

For more information about Singularity, please refer to the man command or the documentation is available on the Internet.

- Singularity officail
   https://sylabs.io/singularity/
- Singularity 3.7 User Guide https://sylabs.io/guides/3.7/user-guide/

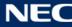

#### 2. Instructions for Front-end Login

#### 2.1. Login With SSH

In order to access SQUID, it is necessary to access the supercomputer network CMC-Scinet to which a large-scale computer system is connected. This system has an HPC front end and an HPDA front end for access to SQUID.

The connection information required for login and the host name of the connection destination are as follows.

| No | Server       | Host Name                       |  |  |
|----|--------------|---------------------------------|--|--|
| 1  | HPC frontend | squidhpc.hpc.cmc.osaka-u.ac.jp  |  |  |
| 2  | HPDAfrontend | squidhpda.hpc.cmc.osaka-u.ac.jp |  |  |

Access the above host name using the following connection method.

| Connection method     | SSH                     |
|-----------------------|-------------------------|
| Authentication method | 2-factor Authentication |
| OS Japanese code      | ja_JP.UTF-8             |

#### 2.1.1. Installation of 2-factor Authentication Application

In order to SSH login to the front end severs, Google Authenticator's two-factor authentication would be needed. Download the authentification application and install it on your device (desktop PC or smart-phone, etc).

#### Availavle two-factor authentication applications

| OS       | application   | remarks                                         |
|----------|---------------|-------------------------------------------------|
| Android  | Google        | Google Play Store                               |
|          | Authenticator |                                                 |
| iOS      | Google        | Apple App Store                                 |
|          | Authenticator |                                                 |
| Windows® | WinAuth       | https://winauth.github.io/winauth/download.html |
| macOS    | Step Two      | Apple App Store                                 |

The following procedure uses Google Authenticator for iOS as an example.

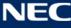

#### 2.1.2. First Login

Access with SSH to the front-end environment using SSH commands or terminal software.

#### (4) First SSH access

#### Login from UNIX-based OS (Linux, MacOS)

Use the ssh command.

Example) Login to the HPC front-end environment (squidhpc.hpc.cmc.osaka-u.ac.jp).

\$ ssh (-I User Name) squidhpc.hpc.cmc.osaka-u.ac.jp

The authenticity of host 'squidhpc.hpc.cmc.osaka-u.ac.jp (133.1.66.X)' can't be established.

RSA key fingerprint is 32:fd:73:4e:7f:aa:5d:3c:2e:ab:37:83:d6:55:98:e2.

Are you sure you want to continue connecting (yes/no)? yes

(There is an inquiry only at the first access)

(User Name)@squidhpc.hpc.cmc.osaka-u.ac.jp's password: \*\*\*\*\*

(Enter the same password as the user management system.)

\*(-I User Name) : Specify when the login user name is different from the user name of the local machine

#### > Login from Microsoft® Windows®

Access with SSH from a terminal software.

Example) Instructions for SSH access using "Tera Term Pro" free software.

- $\cdot$  Start Tera Term Pro and open "Tera Term: New connection" dialog
- Select TCP / IP.
- Enter the host name (here, squidhpc.hpc.cmc.osaka-u.ac.jp) in the host field.
- Select SSH as the service.
- · Click OK

| Tera Term: 新しい接続 |                                                                                                    | ×                                                                                                    |
|------------------|----------------------------------------------------------------------------------------------------|----------------------------------------------------------------------------------------------------|
| ● TCP/IP         | ホスト(T): <mark>squidhpc.cmc.osaka-u.ac.jp</mark><br>Mヒストリ(O)<br>サービス: O Telnet<br>・ SSH<br>のその他<br>IPバージョン(N): AUTO | <ul> <li></li> <li></li> &lt;</ul> |
| ○シリアル(E)         | ポート( <u>B</u> ):                                                                                                   | ~                                                                                                    |
|                  | OK キャンセル ヘルプ( <u>H</u> )                                                                                           |                                                                                                    |

Enter the user name on the SSH authentication screen and select "キーボードインタラク ティブ認証を使う" as the authentication method.

| SSH認証                                     | _       | □ ×    |
|-------------------------------------------|---------|--------|
| ログイン中: 10.178.238.69                      |         |        |
| 認証が必要です                                   |         |        |
| ユーザ名(N): w>>>>>>>                         | <b></b> |        |
| バスフレース(P):                                | -       |        |
| ✓パスワードをメモリ上に記憶する(M)                       |         |        |
| □ エージェント転送する(0)                           |         |        |
| 認証方式                                      |         |        |
| ○ ブレインバスワードを使う(L)                         |         |        |
| ○ RSA/DSA/ECDSA/ED25519鍵を使う               |         |        |
| 秘密鍵(K):                                   |         |        |
| ○rhosts(SSH1)を使う                          |         |        |
| ローカルのユーザ名(U):                             |         |        |
| <u>ホフト鍵(F)</u>                            |         |        |
| <ul> <li>キーボードインタラクティブ認証を使う(D)</li> </ul> |         |        |
| ○ Pageantを使う                              |         |        |
|                                           |         |        |
|                                           | ОК      | 接続断(D) |

On the SSH authentication challenge screen, enter the same password as the user management system.

### (5) Initial setting of 2-factor authentication

#### When you log in for the first time, the following will be displayed on the terminal.

Initiallize google-authenticator

Warning: pasting the following URL info your browser exposes the OTP secret to Google:

https://www.google.com/chart?chs=200\*200&chld=M|0&cht=qr&otpauth://totp/user1@squidh pc.hpc.cmc.osaka-

u.ac.jp%3Fsecret%3DDXXXXXXXCLI%26issuer%3Dsquidhpc.hpc.cmc.osaka-u.ac.jp

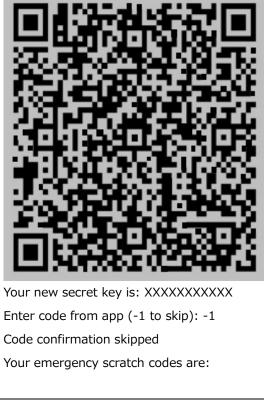

Use the QR code displayed on the screen or the secret key following "Your new secret key is:" to register with the two-step authentication application.

\* The QR code notation may be corrupted depending on the window size of the terminal software. Please adjust the font size or use the URL and secret key provided.

#### (6) 2-factor authentication app settings

① Start the Google Authenticator app. and click the "Start" button.

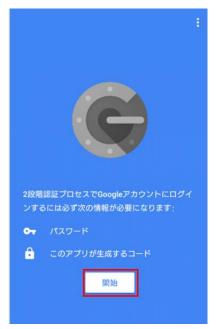

② Select "Scan Barcode" or "Enter the provided key" and enter the QR code or secret key displayed in (2).

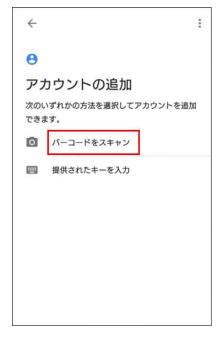

③ When you completed, the target user will be registered in the Google authentication system and a one-time password will be issued.

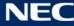

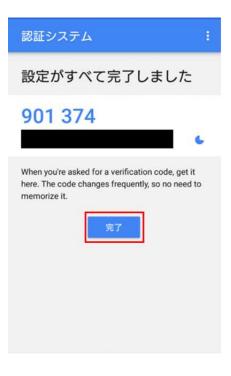

#### (7) End of initial login

Go back to the terminal and fill in the questions.

| Your new secret key is: XXXXXXXXXXXXX |  |  |  |  |
|---------------------------------------|--|--|--|--|
| Enter code from app (-1 to skip): -1  |  |  |  |  |
| Code confirmation skipped             |  |  |  |  |
| Your emergency scratch codes are:     |  |  |  |  |
| ok? Hit enter: (Enter キー)             |  |  |  |  |

Enter -1 for "Enter code from app (-1 to skip):" to skip.

"OK? Hit enter:" is displayed. Press Enter to log out once.

**Note:** In "Your emergency scratch codes are:", it is possible to issue a specified number of codes that can be used only once, but it is set to 0 for the security reason.

#### 2.1.3. Second and subsequent Logins

SSH login is performed using the one-time password registered at the first login.

#### (1) Launch the 2-factor authentication app

Launch the two-step verification app and check your one-time password.

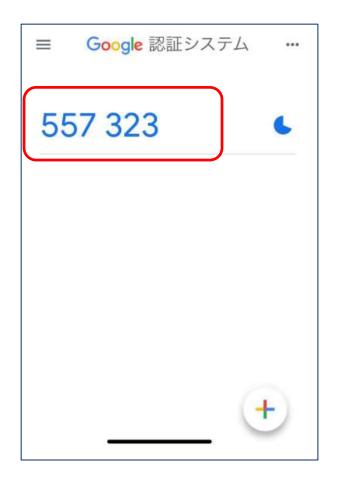

\* The one-time password is updated every 30 seconds. The latest one-time password will be used when logging in, so keep the above screen displayed until login is complete.

#### (2) SSH accesss

Use the terminal software or SSH command to perform SSH access. When logging in, use the one-time password obtained in (1).

#### Login from UNIX-based OS (Linux, macOS)

Use the ssh command. The following is an example of SSH login to the front-end environment (squidhpc.hpc.cmc.osaka-u.ac.jp).

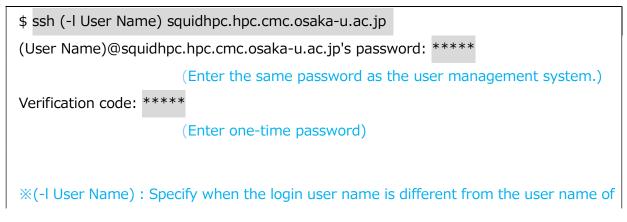

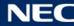

#### > Login from a Microsoft® Windows®

An example using the free software Tera Term Pro is explained. In the SSH authentication

challenge part, enter the one-time password to log in.

| SSH認証                                                               | -        |     | ×    | SSH 認証チャレンジ                               | × |
|---------------------------------------------------------------------|----------|-----|------|-------------------------------------------|---|
| ログイン中: 133.1.66.134<br>認証が必要です.                                     |          |     |      | ログイン中: 133.1.66.134<br>Password:          |   |
| ユーザ名(N): 2000001<br>パスフレーズ<br>ダパスワードをメモリ上に記憶する(M)<br>コエージェント転送する(O) | <b>v</b> |     |      | 通常のパスワード入力<br>[                           |   |
| Authentication methods<br>○ ブレインパスワードを使う(L)                         |          |     |      | OK 接続断( <u>D</u> )                        |   |
| ○ RSA/DSA/ECDSA/ED25519鍵を使う                                         |          |     |      | SSH 認証チャレンジ                               | × |
| <b>秘密線(K):</b><br>つ rhosts(SSH1)を使う<br>ローカルのユーザ名(U):                |          |     | ii.  | ログイン中: 133.1.66.134<br>Verification code: | ~ |
| ホスト鏈(F):                                                            |          |     |      |                                           |   |
| <ul> <li>● キーボードインタラクティブ記録証を使う(D)</li> <li>○ Pageantを使う</li> </ul>  | OK       | 接続断 | j(D) | ワンタイムパスワード入力<br>[<br>                     |   |

#### 2.1.4. Recovery instruction if Two-factor Authentication became unavailable

Administrator operation is necessary, contact system administrator.

#### 2.2. How to login with GSI-SSH

If HPCI user, user can login with GSI authentication. Here, we will introduce how to log in from Microsoft® Windows10®.

To login with GSI authentication, refer to "2.1. Digital Certificate Issuance Procedure" in the user manual "HPCI Login Manual (HPCI-CA01-001-21)" published by the HPCI Operations Secretariat in advance. In addition, please issue a digital certificate and a proxy certificate. Also, refer to "1.3.2. Docker Container image for GSI-OpenSSH" in the same manual, and install Docker Container image for GSI-OpenSSH.

#### (1) Start Docker Desktop

Make sure Docker Desktop for Windows® is running.

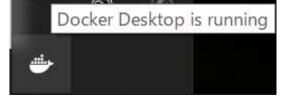

| docker                      |                           |          |                            | Upgrade              | • •             | Sign in | - 0 ×    |
|-----------------------------|---------------------------|----------|----------------------------|----------------------|-----------------|---------|----------|
| Containers / Apps<br>Images | Images on disk            |          | 1 images                   | Total size: 434.18 I | MB IN USE       | UNUSED  | Clean up |
|                             | LOCAL REMOTE REPOSITORIES |          |                            |                      |                 |         |          |
|                             | Q Search                  | Sort     | by 🗸                       |                      |                 |         |          |
|                             |                           | TAG      | IMAGE ID                   | CREATED              | SIZE            |         |          |
|                             | hpci/gsi-openssh          | 20201215 | 09dc54c1b937               | 4 months ago         | 434.18 MB       |         |          |
|                             |                           |          |                            |                      |                 |         |          |
|                             |                           |          |                            |                      |                 |         |          |
|                             |                           |          |                            |                      |                 |         |          |
|                             |                           |          |                            |                      |                 |         |          |
|                             |                           |          |                            |                      |                 |         |          |
|                             | Connect to Remote Content |          | Store things remotely      | ✓ Backup your c      | ontent remotely | r       | Sign in  |
|                             | 🕼 Not connected           | ~        | Collaborate with your tean | n 🛛 🗸 It's free      |                 |         |          |
|                             |                           |          |                            |                      |                 |         |          |

#### (2) Launch Windows® PowerShell

Start Windows® PowerShell to run the docker command. Start Windows® PowerShell with general user privileges.

#### (3) Load Docker image (installation only)

Run the following command in Windows® PowerShell to load the Docker image.

| PS C:¥Users¥username> docker load -i gsi-openssh-20201215.tar.bz2 |                                                                   |                    |              |       |         |                 |  |  |  |
|-------------------------------------------------------------------|-------------------------------------------------------------------|--------------------|--------------|-------|---------|-----------------|--|--|--|
| c33ea345ab20: Loading layer [==================================== |                                                                   |                    |              |       |         |                 |  |  |  |
| 039c616acc15: Lo                                                  | 039c616acc15: Loading layer [==================================== |                    |              |       |         |                 |  |  |  |
| 7bf8d15f20d6: Loa                                                 | ading layer [=                                                    |                    |              |       | ===>] 4 | 4.096kB/4.096kB |  |  |  |
| dd7e690f7986: Lo                                                  | ading layer [=                                                    |                    |              |       | ===>]   | 737.3kB/737.3kB |  |  |  |
| Loaded image: hpo                                                 | ci/gsi-openssl                                                    | h:20201215         |              |       |         |                 |  |  |  |
| PS C:¥Users¥userr                                                 | name>                                                             |                    |              |       |         |                 |  |  |  |
| PS C:¥Users¥userr                                                 | name> docke                                                       | r images hpci/gsi- | openssh      |       |         |                 |  |  |  |
| REPOSITORY TAG IMAGE ID CREATED SIZE                              |                                                                   |                    |              |       |         |                 |  |  |  |
| hpci/gsi-openssh                                                  | 20201215                                                          | 09dc54c1b937       | 3 months ago | 434MB |         |                 |  |  |  |

#### (4) Start Docker container

Execute the following command in Windows® PowerShell to start the loaded Docker container.

PS C:¥Users¥username> docker run -d --rm --name gsi-openssh -v

c:¥Users¥username¥Documents:/home/hpciuser/work hpci/gsi-openssh:20201215

61506efcd6a00f422aeacf04fb4819307f591b173b79b06fdaa5b64c1ac1b827

PS C: ¥Users ¥username >

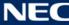

#### (5) Start GSI-OpenSSH bash

Execute the following command to execute GSI-OpenSSH in / bin / bash.

PS C:¥Users¥username> docker exec -i -t gsi-openssh /bin/bash

[hpciuser@a4dc58b0dee1 ~]\$

#### (6) Download proxy certificate

Execute the following command to download the proxy certificate.

| [hpciuser@a4dc58b0dee1 ~]\$ myproxy-logon -s portal.hpci.nii.ac.jp -l hpciXXXXXX |
|----------------------------------------------------------------------------------|
| Task ID                                                                          |

#### Execute the following command to check the obtained proxy certificate information.

[hpciuser@a4dc58b0dee1 ~]\$ grid-proxy-info
subject : /C=JP/O=NII/OU=HPCI/CN=username[hpciXXXXX]/CN=XXX/CN=XXX

#### (7) Login to login server

Specify the login server and login with GSI authentication.

#### • When logging in to the HPC login server

[hpciuser@a4dc58b0dee1 ~]\$ gsissh -p 2222 squidhpc.hpc.cmc.osaka-u.ac.jp Last login: Thu Dec 17 21:21:52 2020 from XX.XX.XX -bash-4.2\$ pwd /sqfs/home/username

#### • When logging in to the HPDA login server

[hpciuser@a4dc58b0dee1 ~]\$ gsissh -p 2222 squidhpda.hpc.cmc.osaka-u.ac.jp Last login: Thu Dec 17 21:21:52 2020 from XX.XX.XX -bash-4.2\$ pwd /sqfs/home/username

#### (8) Stop Docker container

Execute the following command to log out from the login server and bash.

-bash-4.2\$ exit

[hpciuser@a4dc58b0dee1 ~]\$

#### Execute the following command to stop the Docker container.

PS C:¥Users¥username> docker stop gsi-openssh

gsi-openssh

PS C:¥Users¥username>

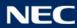

#### 2.3. File Transfer

#### 2.3.1. File Transfer On UNIX-based OS (Linux, MacOS)

Here, we will introduce an example of connecting to an FTP server from a UNIX-based OS (Linux, MacOSX) terminal such as a laboratory outside the Cybermedia Center. It is assumed that SFTP or SCP is installed on the terminal side in advance, so if SFTP or SCP is not installed, please install it yourself or consult with the terminal administrator.

%For file transfer, the initial setting of 2-factor authentication is required in advance. For details, refer to the section "2.1.2 First login".

#### (1) Launch the 2-factor authentication app

Launch the two-step verification app and check your one-time password.

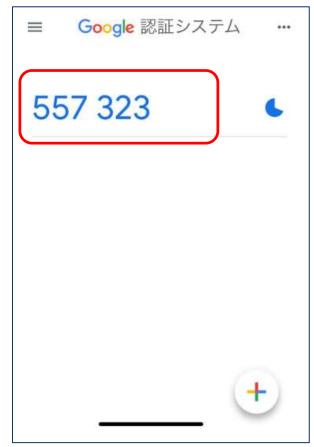

\*The one-time password is updated every 30 seconds. Keep displayed above screen so that you can use the latest on-time password.

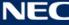

Connection procedure (for SFTP)

Use the sftp command to connect to the FTP server. The following example is connection with username a61234.

#### (2) SFTP command execution

Enter the following command

\$ sftp a61234@squidhpc.hpc.cmc.osaka-u.ac.jp

\$ sftp a61234@squidhpda.hpc.cmc.osaka-u.ac.jp

#### (3) Enter password

When connecting to the FTP server for the first time, the following message will be appeared, and enter yes.

The authenticity of host 'octopus.hpc.cmc.osaka-u.ac.jp' can't be established but keys of different type are already known for this host.

RSA key fingerprint is 19:14:7f:28:54:39:16:9a:99:d0:db:93:d6:ff:f3:13.

Are you sure you want to continue connecting (yes/no)? yes

Warning: Permanently added 'XXXX.hpc.cmc.osaka-u.ac.jp,133.1.65.XX' (RSA) to the list of known hosts.

When you are asked the password, enter the password same as the user manangement system.

a61234@squidhpc.hpc.cmc.osaka-u.ac.jp's password:XXXXXXXXa61234@squidhpda.hpc.cmc.osaka-u.ac.jp's password:XXXXXXXXX(The password you entered is not displayed)XXXXXXXXX

#### (4) Enter one-time password

When you are asked the Verification code, enter the one-time password you obtained from the two-step verification app.

Verification code: \*\*\*\*\* (Enter one-time password)

#### (5) Start FTP communication

File transfer is performed using the get and put commands in the same way as normal

FTP. The following example transfers the "sample.f "file to the home of a large computer system.

sftp> put sample.f Uploading sample.f to /sc/cmc/home/a61234/sample.f

# Connection Procedure (for SCP)

When transferring files using the scp command, it is necessary to know the file name to be transferred and the directory name of the transfer destination in advance.

# (1) Execution of SCP command

Enter the following command

# $\cdot$ When transferring the file sample.f on the current directory of the local terminal to the home directory of SQUID

\$ scp sample.f a61234@squidhpc.hpc.cmc.osaka-u.ac.jp:

\$ scp sample.f a61234@squidhpda.hpc.cmc.osaka-u.ac.jp:

# $\cdot$ When transferring the file sample.c in the abc directory under the home directory of SQUID to the current directory of the local terminal

% scp a61234@squidhpc.hpc.cmc.osaka-u.ac.jp:abc/sample.c sample2.c

% scp a61234@squidhpda.hpc.cmc.osaka-u.ac.jp:abc/sample.c sample2.c

× scp can also transfer the multiple files at once, or recursively transfer files across directories. For more information, refer to the scp manual with the "man scp" command.

# (2) Enter password

When connecting to the FTP server for the first time, the following message will be appeared, and enter yes.

The authenticity of host 'squidhpc.hpc.cmc.osaka-u.ac.jp' can't be established but keys of different type are already known for this host.

RSA key fingerprint is 19:14:7f:28:54:39:16:9a:99:d0:db:93:d6:ff:f3:13.

Are you sure you want to continue connecting (yes/no)? yes

Warning: Permanently added 'XXXX.hpc.cmc.osaka-u.ac.jp,133.1.65.XX' (RSA) to

the list of known hosts.

When connecting to the FTP server for the first time, the following message will be appreared, and enter yes.

a61234@squidhpc.hpc.cmc.osaka-u.ac.jp's password: XXXXXXXX

a61234@squidhpda.hpc.cmc.osaka-u.ac.jp's password: XXXXXXXX

(The password you entered is not displayed)

#### (3) Enter a one-time password

When you are asked the verification code, enter the one-time password you obtained from the two-step verification app.

Verification code: \*\*\*\* (Enter one-time password)

#### (4) File transfer

The file transfer will be started. The transfer status, transfer file size and transfer time will be displayed as below.

#### 2.3.2. File Transfer on Windows®

If you install SSH (Secure Shell) compatible file transfer software on your computer, you can connect to a file transfer server (hereinafter referred to as FTP server). There are many applicable software, and this section shows the file transfer using free software WinSCP as a reference.

#### (1) Obtaining WinSCP

Download the WinSCP from the WinSCP official website and install it.

#### (2) Launch WinSCP

Start WinSCP and connect to the FTP server. After setting the following items, click the [Login] button.

Port Name: squidhpc.hpc.cmc.osaka-u.ac.jp or squidhpda.hpc.cmc.osaka-u.ac.jp Prot Number: 22 User Name: User number Password: User management password

| ログイン<br>二 新しいサイト | セッション                | >                |
|------------------|----------------------|------------------|
|                  | 転送プロトコル(E)           |                  |
|                  | SFTP                 | ~                |
|                  | ホスト 名(田)             | <u>ポート報告(R)</u>  |
|                  | squidhpc.hpc.cmc.osa | ka-u.ac.jp 22 🌩  |
|                  | フーザ名(0)              | 1970-K(P)        |
|                  | a123456              | ••••••           |
|                  | 保存( <u>s</u> ) ▼     | 設定(⊉) ▼          |
|                  |                      |                  |
|                  |                      |                  |
|                  |                      |                  |
|                  |                      |                  |
|                  |                      |                  |
|                  |                      |                  |
|                  |                      |                  |
|                  |                      |                  |
|                  | 管理(M) 🔻 🔁 🖸          | 「イン ▼ 閉じる ヘルプ(圧) |

# (3) Enter a one-time password

When you are asked the verification code, enter the one-time password obtained from the two-step verification app.

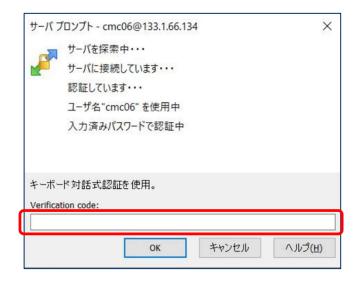

※When transferring a text file such as a program and NQS script, set the transfer mode to "テキスト" in the "設定"  $\rightarrow$  "環境設定" item. After changing the settings, it is convenient to "保存" the session information.

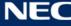

# (4) Start file transfer

When you log in successfully, the local (Windows®) folder and the remote (SQUID) folder will be displayed on the left and right respectively.

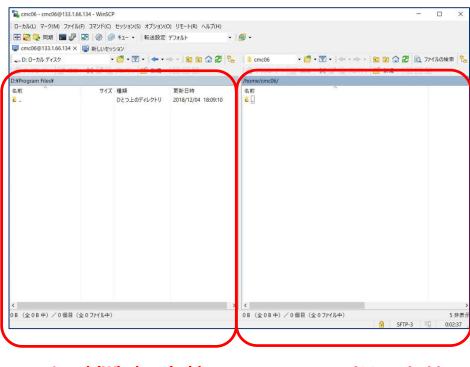

Local (Windows) side

Remote (SQUID) side

You can transfer files by dragging and dropping the files to be transferred to the left or right.

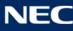

# 3. Front-end Environment

### 3.1. Common Instructions

### 3.1.1. How to Use the File System

The SSD area and HDD area can be used directly from the front-end environment as a file system. The allocated disk space and its quota limit are as below.

| Stora | File                  | Area                  | Path                                     | Quota    | Quota |                                    |
|-------|-----------------------|-----------------------|------------------------------------------|----------|-------|------------------------------------|
| ge    | System                | Name                  |                                          | Size     | File  |                                    |
| HDD   | EXAScaler<br>(Lustre) | Home<br>area          | /sqfs/home/(User Number)                 | 10GiB    |       | Includes<br>browser<br>access area |
|       |                       | Extende<br>d area     | /sqfs/work/(Group<br>Name)/(User Number) | 5TiB (+) |       | Additional<br>purchase<br>possible |
|       |                       |                       | /sqfs/s3/(UUID)                          |          |       | For S3<br>access                   |
| SSD   | EXAScaler<br>(Lustre) | High<br>speed<br>area | /sqfs/ssd/(Group<br>Name)/(User Number)  | 0B (+)   |       | Additional<br>purchase<br>possible |

#### > Home Area

This is the minimum area given when registering as a user. 10GiB will be allocated as the initial capacity.

The file path (home) is as follows.

/sqfs/home/(User Number)

ex: User Number is "user001" /sqfs/home/user001

#### Extended Area

This is an area where high-speed and large-capacity I / O is possible. It has the following features

- 5TiB is allocated as the initial capacity, and additional capacity can be purchased for each group by application.
- An area for accessing with S3 API from outside SQUID is prepared with another path.

The file path (work) is as follows..

/sqfs/work/(Group Name)/(User Number)

ex: User Number is"user001"、Group Name is G012345" /sqfs/work/G012345/user001

The file path (s3) is as follows.

/sqfs/s3/(UUID)

※ The UUID is identification information assigned to each access key used for S3 API access, and can be confirmed when the access key is generated.

#### > High Speed Area

High Speed Area is SSD storage area that can access with futher fast I/O.

Key features are as below:

- Ultra-fast file system with SSD storage
- There is no initial capacity allocation, but additional capacity can be purchased for each group by application.

The file path (ssd) is as follows.

```
/sqfs/ssd/(Group Name)/(User Number)
```

ex: User Number is"user001"、Group Name is"G012345" /sqfs/ssd/G012345/user001

#### 3.1.2. How to check usage status

\*

The usage status on computer and file system are able to check from the front-end server. Usage status can be displayed using "usage\_view command as below.

| [Group s | ummary]      |           |           |           |           |
|----------|--------------|-----------|-----------|-----------|-----------|
|          | SQUID points | HDD (GiB) | SSD(GiB)  |           |           |
| usage    | 0.0          | 87.9      | 0.0       |           |           |
| limit    | 11000. 0     | 46080.0   | 20480. 0  |           |           |
| remain   | 11000. 0     | 45992.1   | 20480. 0  |           |           |
| rate(%)  | 0.0          | 0. 2      | 0.0       |           |           |
| [Detail] |              |           |           |           |           |
|          | SQUID points |           | Home(GiB) | HDD (GiB) | SSD (GiB) |
| user001  | 0.0          | 0.0 / 10  | .0 / 10.0 | 0.0       | 0.0       |
| user002  | 0.0          | 0.0 / 10  | .0 / 10.0 | 0.0       | 0.0       |
| user003  | 0.0          | 0.0 / 10  | 0 / 10.0  | 0.0       | 0.0       |

Available\*

Usage

| CPU    |        | node | 0.00 | 9090.90 |  |
|--------|--------|------|------|---------|--|
| GPU    |        | node | 0.00 | 8184.52 |  |
| Vector |        | node | 0.00 | 8461.53 |  |
| Azure  | CPU    | node | 0.00 | 6547.61 |  |
|        | GPU    | node | 0.00 | 0.00    |  |
| 001    | CPU    | node | 0.00 | 6547.61 |  |
|        | GPU    | node | 0.00 | 0.00    |  |
| Secure | CPU    | node | 0.00 | 6666.66 |  |
|        | GPU    | node | 0.00 | 6666.66 |  |
|        | Vector | node | 0.00 | 6666.66 |  |

Displayed informations are as belwow:

[Group summary]

• SQUID points

Shows a points that group are used until now, applicated point, available point, and the usage rate.

• Bonus points

It shows the bonus points that the group has used until now, the bonus points that have been assigned, the remaining bonus points that can be used, and the usage rate. (Bonus points are points given when using the trial system, etc.)

• HDD(GiB)

Shows the disk usage, total available disk space, remaining available disk space, and utilization of the extended space used by the group.

%For the disk capacity, the total value of the home area and the extended area is displayed.

SSD(GiB)

It shows the disk usage, total available disk space, available remaining disk space, and usage rate in the high-speed area used by the group.

#### [Detail]

• SQUID points

Shows a points that each user are used until now, applicated point, available point, and the usage rate.

• Home(GiB)

For each user, the disk usage of the home area used by the user / total usable disk usage / remaining usable disk capacity is displayed.

• HDD(GiB)

For each user, the disk usage of the extended area used by the user is displayed. %For the disk capacity, the total value of the home area and the extended area is displayed.

• SSD(GiB)

For each user, the disk usage of the high-speed area used by the user is displayed.

#### [Node-hours]

Usage

Displays the node time used by the group until now by node group.

• Usage(Bonus)

Shows the node time that the group has used up to now with bonus points by node group.

Available

Displays the value of the remaining available SQUID points converted to the available remaining node time. Node time when all remaining SQUID points are used on that node

• Available(Bonus)

Remaining Available SQUID Displays the value obtained by converting bonus points to the remaining available node time. This is the node time when all the remaining SQUID bonus points are used on that node.

#### **3.1.3. Environment Settings**

In this system, the environment variable settings of the compiler, library, and application environment are managed by Environment modules. By using the module command, it is possible to set the environment variables required for using the application in a unified manner. The main usage is shown below.

| Command                       | Description                                       |
|-------------------------------|---------------------------------------------------|
| module avail                  | List of available development environments / apps |
| module list                   | List of loaded modules                            |
| module switch [file1] [file2] | Module replacement (file1 $\rightarrow$ file2)    |
| module load [file]            | Module loading                                    |
| module unload [file]          | Module unload                                     |

| module purge       | Unload all loaded modules   |
|--------------------|-----------------------------|
| module show [file] | Detailed display of modules |

This system provides a base environment that summarizes the environment variable settings required for each calculation environment. By loading the base environment first, you can easily arrange the environment variable settings.

The base environment prepared by this system is as follows.

| Туре          | Module Name    | Contents                                           |
|---------------|----------------|----------------------------------------------------|
| Compiler +    | BaseCPU/2021   | Recommended environment for program                |
| MPI +         | DaseCP0/2021   | development for general-purpose CPU nodes          |
| Library       | Baco)/EC/2021  | Recommended environment for program                |
|               | BaseVEC/2021   | development for vector nodes                       |
|               | BaseGPU/2021   | Recommended environment for program                |
|               | DaseGP0/2021   | development for GPU nodes                          |
|               | BaseGCC/2021   | Development environment when using GCC             |
|               | BasePy/2021    | Program development environment for Python         |
| Language      | BasePyR/2021   | Program development environment for R language     |
| environment + | BaseR/2021     | Program development environment for JAVA           |
| module        | BaseJulia/2021 | Program development environment for Julia          |
| Application   | BaseApp/2021   | Base environment for ISV and OSS application users |

The following is example of module command executions.

 $<sup>\</sup>textcircled{1}$  show available module list.

| \$ module avail         |                         |                       |
|-------------------------|-------------------------|-----------------------|
| /                       | system/apps/env/Base    |                       |
| BaseApp/2021(default)   | BaseExtra/2021(default) | BaseGPU/2021(default) |
| BaseJulia/2021(default) | BaseR/2021(default)     | BaseCPU/2021(default) |
| BaseGCC/2021(default)   | BaseJDK/2021(default)   | BasePy/2021(default)  |
| BaseVEC/2021(default)   |                         |                       |

2 load one of base environment modules

\$ module load BaseCPU/2021

Loading BaseCPU/2021

Loading requirement: intel/2020update4

#### ③ check currently loaded mossules

#### \$ module list

Currently Loaded Modulefiles:

1) intel/2020update4 2) BaseCPU/2021(default)

#### 4 show additional modue list

| \$ module avail          |                            |                       |
|--------------------------|----------------------------|-----------------------|
| /sys                     | tem/apps/env/cpu/Compile   | r                     |
| intel/2020update4 intelo | neAPI/2021.2               |                       |
|                          |                            |                       |
| /sys                     | tem/apps/env/cpu/mpi/inte  | el2020u4              |
| intelmpi/2020update4     |                            |                       |
|                          |                            |                       |
| /sys                     | tem/apps/env/cpu/lib/intel | 2020u4                |
| hdf5/1.10.5              | netcdf-c/4.7.4             | netcdf-cxx/4.3.1      |
| netcdf-fortran/4.5.3     | pnetcdf-c/1.12.2           | pnetcdf-cxx/1.12.2    |
| pnetcdf-fortran/1.12.2   |                            |                       |
|                          |                            |                       |
| /sy                      | stem/apps/env/cpu/devtoo   |                       |
| ArmForge/21.0 Xcalable   | MP/1.3.3                   |                       |
|                          |                            |                       |
| /sys                     | tem/apps/env/Base          |                       |
| BaseApp/2021(default)    | BaseExtra/2021(default)    | BaseGPU/2021(default) |
| BaseJulia/2021(default)  | BaseR/2021(default)        | BaseCPU/2021(default) |
| BaseGCC/2021(default)    | BaseJDK/2021(default)      | BasePy/2021(default)  |
| BaseVEC/2021(default)    |                            |                       |

(5) load additional module

\$ module load hdf5/1.10.5

For details on the module command, refer to the online document ( aka man ) or the document on the official website.

Modules v4.5.2 : Docs >> module

https://modules.readthedocs.io/en/v4.5.2/module.html

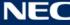

### 3.2. How to use the HPC Front-end

### 3.2.1. Preparation for use

This section describes the preparation for using NICE DCV (Desktop Cloud Visiualization) on the HPC front end.

Obtain the NICE DCV client from the following URL and install it on your PC. Windows® OS,

Linux OS, and Mac OS versions are available.

https://www.nice-dcv.com/2020-2.html

# 3.2.2. Creating a virtual session of the NICE DCV server

Login HPC front-end and create a virtual session of the NICE DCV Server.

\$ dcv create-session --type=virtual session\_name
(create virtual session)
\$ dcv list-sessions
(check the created virtual session)

You need to connect to the server that created the virtual session in the 4 HPC front-end nodes. Please make a note of the node name and session name as they will be used in "3.2.3. Starting the NICE DCV Client".

# 3.2.3. Starting the NICE DCV Client

Start "dcvviewer". When started, the following window will be appered.

| € NICE DCV |                                                                                                   |  | × |
|------------|---------------------------------------------------------------------------------------------------|--|---|
|            | <i>ECV</i>                                                                                        |  |   |
|            | Please, specify the server to connect.<br>You may optionally add the port number<br>server[;port] |  |   |
|            | Hostname / IP Address                                                                             |  |   |
|            | Connect                                                                                           |  |   |
|            | Connection Settings                                                                               |  |   |
|            | Terms Of Use   About DCV                                                                          |  |   |

Connect to the server that created the instructions in " 3.2.2. Creating a virtual session

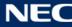

of the NICE DCV server" .

For example, in case the node name is "squidhpc1", and the virtual session name is "mysession", then input "squidhpc1.hpc.cmc.osaka-u.ac.jp:5901/#mysession" and click [Connect].

When the connection to the NICE DCV server on the HPC front end is successful, the following screen will be displayed. Enter your user name and password, and click [Login].

| e               |                               |
|-----------------|-------------------------------|
| Not secure conr | nection. Your data is at risk |
| sq-nse44        |                               |
| •••••           | Ì                             |
|                 | Login                         |
|                 | Cancel                        |

1

After login to NICE DCV successfully, the following HPC front-end desktop login screen will be displayed.

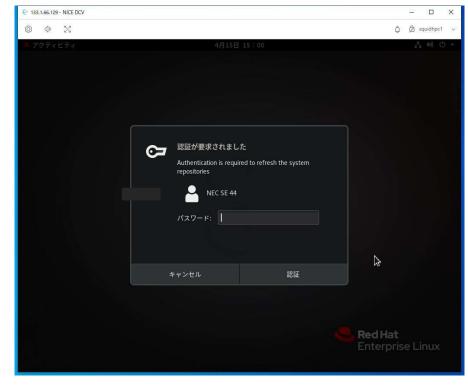

Enter your password and click Authenticate.

If the authentication is successful, the following HPC front-end desktop screen will be displayed.

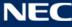

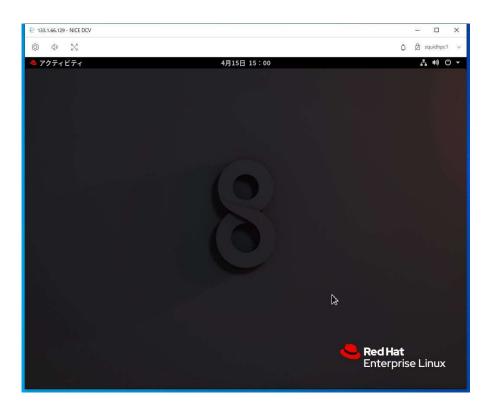

# 3.3. How to use the HPDA Front-end

#### 3.3.1. Preparation for Use

Describes how to prepare for using the jupyter container on the HPDA front end.

• Get jupyter container image

Get the jupyter container image from the local registry.

To get the jupyter container image, run the following command in the logged-in user's directory.

\$ singularity pull jupyter.sif oras://cntm:5000/master\_image/jupyter:1.0

When the acquisition is successful, the image file jupyter.sif will be created.

If the image file jupyter.sif is already exists, delete it in advance and then execute the above command.

%If a directory called jupyter exists, command execution will fail.

#### 3.3.2. Start Jupyter Container

Describes how to start the jupyter container on the HPDA front-end.

• Executing a shell script for starting a jupyter container

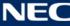

In the same directory with jupyter.sif, execute the shell script for starting the jupyter container to start the jupyter container.

#### \$ run\_jupyter\_container.sh

If the jupyter container is successfully started, the terminal will display the following and the Singularity prompt will be displayed.

| \$ run_jupyter_container.sh                                             |                                                    |  |  |
|-------------------------------------------------------------------------|----------------------------------------------------|--|--|
| jupyter notebook URL : https://squidhpda1.hpc.cmc.osaka-u.ac.jp:10146 1 |                                                    |  |  |
| INFO: Converting SIF file to temporary sandbox                          |                                                    |  |  |
| jupyter login token :                                                   | 359b8b7886d9344fd2eccc15776c62f10de9a91d0b13f1a1 2 |  |  |
| Singularity>                                                            |                                                    |  |  |
|                                                                         |                                                    |  |  |

① jupyter notebook URL

This is the URL for accessing the jypyter notebook with a web browser. The port number is in the range of 10000 to 11000, and a free number is automatically assigned.

② jupyter login token
 This token is entered on the jupyter authentication screen when accessed from a web browser.

#### 3.3.3. Access to Jupyter Container

This section describes how to access the jupyter container from a web browser.

 User Name / password authentication
 Start a web browser and specify the jupyter notebook URL displayed in the terminal in "3.3.2 Starting the jupyter container".

| S https://squidhpda1:10146 × +                                             |                                                                    |         |   |     | ×   |
|----------------------------------------------------------------------------|--------------------------------------------------------------------|---------|---|-----|-----|
| $\leftrightarrow$ $\rightarrow$ <b>C</b> $\bigtriangleup$ squidhpda1:10146 |                                                                    |         | ☆ | * 6 | € € |
| C C C O squianpaa1:10146                                                   | ログイン<br>https://squidhpda1:10146<br>ユーザー名  <br>パスワード<br>ログイン キャンセル | 1)<br>② | × | * ( |     |
|                                                                            | 3                                                                  |         |   |     |     |

① User Name

Enter the username you used to log in to the HPDA front end.

② Password

Enter the password you used to log in to the HPDA front end.

3 Login

Click the login button to authenticate with your username / password.

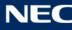

• Authentication by jupyter token

If the user name / password authentication is successful, the jupyter authentication screen will be displayed.

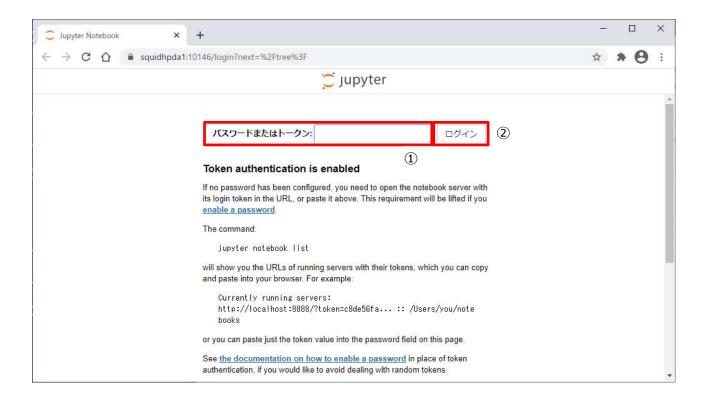

① Password or token

Enter the jupyter login token displayed in the terminal in "3.3.2 Starting the jupyter container".

Login

Click the login button.

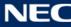

| C Home Page - Select or create a n × + | – 🗆 X               |
|----------------------------------------|---------------------|
| ← → C 🏠 🔒 squidhpda1:10146/tree?       | ☆ <b>* ⊖</b> :      |
| 💭 Jupyter                              | 終了 ログアウト            |
| ファイル 実行中 クラスタ                          |                     |
| アクションを実行する為のアイテムを選択して下さい。              | アップロード 新規 🗸 🎗 🗲     |
|                                        | 名前 ◆ 最終変更時刻 ファイルサイズ |
| Untitled.ipynb                         | 16分前 72 B           |
|                                        |                     |

If the authentication with the jupyter token is successful, the initial screen of the jupyter notebook will be displayed.

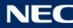

#### 3.3.4. Customize Jupyter Container

The jupyter container is provided without components such as libraries installed so that it can be customized according to the user's own taste. If necessary, please install additional components.

Describes how to install additional components in a jupyter container. Here, we will introduce how to install numpy and matplotlib as an example.

• install numpy

Work from the state where the initial screen of jupyter Notebook is displayed.

① start terminal

Click the new button at the top right of the initial screen and select "端末".

| Home Page - Select or create a m 🗙 🕂               | • - •                      |
|----------------------------------------------------|----------------------------|
| → C A squidhpda1.hpc.cmc.osaka-u.ac.jp:10073/tree? | 야 ☆ 😩                      |
| 📁 Jupyter                                          | 終了ログアウト                    |
| ファイル 実行中 クラスタ                                      |                            |
| アクションを実行する為のアイテムを選択して下さい。                          | アップロード 新規 - C              |
| □ 0 - ■/ 名前• 最                                     | Python 3 z                 |
| The notebook list is empty.                        | Other:<br>テキストファイル<br>フォルダ |
| l l                                                | 端末加                        |
|                                                    |                            |
|                                                    |                            |
|                                                    |                            |

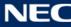

2 execute pip3 command

Enter the following command in the terminal and press the Enter key.

command : pip3 install numpy

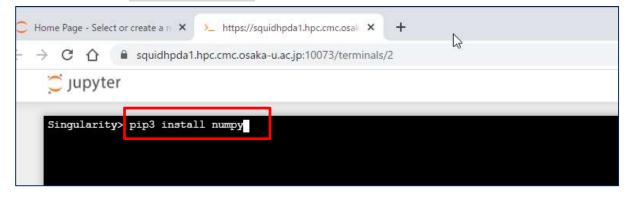

③ check installation resault

Confirm that the installation was successful with the following message.

message : Successfully installed numpy-x.x.x

X.x.x is displayed numpy version which was installed.

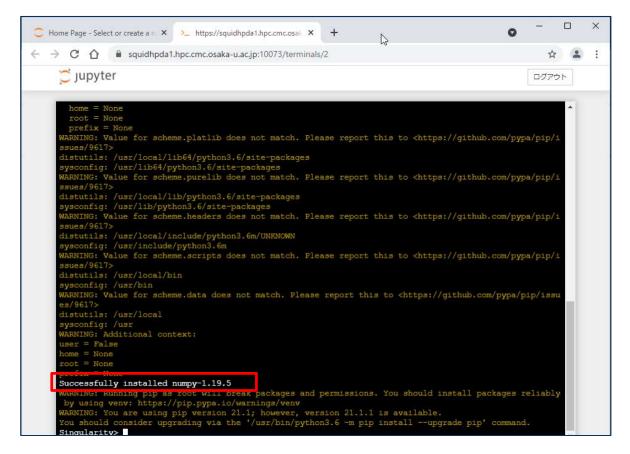

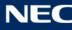

#### install matplotlib •

Work from the state where the initial screen of jupyter Notebook is displayed.

#### ① start terminal

Click the new button at the top right of the initial screen and select "端末".

| Home Page - Select or create a m 🗙 🕂                 |        | • - •         |
|------------------------------------------------------|--------|---------------|
| → C △ a squidhpda1.hpc.cmc.osaka-u.ac.jp:10073/tree? |        | • ☆           |
| 📁 Jupyter                                            |        | 終了 ログアウト      |
| ファイル 実行中 クラスタ                                        |        |               |
| アクションを実行する為のアイテムを選択して下さい。                            |        | アップロード 新規 - 2 |
|                                                      |        | Notebook:     |
|                                                      | 名前 ✔ 最 | Python 3 z    |
| The notebook list is empty.                          |        | Other:        |
| voland skrout to a water a second structures         |        | テキストファイル      |
|                                                      |        | フォルダ          |
|                                                      |        | 端末ʃm          |
|                                                      |        |               |
|                                                      |        |               |
|                                                      |        |               |
|                                                      |        |               |
|                                                      |        |               |

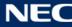

#### 2 execute pip3 command

Enter the following command in the terminal and press the Enter key. command : pip3 install matplotlib

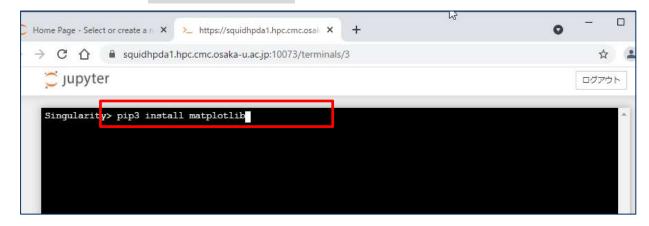

③ check installation resault

Confirm that the installation was successful with the following message.

message: Successfully installed cycler-x.x.x kiwisolver-x.x.x matplotlib-x.x.x pillow-

x.x.x

X.x.x is displayed matplotlib version which was installed and dependent packages.

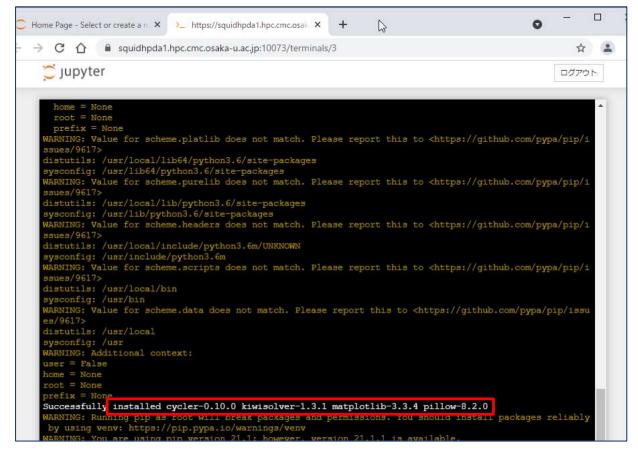

#### 3.3.5. Stop Jupyter Container

Describes how to stop the jupyter container on the HPDA front end. Changes in the running jupyter container will be automatically saved in jupyter.sif.

#### • Stop jupyter container

In the directory which you start jupyter container as "3.3.2 Start Jupyter Container", execute the shell script for stopping the jupyter.

#### \$ stop\_jupyter\_container.sh

If the jupyter container is successfully stopped, the following message will be displayed in the terminal.

\$ stop\_jupyter\_container.sh

INFO: Starting build...

INFO: Creating SIF file...

INFO: Build complete: ./jupyter\_tmp.sif

INFO: Stopping jupyter instance of /var/tmp/rootfs-940268085/root (PID=19101)

\$

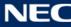

# 4. Program Development

#### 4.1. Common Matters

In this system, the front end for HPC or the front end for HPDA is used to generate an execution module from program creation.

The flow up to the execution of the basic program is as follows, but this chapter describes the method of "② Generating (compiling) the execution module from the source code".

- ① Create / edit / modify source code
- ② Generation (compilation) of execution module from source code
- ③ Execution of execution module

#### 4.1.1. Use of Compiler / MPI

Various programming languages are available in this system. When using programming languages, the set of environment variables for compiler, MPI and accompanying libraries is organized as a base environment. This section provides an overview of the base environment for each programming language.

# (1)C/C++, FORTRAN language

For C/C++ language and FORTRAN language program development, this system is equipped with a compiler suitable for each computer of CPU, VectorEngine, and GPGPU. In addition, parallel execution by thread parallel and MPI parallel is also possible.

To use it, load the modules using Environment Modules according to "3.1.3. Environment Settings". Some modules have a configuration suitable for program development in each computing environment as a recommended environment. The configuration of each recommended environment is as follows.

| computing        | recommended | compiler               | MPI       |
|------------------|-------------|------------------------|-----------|
| environment      | module      |                        |           |
| General-purpose  | BaseCPU     | Intel Parallell Studio | Intel MPI |
| CPU environment  | DaseCPU     |                        |           |
| Vector computing | BaseVEC     | NEC SDK for VE         | NEC MPI   |
| environment      | Dasevec     |                        |           |
| GPGPU computing  | BaseGPU     | NVIDIA HPC SDK         | Open MPI  |

| environment | CUDA    |              |          |
|-------------|---------|--------------|----------|
|             | BaseGCC | GNU Compiler | Open MPI |

※ You can use BaseGPU modules for General-purpose CPU environment, etc. But you can do more suitable program development for computing environemnt.

To apply the recommended environment for CPU nodes, load the module as follows.

| \$ module avail             |              |              |              |  |  |
|-----------------------------|--------------|--------------|--------------|--|--|
|                             | /system/ap   | ps/env/base  |              |  |  |
| BaseCPU/2021(default)       | BaseVEC/2021 | BaseGPU/2021 | BaseGCC/2021 |  |  |
| BasePy/2021                 | BaseR/2021   | BaseApp/2021 |              |  |  |
|                             |              |              |              |  |  |
| \$ module load BaseCPU/2021 |              |              |              |  |  |

Details on the recommended environment settings, compilation commands, and how to compile parallel programs are described in the following chapters.

- General-purpose CPU environment
   Refer to "4.2 compiling a program for General-purpose CPU environment ".
- Vector computing environment
   Refer to "4.3 compiling a program for Vector computing environment ".
- GPGPU computing environment
   Refer to "4.4 compiling a program for GPGPU computing environment ".
- GNU compiler
   Refer to "4.5 How to Use GNU Compiler Collection".

# (2) Other programing languages

Base environments are also available for programming languages other than C / C ++ and FORTRAN. The available programming language environments are as follows.

| computing<br>environment module i | name version | description | remarks |
|-----------------------------------|--------------|-------------|---------|
|-----------------------------------|--------------|-------------|---------|

| Python  | BasePy    | 3.6   | Python language | Python2 also |
|---------|-----------|-------|-----------------|--------------|
| l ychon | Duscry    |       |                 | availabe     |
| R       | BaseR     | 4.0.3 | R language      |              |
| JAVA    | BaseJDK   | 11    | JAVA language   | OpenJDK      |
| Julia   | BaseJulia | 1.6.1 | Julia language  |              |

To start these programming language environments, do the following:

A) Python

| \$ module load BasePy |  |
|-----------------------|--|
| \$ python3            |  |

B) R

\$ module load BaseR\$ R

C) JAVA

\$ module load BaseJDK
\$ java --version

D) Julia

\$ module load BaseJulia

\$ julia

The details of the Python language are described below.

• Python lanuage

Refer to "4.7 How to Use Python".

# 4.1.2. Use of The Library

For the libraries that can be used in this system, set environment variables with the module command.

Also, the modules of each library are versioned by <module name> / <version>..

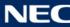

The available libraries and language modules are as follows.

| library                               | module name |     |     |     |    |   |
|---------------------------------------|-------------|-----|-----|-----|----|---|
| and module                            | CPU         | VEC | GPU | GCC | Ру | R |
| Intel MKL (%)                         | 0           | -   | -   | -   | -  | - |
| NEC Numeric Library<br>Collection (%) | -           | 0   | -   | -   | -  | - |
| GNU Scientific Library                | -           | -   | -   | 0   | -  | - |
| HDF5                                  | 0           | 0   | 0   | -   | -  | - |
| NetCDF                                | 0           | 0   | 0   | -   | -  | - |
| Parallel netcdf                       | 0           | 0   | 0   | -   | -  | - |
| Keras                                 | -           | -   | -   | -   | 0  | - |
| PyTorch                               | -           | -   | -   | -   | 0  | - |
| TensorFlow                            | -           | -   | -   | -   | 0  | - |
| pbdR                                  | -           | -   | -   | -   | -  | 0 |

※ BLAS, LAPACK and ScaLAPACK are included in the "NEC Numeric Library Collection" and "Intel MKL".

The specific contents of how to use the library are described in the section "How to Use Libraries" in the following section.

- "4.2 compiling a program for General-purpose CPU environment"
- "4.3 compiling a program for Vector computing environment"

"4.4 compiling a program for GPGPU computing environment"

#### 4.1.3. How to use Development Support Tool

This system has the following development support tools. Use the development support tool by logging in to the interactive queue.

| Development support tool | General-purpose<br>CPU | Vector<br>computing | GPGPU<br>computing |
|--------------------------|------------------------|---------------------|--------------------|
| Arm Forge DDT/MAP        | 0                      | -                   | O                  |
| NEC Parallel Debugger    | _                      | 0                   | -                  |

● How to start Arm Forge DDT / MAP Arm Forge DDT/MAP の起動方法

Arm Forge is a development assistance tools suite that includes debugging, profilers,

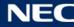

optimization tools, and more for C / C ++ / FORTRAN applications on Linux.

The main components are Arm DDT, which is a debugger, and Arm MAP, which is a profiler for parallel applications.Follow the procedure below to start it.

\$ module load BaseCPU/2021\$ module load ArmForge/21.0\$ ddt

• How to start NEC Parallel Debugger

NEC Parallel Debugger is a debugging tool for Vector Engine, and provides a plug-in for debugging MPI applications for Eclipse PTP (Parallel Tools Platform). NEC Parallel Debugger is started by the following procedure.

- (1) Start the X server (Xming, VcXsrv, etc.) in advance on the host terminal that logs in to the front-end environment.
- (2) Login to the loan-end environment with X forwarding enabled.
- (3) Start Eclipse PTP.
  - \$ module load BaseVEC/2021
  - \$ module load EclipsePTP/4.7.3a
  - \$ eclipse
- (4) The Eclipse Launcher window will open. Enter the Workspace directory (the directory that stores the make environment of the application to be debugged) and click "Launch".

For details on how to use it, refer to the following page of NEC Aurora Forum (https://www.hpc.nec).

Aurora Forum (https://www.hpc.nec) LEARN MORE > NEC SDK > NEC Parallel Debugger User's Guide

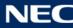

#### 4.2. compiling a program for General-purpose CPU environment

This section describes how to compile a program for general-purpose CPU nodes. Also, this section describes how to compile on Base CPU, which is the recommended environment for general-purpose CPU nodes. Please load the BaseCPU environment when compiling the program.

#### \$ module load BaseCPU/2021

#### 4.2.1. Serial Execution

Compile carries out on the front end server.

The compile commands for each program language are as follows.

| Program Language | Intel Parallel Studio |
|------------------|-----------------------|
| FORTRAN          | ifort                 |
| С                | icc                   |
| C++              | ісрс                  |

The following is a compilation example. With the "-o" option, you can specify the name of the executable file to be created. If not specified, the file name will be created as a.out.

First you need to load the Intel compiler environment variable settings module with the module command. Loading the BaseCPU module automatically loads the standard version of the Intel compiler.

| •                                        |   |
|------------------------------------------|---|
| \$ module load BaseCPU/202               | 1 |
|                                          |   |
| <pre>\$ ifort -o sample sample.f90</pre> |   |
| \$ icc -o sample sample.c                |   |
| \$ icpc -o sample sample.cpp             |   |

#### 4.2.2. Thread Parallel Execution

To execute in parallel threads, specify the following options at compile time.

| Parallel model     | Intel Parallel Studio |
|--------------------|-----------------------|
| OpenMP             | -qopenmp              |
| Automatic parallel | -parallel             |

The number of execution threads is specified by defining the environment variable OMP\_NUM\_THREADS = <number of execution threads> at runtime.

The following is a compilation example. First you need to load the Intel compiler environment variable settings module with the module command

\$ module load BaseCPU/2021

\$ ifort -o sample\_omp -qopenmp sample\_omp.f90

\$ ifort -o sample\_smp -parallel sample\_smp.f90

#### 4.2.3. MPI Parallel Execution

Intel MPI is available for MPI environment

The compile command is as follows

| programming language | For Intel MPI |
|----------------------|---------------|
| FORTRAN              | mpiifort      |
| С                    | mpiicc        |
| C++                  | mpiicpc       |

The following is a compilation example

\$ module load BaseCPU/2021

\$ mpiifort -o sample\_mpi sample\_mpi.f90

\$ mpiicc -o sample\_mpi sample\_mpi.c

\$ mpiicoc -o sample\_mpi sample\_mpi.cpp

#### 4.2.4. How to Use Libraries

Describes how to use the library in a program for general-purpose CPU computing environment.

#### (1) Intel MKL

Intel Math Kernel Library is a numerical calculation library developed by Intel. Various libraries including BLAS, LAPACK, ScaLAPACK, etc. can be used.

In this system, you can use MKL with Intel compiler environment loaded by the BaseCPU module. The following is a link example of the library in this system.

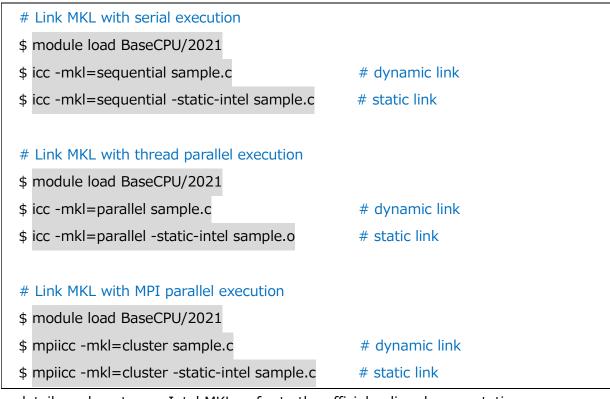

For details on how to use Intel MKL, refer to the official online documentation.

> Modul Intel Math Kernel Library – Documentation

https://software.intel.com/content/www/us/en/develop/articles/intel-math-kernel-

library-documentation.html

# (2) HDF5

HDF5 is a library for generating files that can store a large amount of data in a hierarchical structure. It is prepared for each calculation environment. When linking the library, add the -lhdf5 option at compile time. The following is an example of a library link.

```
$ module load BaseCPU
$ module load hdf5
$ icc -o h5-sample h5-sample.c -lhdf5
```

# (3) NetCDF

NetCDF is a binary file format that is widely used as a common data format for the scientific multidimensional data. In this system it is prepared so that it can be used from C language / C ++ language / FORTRAN language for each calculation environment. When linking the library, add options such as -lnetcdf at compile time. The following is an example of a library link.

#### · C language

\$ module load BaseCPU

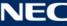

- \$ module load netcdf-c
- \$ icc -o ncdf-sample ncdf-sample.c -Inetcdf

#### · C++ language

- \$ module load BaseCPU
- \$ module load netcdf-cxx
- \$ icpc -o ncdf-sample ncdf-sample.cpp -Inetcdf\_c++4 -Inetcdf

#### FORTRAN language

- \$ module load BaseCPU
- \$ module load netcdf-fortran
- \$ ifort -o ncdf-sample ncdf-sample.f90 -Inetcdff -Inetcdf

#### (4) PnetCDF

PnetCDF is a library for simultaneous access to NetCDF format files from parallel programs. In this system, it is prepared so that it can be used from C language / C ++ language / FORTRAN language for each calculation environment. When linking the library, add options such as -lpnetcdf at compile time. The following is an example of a library link.

#### $\cdot$ C language

- \$ module load BaseCPU
- \$ module load pnetcdf-c
- \$ mpiicc -o pncdf-sample pncdf-sample.c -lpnetcdf

#### C+ + language

- \$ module load BaseCPU
- \$ module load pnetcdf-cxx
- \$ mpiicpc -o pncdf-sample pncdf-sample.cpp -lpnetcdf

#### FORTRAN language

- \$ module load BaseCPU
- \$ module load pnetcdf-fortran
- \$ mpiifort -o pncdf-sample pncdf-sample.f90 -lpnetcdf

#### 4.3. compiling a program for Vector computing environment

Describes how to compile a program for vector nodes. This section describes how to compile on BaseVEC, which is the recommended environment for vector nodes. Please load the BaseVEC environment when compiling the program.

```
$ module load BaseVEC/2021
```

#### 4.3.1. Serial Execution

NEC compiler is used for serial execution for VE. The compile command is as follows. Run the compilation on the front end.

| Programming Language | NEC SDK for VE |
|----------------------|----------------|
| Fortran              | nfort          |
| С                    | ncc            |
| C++                  | nc++           |

The main compile options are: For detailed option information and environment variable information, use the man command.

| Optino      | Function                                                  |
|-------------|-----------------------------------------------------------|
| -On (n=0~4) | Optimization options                                      |
|             | 0: Do not apply optimization, automatic vectorization,    |
|             | parallelization, inline expansion                         |
|             | 1: Apply optimization / automatic vectorization without   |
|             | side effects                                              |
|             | 2: Apply optimization / automatic vectorization with side |
|             | effects (default value)                                   |
|             | 3: Apply optimization / automatic vectorization with side |
|             | effects and multiple loop optimization                    |
|             | 4: Apply maximum optimization / automatic                 |
|             | vectorization with side effects that deviate from the     |
|             | language specifications                                   |
| -0          | Specify the name of the executable file to be created     |
| -mparallel  | Enable automatic parallel                                 |

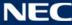

|                     | The number of execution threads is specified in the    |
|---------------------|--------------------------------------------------------|
|                     | environment variable OMP_NUM_THREADS at the time       |
|                     | of execution.                                          |
| fononmo             |                                                        |
| -fopenmp            | Enable OpenMP functionality                            |
|                     | The number of execution threads is specified in the    |
|                     | environment variable OMP_NUM_THREADS at the time       |
|                     | of execution.                                          |
| -finline-functions  | Perform automatic inline expansion                     |
| -р                  | Enable profiler                                        |
|                     | Performance measurement result file gmon.out is output |
|                     | after execution                                        |
|                     | Display the contents of gmon.out with the ngprof       |
|                     | command                                                |
| -proginf            | Generate an executable file for the PROGINF function   |
|                     | (default)                                              |
|                     | Output PROGINF information when the environment        |
|                     | variable VE_PROGINF = YES (or DETAIL) is set at run    |
|                     | time                                                   |
| -ftrace             | Generate an object file and an executable file for the |
|                     | FTRACE function                                        |
| -traceback          | When the environment variable VE_TRACEBACK is set      |
|                     | at the time of execution, an object file and an        |
|                     | executable file that output traceback information are  |
|                     | generated.                                             |
| -g                  | Generate minimal information such as line number       |
|                     | information required for backtrace output              |
| -report-all         | Output diagnostic message list and edit list           |
| -report-diagnostics | Output diagnostic message list                         |
| -report-format      | Output edit list                                       |

The following is an example of compiling each program language using the NEC compiler. First load the BaseVEC module and then execute various compile commands.

\$ module load BaseVEC/2021

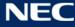

```
$ nfort -o sample sample.f90
$ ncc -o sample sample.c
```

\$ nc++ -o sample sample.cpp

# 4.3.2. Thread Parallel Execution

The NEC compiler can use two thread parallel executions, automatic parallel and OpenMP parallel.

For automatic parallel, specify "-mparallel" at compile time, and for OpenMP parallel, specify "-fopenmp" at compile time. The number of threads is specified in the environment variable OMP\_NUM\_THREADS at run time.

| ex1) 8-thread | execution | by | automatic | parallel |
|---------------|-----------|----|-----------|----------|
|---------------|-----------|----|-----------|----------|

| \$ module load BaseVEC/2021            |                                               |
|----------------------------------------|-----------------------------------------------|
| \$ nfort -mparallel test.f             | # Compile with automatic parallelism enabled  |
| <pre>\$ export OMP_NUM_THREADS=8</pre> | # Specify the number of execution threads (%) |
| \$ ./a.out                             | # Run executfile (※)                          |

(%) is described in the job script and executed in batch format.

# ex2) OpenMP 8 threads execution in parallel

| \$ module load BaseVEC/2021            |                                               |
|----------------------------------------|-----------------------------------------------|
| \$ nfort -fopenmp test.f               | # Compile with automatic parallelism enabled  |
| <pre>\$ export OMP_NUM_THREADS=8</pre> | # Specify the number of execution threads (%) |
| \$ ./a.out                             | # Run executfile (※)                          |

(%) is described in the job script and executed in batch format.

# 4.3.3. How to Compile When Performing MPI Parallel Execution

NEC MPI is used for MPI execution for VE. The compile command is as follows. Compile on the front end.

Check the compiler option information by specifying the "-help" option.

| Programming Language | NEC MPI  |
|----------------------|----------|
| Fortran              | mpinfort |
| С                    | mpincc   |
| C++                  | mpinc++  |

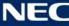

ex) 8 processes (4VE x 2 processes) executed by MPI parallel

| \$ module load BaseVEC/2021               |                                    |
|-------------------------------------------|------------------------------------|
| <pre>\$ mpinfort mpi_test.f</pre>         | # Compile                          |
| \$ mpirun -np 8 -ve 0-3 ./a.out           | # Specify execution by mpirun (%1) |
| \$ mpirun -np 8 -venode -nn 4 ./a.out     | # Specify execution by mpirun (%2) |
| \$ mpirun -np 8 -venode -node 0-3 ./a.out | # Specify execution by mpirun (%3) |

(%1)(%2) is described in the job script and executed in batch format.

#### 4.3.4. How to Use Libraries

Describes how to use the library in a program for vector calculation environment.

#### (1) NEC Numeric Library Collection

NEC NLC is a numerical calculation library optimized for the SX-Aurora TSUBASA system in the vector calculation environment. It includes ASL and MathKeisan of SX-ACE system, and various libraries such as BLAS, LAPACK, ScaLAPACK, etc. can be used.

In this system, necnlc module (32bit integer version) and necnlc-mpi module (32bit integer + distributed memory parallel) are prepared in the environment of BaseVEC module. The following is an example of linking the library in this system.

#### Without distributed memory parallel

| # Statically link ASL native interface 32bit integer library |           |
|--------------------------------------------------------------|-----------|
| \$ module load BaseVEC/2021                                  |           |
| \$ module load necnic/2.3.0                                  |           |
| \$ nfort -c sample.f                                         | # compile |
| <pre>\$ nfort -lasl_sequential -static sample.o</pre>        | # link    |

#### • With distributed memory parallel

| #  | # Static linking of ScaLAPACK distributed memory parallel library |                                |  |
|----|-------------------------------------------------------------------|--------------------------------|--|
| \$ | module load BaseVEC/202                                           | 1                              |  |
| \$ | module load <b>necnlc-mpi/</b> 2                                  | 2.3.0                          |  |
| \$ | mpinfort -c sample.f                                              | # compile                      |  |
| \$ | mpinfort <b>-Iscalapack -Ilap</b>                                 | ack -lblas_sequential ¥ # link |  |
|    | -static sample.o                                                  |                                |  |

\* It is also possible to make a dynamic link without adding the -static option.

For details on how to use NEC NLC, refer to the official online document.

> NEC Numeric Library Collection 2.3.0 User's Guide

https://www.hpc.nec/documents/sdk/SDK\_NLC/UsersGuide/main/en/index.html

# (2) HDF5

HDF5 is a library for generating files that can store a large amount of data in a hierarchical structure. It is prepared for each calculation environment. When linking the library, add the -lhdf5 option at compile time. The following is an example of a library link.

\$ module load BaseVEC

\$ module load hdf5

\$ ncc -o h5-sample h5-sample.c -Ihdf5 -IdI

# (3) NetCDF

NetCDF is a binary file format that is widely used as a common data format for the scientific multidimensional data. In this system it is prepared so that it can be used from C language / C ++ language / FORTRAN language for each calculation environment. When linking the library, add options such as -lnetcdf at compile time. The following is an example of a library link.

#### · C language

- \$ module load BaseVEC
- \$ module load netcdf-c
- \$ ncc -o ncdf-sample ncdf-sample.c -Idl -Inetcdf -Ihdf5\_hl -Ihdf5 -Isz

#### · C++ language

- \$ module load BaseVEC
- \$ module load netcdf-cxx
- \$ nc++ -o ncdf-sample ncdf-sample.cpp ¥

-Inetcdf\_c++4 -Inetcdf -Ihdf5 -Ihdf5\_hl -Idl -Isz

# FORTRAN language

- \$ module load BaseVEC
- \$ module load netcdf-fortran

# (4) PnetCDF

PnetCDF is a library for simultaneous access to NetCDF format files from parallel programs. In this system, it is prepared so that it can be used from C language / C ++ language / FORTRAN language for each calculation environment. When linking the library, add options such as -lpnetcdf at compile time. The following is an example of a library link.

# · C language

\$ module load BaseVEC

\$ module load pnetcdf-c

\$ mpincc -o pncdf-sample pncdf-sample.c -lpnetcdf -lmpi

# · C+ + language

- \$ module load BaseVEC
- \$ module load pnetcdf-cxx
- \$ mpinc++ -o pncdf-sample pncdf-sample.cpp -lpnetcdf -lmpi -lmpi++

# FORTRAN language

\$ module load BaseVEC

- \$ module load netcdf-fortran
- \$ mpinfort -o pncdf-sample pncdf-sample.f90 -lpnetcdf -lmpi

# 4.4. compiling a program for GPGPU computing environment

#### 4.4.1. Serial Execution

Compile is done on the front end.

The compile commands for each program language are as follows.

| Programming Language | NVidia HPC SDK |
|----------------------|----------------|
| FORTRAN              | nvfortran      |
| С                    | nvc            |
| C++                  | nvc++          |
| CUDA                 | nvcc           |

The following is a compilation example. With the "-o" option, you can specify the name of the executable file to be created. If not specified, the file name will be created as a.out.

First you need to load the NVidia HPC SDK environment variable settings module with the module command. The standard version of the compiler is automatically loaded when you load the BaseGPU module.

| \$ module load BaseGPU/2021       |  |
|-----------------------------------|--|
| \$ nvfortran -o sample sample.f90 |  |
| \$ nvc -o sample sample.c         |  |
| \$ nvc++ -o sample sample.cpp     |  |

## 4.4.2. Thread Parallel Execution

To execute in parallel threads, specify the following options at compile time.

| Parallel model     | NVidia HPC SDK |
|--------------------|----------------|
| OpenMP             | -mp            |
| Automatic parallel | -Mconcur       |

The number of execution threads is specified by defining the environment variable OMP\_NUM\_THREADS = <number of execution threads> at runtime.

The following is a compilation example. First you need to load the NVidia HPC SDK environment variable settings module with the module command.

\$ module load BaseGPU/2021

\$ nvfortran -o sample\_omp -mp sample\_omp.f90

#### 4.4.3. MPI Parallel Execution

OpenMPI is available for MPI environment.

The compile command is as follows.

| programming language | For Intel MPI |
|----------------------|---------------|
| FORTRAN              | mpifort       |
| С                    | mpicc         |
| C++                  | mpic++        |

The following is a compilation example.

| \$ module load BaseGPU/2021                                                           |
|---------------------------------------------------------------------------------------|
| \$ mpifort -o sample_mpi sample_mpi.f90                                               |
| <pre>\$ mpicc -o sample_mpi sample_mpi.c \$ mpic++ -o sample_mpi sample_mpi.cpp</pre> |

#### 4.4.4. Compile For CUDA

Numerical calculations using GPGPU are possible with SQUID's GPU node group. This page describes the procedure for compiling your own program using CUDA with SQUID.

As a development environment for GPU, NVCC Compiler is available for NVidia HPC SDK. In addition, the Fortran compiler (nvfortran) supports CUDA Fortran. The command to compile a program using CUDA is as follows. For CUDA C, the program extension is ".cu" or ".CU", and for CUDA Fortran it is ".cuf" or ".CUF".

| Programming Language | NVidia HPC SDK |
|----------------------|----------------|
| CUDA Fortran         | nvfortran      |
| CUDA C               | nvcc           |

The following is a compilation example.

CUDA Fortran compiler

\$ module load BaseGPU/2021

#### CUDA C compiler

- \$ module load BaseGPU/2021
- \$ nvcc -o sample\_cuda sample\_cuda.cu

#### 4.4.5. Options for OpenACC

Specify the following options when compiling a program using OpenACC

| Programming Language | NVidia HPC SDK |
|----------------------|----------------|
| OpenACC C            | -acc           |

The following is a compilation example.

| \$ module load BaseGPU/2021                           |  |
|-------------------------------------------------------|--|
|                                                       |  |
| <pre>\$ nvc -o sample_acc -acc sample_openacc.c</pre> |  |

#### 4.4.6. How to Use Libraries

Describes how to use the library in the program for GPGPU computing environment.

Regarding the use of the library, there are notes on the FORTRAN compiler (nvfortran) for GPGPU computing environment. The nvfortran does not support to change the search path for include files according to environment variables like CPATH. Therefore, the CPATH environment variable set by the module command must be passed with the -I option at compile time. The execution example is as follows.

```
$ nvfortran -o sample sample.f90 -I${CPATH}
```

## (1) HDF5

HDF5 is a library for generating files that can store a large amount of data in a hierarchical structure. It is prepared for each calculation environment. When linking the library, add the -lhdf5 option at compile time. The following is an example of a library link.

```
$ module load BaseGPU
$ module load hdf5
$ nvc -o h5-sample h5-sample.c -lhdf5 -R${LD_RUN_PATH}
```

Since it conflicts with the OS standard hdf5 package, add the -R \$ {LD\_RUN\_PATH} option and prioritize the corresponding package.

#### (2) NetCDF

NetCDF is a binary file format that is widely used as a common data format for the scientific multidimensional data. In this system it is prepared so that it can be used from C language / C ++ language / FORTRAN language for each calculation environment. When linking the library, add options such as -lnetcdf at compile time. The following is an example of a library link.

#### $\cdot$ C language

\$ module load BaseGPU

\$ module load netcdf-c

\$ nvc -o ncdf-sample ncdf-sample.c -Inetcdf

# ·C++ language

\$ module load BaseGPU

\$ module load **netcdf-cxx** 

\$ nvc++ -o ncdf-sample ncdf-sample.cpp -Inetcdf\_c++4 -Inetcdf

#### FORTRAN language

\$ module load BaseGPU

\$ module load netcdf-fortran

\$ nvfortran -o ncdf-sample ncdf-sample.f90 -I\${CPATH} -Inetcdff -Inetcdf

#### (3) PnetCDF

PnetCDF is a library for simultaneous access to NetCDF format files from parallel programs. In this system, it is prepared so that it can be used from C language / C ++ language / FORTRAN language for each calculation environment. When linking the library, add options such as -lpnetcdf at compile time. The following is an example of a library link.

#### C language

- \$ module load BaseGPU
- \$ module load pnetcdf-c

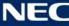

## · C++ language

- \$ module load BaseGPU
- \$ module load pnetcdf-cxx
- \$ mpic++ -o pncdf-sample pncdf-sample.cpp -lpnetcdf

# · FORTRAN language

- \$ module load BaseGPU
- \$ module load pnetcdf-fortran
- \$ mpifort -o pncdf-sample pncdf-sample.f90 -I\${CPATH} -lpnetcdf

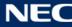

#### 4.5. How to Use GNU Compiler Collection

You can use the GNU Compiler Collection. This section describes how to compile on BaseGCC base environment. Please load the BaseGCC environment in advance when compiling the program.

\$ module load BaseGCC/2021

#### 4.5.1. Serial Execuion

Compile is done on the front end.

The compile commands for each program language are as follows.

| Programming Language | GNU Compiler Collection |
|----------------------|-------------------------|
| FORTRAN              | gfortran                |
| С                    | gcc                     |
| C++                  | g++                     |

The following is a compilation example. With the "-o" option, you can specify the name of the executable file to be created. If not specified, the file name will be created as a.out.

First you need to load the Intel compiler environment variable settings module with the module command. Loading the BaseGCC module automatically loads the standard version of the Intel compiler.

| \$ module load BaseGCC/2021      |
|----------------------------------|
| \$ gfortran -o sample sample.f90 |
| \$ gcc -o sample sample.c        |
| \$ g++ -o sample sample.cpp      |

#### 4.5.2. Thread Parallel Execution

To execute in parallel threads, specify the following options at compile time.

| Parallel model | GNU Compiler Collection |
|----------------|-------------------------|
| OpenMP         | -fopenmp                |

The number of execution threads is specified by defining the environment variable OMP\_NUM\_THREADS = <number of execution threads> at runtime.

The following is a compilation example. First you need to load the GNU compiler

\$ module load BaseGCC/2021

\$ gfortran -o sample\_omp -fopenmp sample\_omp.f90

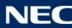

#### 4.6. How to Use Containers

This section describes instructions getting various base container images registered in the local registry, customize the container, and build.

For an overview of how to use the container, see "1.5.4 Use container"

#### 4.6.1. Preparation of container image

The container image can be obtained from the local registry in SQUID or the public registry on the Internet. You can also upload your own container image to SQUID.

# > Transfer from local workstation to system

The container image prepared as an image file can be transferred with the scp command etc. in the same way as a normal file. For details on how to transfer files to this system, refer to "2.3 File Transfer".

# > Get container image from SQUID local registry

This section describes the procedure for acquiring the container image published in SQUID's local registry. As an example, to get the container image called test registered in the local registry / master\_image, execute the following command.

```
$ singularity build test.sif ¥
oras://cntm:5000/master_image/test:1.0
```

The command format is as follows.

```
$ singularity build <image file name> ¥
```

```
oras://cntm:5000/<image path>:<tag>
```

If the container image is successfully acquired, the container image (test.sif in the above example) will be created in the current directory.

# Get container image from Singularity Library

This section describes the procedure for acquiring the singularity container image from the singularity library.

As an example, to get the container image of centos from the singularity library, execute the following command.

\$ singularity build centos.sif ¥
library://emmeff/centos/centos:8

The command format is as follows.

\$ singularity build <image file name> ¥
 library://<image path>:<tag>

If the container image is successfully acquired, the container image (centos.sif in the above example) will be created in the current directory.

# > Get container image from Docker Hub

Here are the steps to get a Docker container image from Docker Hub and save it as a singularity container image. As an example, to get the container image of centos from Docker Hub, execute the following command.

\$ singularity build centos.sif ¥
docker://docker.io/library/centos:latest

The command format is as follows.

\$ singularity build <image file name> ¥

docker://docker.io/<image path>:<tag>

If the container image is successfully acquired, the container image (centos.sif in the above example) will be created in the current directory.

# > Appendix : Get an image from NVIDIA GPU CLOUD (NGC)

NVIDIA GPU CLOUD is a website provided by NVidia, and documents for using GPGPU and various utilities are published. The container image is also open to the public in the form of Docker container, and can be obtained from this system.

%To obtain it, you need to register as an NGC user yourself.

NGC Catalog Containers
 https://ngc.nvidia.com/catalog/containers

In the following example, the procedure is explained on the assumption that user registration on NGC and issuance of API Key for docker container have been completed.

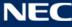

First, set the user name and API Key for NGC login in the environment variables. The user name is fixed to \$ outhtoken, and the API Key is the Key generated in the NGC site.

```
$ export SINGULARITY_DOCKER_USERNAME='$oauthtoken'
$ export SINGULARITY_DOCKER_PASSWORD=<API Key>
```

Then get the container image. As an example, to get HPC-Benchmarks 21.4-hpl from NGC, execute the following command.

\$ singularity build hpc-benchmarks:21.4-hpl.sif ¥ docker://nvcr.io/nvidia/hpc-benchmarks:21.4-hpl

The command format is as follows.

\$ singularity build <image file name> ¥
docker://nvcr.io/nvidia/<image path>:<tag>

If the container image is successfully acquired, the container image (hpc-benchmarks: 21.4-hpl.sif in the above example) will be created in the current directory.

## 4.6.2. Customize and Build Container Images

Describes how to customize and build the container image.

There are two ways to customize and build a container image in SQUID: one is to customize and build via sandbox, and the other is to write the customization contents in the def file and build.

# How to customize via sandbox

Learn how to customize and build via sandbox.

# (1) Create sandbox

First, create a sandbox from the container image. Go to the directory where you want to create the sandbox and run the command to create the sandbox. At this time, the group ownership of the directory to be moved and the primary group must be the same, so the command to be created differs between the home area and the extended area or high-speed area. With the -f (fakeroot) option, the created user may not be able to completely remove sandbox. In this case, delete the sandbox according to the procedure described in (4) Delete

sandbox.

As an example, here is an example of command execution when creating a sandbox called test when there is an image file called test.sif in a directory called mySandbox.

• When creating a sandbox in the home area

\$ cd ~/mySandbox

\$ singularity build -f --sandbox --fix-perms test test.sif

· When creating a sandbox in the extended area / high-speed area

\$ cd /sqfs/work/<group name>/<user name>/mySandbox

\$ newgrp <group name>

\$ singularity build -f --sandbox --fix-perms test test.sif

The format of the singularity command is as follows.

\$ singularity build -f --sandbox --fix-perms <sandbox name> <image file name>

## (2) Start container

Then start the sandbox as a container.

\$ singularity run -f -w test

The format of the singularity command is as follows.

\$ singularity run -f -w <sandbox name>

If the container starts successfully, you will be prompted for Singularity as shown below.

Singularity>

From the above prompt, add a package using dnf or pip. The commands used to operate the package depend on the OS distribution stored in the container.

After customizing the container image, stop the container with the following command.

Singularity> exit

#### (3) Build image

Finally, build the container image and generate a sif file.

\$ singularity build -f test.sif test

The format of the singularity command is as follows.

\$ singularity build -f <sif file name> <sandbox name>

If the build is successful, a sif file will be created in the current directory.

#### (4) Delete sandbox

Normally, sandbox can be deleted with the rm command. For example, if you want to delete a sandbox called test in a directory called mySandbox, run the following command:

\$ cd ~/mySandbox

\$ rm -fr test

The command format is as follows.

\$ rm -fr <sandbox 名>

However, depending on the container image, the user who created the sandbox may not be able to completely delete the sandbox. In this case, it is possible to start any container with privilege and delete sandbox from the container.

For example, if you want to delete the sandbox called test in the directory called mySandbox using the container image of alpine, execute the following command.

\$ singularity exec -f --bind ~/mySandbox library://alpine rm -r test

The command format is as follows.

\$ singularity exec -f --bind <path to sandbox> <any container name> ¥

rm -r <sandbox name>

## > How to describe the customization contents in the def file

Describe the customization contents in the def file and explain how to customize at build time.

#### (1) Creating a def file

First, create a def file to use for the build.

As an example, if you want to customize the test registered in the local registry as the base container image, the def file will be as follows.

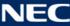

```
Bootstrap: oras
1
2
     From: cntm:5000/master_image/test:1.0
3
4
     %files
5
              ./test.conf /opt/test.conf
6
              ./test_start.sh /opt/test_start.sh
7
8
     %post
9
             dnf install -y net-tools
10
             chmod 755 /opt/test_start.sh
11
12
     %runscript
13
             /opt/test_start.sh
```

- Overview of def file
  - (ア) Bootstrap、From

Describe the type and location of the base image

(イ) %file

Describe the files you want to copy from the host OS to the container

(ウ) %post

Describe the command for customization

(エ) %runscript

Describes the process to be automatically executed when the container is started.

\*For details on the def file, refer to the singularity manual.

https://sylabs.io/guides/3.7/user-guide/definition\_files.html

# (2) Buid image

After creating the def file, build the container image and generate the sif file.

As an example, to build using a def file called test.def and create test.sif, run the following command.

\$ singularity build -f test.sif test.def

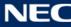

The format of the singularity command is as follows.

\$ singularity build -f <sif file name> <def file name>

If the build is successful, a sif file will be created in the current directory.

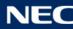

#### 4.7. How to Use Python

In this system, Python3 and Python2 is available as the Python language environment. When using the Python language, load BasePy base environment module.

```
$ module load BasePy/2021
```

The standard Python environment when BasePy is loaded is Python3. When using Python2, load additional modules of Python2.

\$ module load BasePy/2021

\$ module load python2/2.7

Also, when using GPU-compatible Python3, switch modules.

\$ module load BasePy/2021

\$ module --force switch python3/3.6 python3/3.6.GPU

\$ module load BaseGPU/2021

\$ module load cudnn/8.2.0.53

#### 4.7.1. Use in interactive mode

The Python language can use the interactive mode to check the execution result interactively while inputting the python language on the CLI. The following is an example of starting, executing, and terminating the interactive mode on this system.

#### (1) Python3

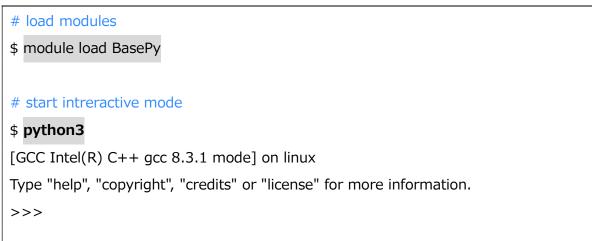

```
# do Python language
>>> print("hellow python")  # Execution content
hello python  # Execution result
# end intreractive mode
>>> exit()
$
```

# (2) Python2

| # load modules                                                         |                     |  |
|------------------------------------------------------------------------|---------------------|--|
| \$ module load BasePy                                                  |                     |  |
| \$ module load python2                                                 |                     |  |
|                                                                        |                     |  |
| # start intreractive mode                                              |                     |  |
| \$ python2                                                             |                     |  |
| Python 2.7.18 (default, Apr 19 20                                      | 021, 13:14:04)      |  |
| [GCC Intel(R) C++ gcc 8.3.1 mode] on linux2                            |                     |  |
| Type "help", "copyright", "credits" or "license" for more information. |                     |  |
| >>>                                                                    |                     |  |
|                                                                        |                     |  |
| # do Python language                                                   |                     |  |
| >>> print "hello python"                                               | # Execution content |  |
| hello python                                                           | # Execution result  |  |
|                                                                        |                     |  |
| # end intreractive mode                                                |                     |  |
| >>> exit()                                                             |                     |  |
| \$                                                                     |                     |  |

## 4.7.2. Execute Program and Script

It is also possible to batch execute Python programs (scripts) created with a text editor, etc., just like a normal programming language. An example of the execution procedure of a Python program on this system is as follows.

# (1) Python3

- # load modules
- \$ module load BasePy

```
# execute program
```

# \$ python3 sample.py

# (2) Python2

| # load modules                  |  |
|---------------------------------|--|
| \$ module load BasePy           |  |
| \$ module load python2          |  |
|                                 |  |
| # execute program               |  |
| <pre>\$ python2 sample.py</pre> |  |

## 4.7.3. Add Python Module

As for the Python language, many Python modules are published on the PyPI (Python Package Index). When additional modules are needed, you can additionally install it to your home directory.

> PyPI

https://pypi.org/

Use the pip command (pip3 / pip2) to install additional modules. The main options for the pip command are:

| コマンド                   | 説明                                         |
|------------------------|--------------------------------------------|
| pipX list              | display list of installed python modules   |
| pipX install [pymod]   | install python module                      |
| pipX show [pymod]      | display details of specified python module |
| pipX uninstall [pymod] | uninstall python module                    |

\* The "pipX" part is "pip3" for python3 and "pip2" for python2.

In addition to the Python module that is maintained as standard in this system, the execution example when additionally installing by the user is as follows. (For example: installation of dumper module)

# (1) Python3

- # load module
- \$ module load BasePy

```
# install additional module
```

\$ pip3 install dumper

# (2) Python2

| # load module               |  |
|-----------------------------|--|
| \$ module load BasePy       |  |
| \$ module load python2      |  |
|                             |  |
| # install additional module |  |

\$ pip2 install dumper

# 4.7.4. Using python modules

In the Python language, you can use the TesorFlow, Keras, and Pytorch libraries. Each sample program is as follows.

# (1) TensorFlow(sample\_tensorflow.py)

```
import tensorflow as tf
mnist = tf.keras.datasets.mnist
(x_train, y_train), (x_test, y_test) = mnist.load_data()
x_train, x_test = x_train / 255.0, x_test / 255.0
model = tf.keras.models.Sequential([
  tf.keras.layers.Flatten(input_shape=(28, 28)),
 tf.keras.layers.Dense(128, activation='relu'),
 tf.keras.layers.Dropout(0.2),
 tf.keras.layers.Dense(10)
])
predictions = model(x_train[:1]).numpy()
predictions
tf.nn.softmax(predictions).numpy()
loss_fn = tf.keras.losses.SparseCategoricalCrossentropy(from_logits=True)
loss_fn(y_train[:1], predictions).numpy()
# 2.835742
```

```
model.compile(optimizer='adam',
```

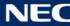

```
loss=loss_fn,
metrics=['accuracy'])
model.fit(x_train, y_train, epochs=5)
model.evaluate(x_test, y_test, verbose=2)
probability_model = tf.keras.Sequential([
model,
tf.keras.layers.Softmax()
])
probability_model(x_test[:5])
```

# (2) Keras(sample\_keras.py)

```
import numpy as np
import tensorflow as tf
from tensorflow import keras
from tensorflow.keras import layers
# Model / data parameters
num_classes = 10
input_shape = (28, 28, 1)
# the data, split between train and test sets
(x_train, y_train), (x_test, y_test) = keras.datasets.mnist.load_data()
# Scale images to the [0, 1] range
x_train = x_train.astype("float32") / 255
x_test = x_test.astype("float32") / 255
# Make sure images have shape (28, 28, 1)
x_train = np.expand_dims(x_train, -1)
x_test = np.expand_dims(x_test, -1)
print("x_train shape:", x_train.shape)
print(x_train.shape[0], "train samples")
print(x_test.shape[0], "test samples")
# convert class vectors to binary class matrices
y_train = keras.utils.to_categorical(y_train, num_classes)
y_test = keras.utils.to_categorical(y_test, num_classes)
```

model = keras.Sequential(

```
[
        keras.Input(shape=input_shape),
        layers.Conv2D(32, kernel_size=(3, 3), activation="relu"),
        layers.MaxPooling2D(pool_size=(2, 2)),
        layers.Conv2D(64, kernel_size=(3, 3), activation="relu"),
        layers.MaxPooling2D(pool_size=(2, 2)),
        layers.Flatten(),
        layers.Dropout(0.5),
        layers.Dense(num_classes, activation="softmax"),
   ]
)
model.summary()
batch_size = 128
epochs = 15
model.compile(loss="categorical_crossentropy", optimizer="adam", metrics=["accuracy"])
model.fit(x_train, y_train, batch_size=batch_size, epochs=epochs, validation_split=0.1)
score = model.evaluate(x_test, y_test, verbose=0)
print("Test loss:", score[0])
print("Test accuracy:", score[1])
```

# (3) Pytorch(sample\_pytorch.py)

| import torch                                                                |  |
|-----------------------------------------------------------------------------|--|
| import math                                                                 |  |
|                                                                             |  |
| dtype = torch.float                                                         |  |
| device = torch.device("cpu")                                                |  |
| <pre># device = torch.device("cuda:0") # Uncomment this to run on GPU</pre> |  |
|                                                                             |  |
| # Create random input and output data                                       |  |
| x = torch.linspace(-math.pi, math.pi, 2000, device=device, dtype=dtype)     |  |
| y = torch.sin(x)                                                            |  |
|                                                                             |  |
| # Randomly initialize weights                                               |  |
| a = torch.randn((), device=device, dtype=dtype)                             |  |
| <pre>b = torch.randn((), device=device, dtype=dtype)</pre>                  |  |
| c = torch.randn((), device=device, dtype=dtype)                             |  |
| d = torch.randn((), device=device, dtype=dtype)                             |  |

```
learning_rate = 1e-6
for t in range(2000):
    # Forward pass: compute predicted y
    y_pred = a + b * x + c * x ** 2 + d * x ** 3
    # Compute and print loss
    loss = (y_pred - y).pow(2).sum().item()
    if t % 100 == 99:
       print(t, loss)
    # Backprop to compute gradients of a, b, c, d with respect to loss
    grad_y_pred = 2.0 * (y_pred - y)
    grad_a = grad_y_pred.sum()
    grad_b = (grad_y_pred * x).sum()
    grad_c = (grad_y_pred * x ** 2).sum()
    grad_d = (grad_y_pred * x ** 3).sum()
    # Update weights using gradient descent
    a -= learning_rate * grad_a
    b -= learning_rate * grad_b
    c -= learning_rate * grad_c
    d -= learning_rate * grad_d
print(f'Result: y = \{a.item()\} + \{b.item()\} x + \{c.item()\} x^2 + \{d.item()\} x^3')
```

The execution method is as follows.

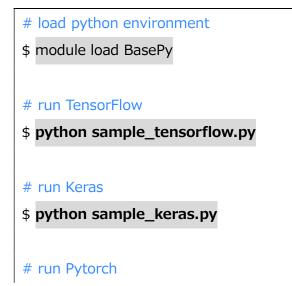

\$ python sample\_pytorch.py

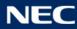

# 5. Program Execution Method

#### 5.1. Common Items

#### 5.1.1. Explanation of Job Management System

In SQUID, the job management system "NEC NQSV" enables batch use and conversational use of computational resources. Request job execution (submit a job) from the front-end node to the job management system. For the requested job request, the priority of other job requests, the amount of required resources, the usage status of the large-scale computer system, etc. are taken into consideration and judged by the job management system, and the execution order is determined. Since the large-scale computer system of this center is supposed to be shared by a large number of users, such a batch processing method is adopted.

#### ※ NQSV "Request" and "Job"

The following terms are used as the concept of the job management system "NQSV".

- $\cdot$  Request: A unit of batch usage requested by the user from the front end
- Job: A unit of execution in a request that runs on an individual compute node In this document, the term "job" is used to mean the unit of batch usage (corresponding to NQSV request) requested from the front end, considering the ease of understanding including other systems.

#### 5.1.2. Interactive Job Submission Method

Interactive job is a job to use compute nodes conversationally (interactively). If you want to use interactive job, use the qlogin command.

A sample conversation job submission command (example of executing a general-purpose CPU node) is described below.

| \$ qlogin -q INTCgroup=G01234 [options] |
|-----------------------------------------|
| ↑ interactive queue name                |
| ↑group name                             |

When you execute the qlogin command, the request ID is numbered and displayed on the stdout as shown below.

Request 1310.sqd submitted to queue: INTC.

Waiting for **1310.sqd** to start.

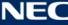

## 5.1.3. Job Submission Method

To submit a job from the front end, follow the procedure below.

- ① Create a job script file
- ② Job request to the job management system

#### (1) Creating A Job Script File

A job script file is a file required to describe a job request from a user. The user writes an execution command to perform the calculation in this job script, and also describes the amount of resources required for the job management system as an option (#PBS).

A sample job script (example of serial execution on a general-purpose CPU node) is described below.

| 1  | #!/bin/bash                                                 |
|----|-------------------------------------------------------------|
| 2  | # qsub option                                               |
| 3  | #PBS -q SQUID                                               |
| 4  | # ↑ Specifying the queue name to submit a batch request     |
| 5  | #PBSgroup=G01234                                            |
| 6  | # 1 Group name to be charged                                |
| 7  | #PBS -I elapstim_req= <mark>01:00:00</mark>                 |
| 8  | # ↑ Maximum job execution time request value 1 hour example |
| 9  | #PBS -1 cpunum_job= <mark>76</mark>                         |
| 10 | #                                                           |
| 11 | #PBS -m b                                                   |
| 12 | # 1 Send an email at the start of batch request execution   |
| 13 | #PBS -M user@hpc.cmc.osaka-u.ac.jp                          |
| 14 | # ↑ Destination address                                     |
| 15 |                                                             |
| 16 | # Program execution                                         |
| 17 | module load BaseCPU/2021                                    |
| 18 | # ↑ Load the base environment                               |
| 19 |                                                             |
| 20 | cd \$PBS_0_WORKDIR                                          |
| 21 | # 1 Move to the current directory when qsub is executed     |
| 22 | . /a. out                                                   |
| 23 | # ↑ Program execution                                       |

#### (2) Job Request to The Job Management System

Job requests to the scheduler are made as follows using the command qsub provided by the scheduler.

|--|

When you execute the qsub command, the request ID is numbered and displayed on the standard output as shown below. Request **1182.sqd** submitted to queue: SQUID.

The main options of the qsub command are: There are options common to the system, options for vector nodes, options for CPU nodes, and options for GPU nodes. Please check the options according to the system to be used.

| Options                              | Description                                          |
|--------------------------------------|------------------------------------------------------|
| -q [queue name]                      | Specify the queue to submit batch jobs. (Required)   |
| group=[group name]                   | Executes the job in the specified group. The point   |
|                                      | of the specified group is consumed. (Required)       |
| -l elapstim_req=[elapsed time limit] | Specify the elapsed time limit for batch jobs.       |
|                                      | If not specified, the default value for each queue   |
|                                      | will be applied. Its format is                       |
|                                      | hh:mm:ss hh hours mm minutes ss seconds              |
| -N [job name]                        | Specify the name of the job. If not specified, the   |
|                                      | batch script name will be the job name.              |
| -o [stdout file name]                | Specify the output file name of the standard output  |
|                                      | of the batch job. If not specified, the file name of |
|                                      | "[job name].o[request ID]" is output to the          |
|                                      | directory where the job is submitted.                |
| -e [stderr file name]                | Specify the output file name of the standard error   |
|                                      | of the batch job. If not specified, the file name of |
|                                      | "[job name].e[request ID]" will be output to the     |
|                                      | directory where the request is submitted.            |
| -j [o,e]                             | Merge the standard output and standard error         |
|                                      | output of a batch job.                               |
|                                      | o: Outputs the merged result to standard output.     |
|                                      | e: Outputs the merged result to standard error.      |
|                                      | (A space is required between -j and o or e)          |
| -M [mail address]                    | Specify the destination of the email. When           |
|                                      | specifying more than one                             |
|                                      | -M email_address1,email_address2                     |
|                                      | Please separate with "," like.                       |
|                                      | · · ·                                                |

[common options]

| status of batch jobs.                           |
|-------------------------------------------------|
| b: Send an email when the job starts            |
| e: Send an email when the job is finished       |
| a: Send an email when the job ends abnormally   |
| (A space is required between -m and b or e)     |
| You can specify more than one.                  |
| Example) Email notification at start and end    |
| -M be                                           |
| Specifies the environment variables to use when |
| running the batch job.                          |
| Specifies whether to rerun the batch job.       |
| Y: Rerun is possible                            |
| N: No rerun                                     |
|                                                 |

# [options for CPU nodes]

| Options              | Description                                       |
|----------------------|---------------------------------------------------|
| -b [number of nodes] | Specifies the number of nodes to run the job.     |
| -T [mpi library]     | Must be specified when executing MPI.             |
|                      | If you are using the Intel compiler, Intel MPI is |
|                      | available. Specify -T intmpi.                     |
|                      | If you are using the NVIDIA HPC SDK compiler,     |
|                      | OpenMPI is available. Specify -T openmpi.         |
|                      |                                                   |

# [options for GPU nodes]

| Options                       | Description                                    |
|-------------------------------|------------------------------------------------|
| -l gpunum_job=[GPUs per node] | Specify the number of GPUs to use per node.    |
| gpuum-lhost=[GPUs per node]   | Same as "-I gpunum_job" above.                 |
| -T [mpi library]              | Must be specified when executing MPI.          |
|                               | If you are using the Intel compiler, Intel MPI |
|                               | is available. Specify -T intmpi.               |
|                               | If you are using the NVIDIA HPC SDK            |
|                               | compiler, OpenMPI is available. Specify -T     |
|                               | openmpi.                                       |

# [options for Vector nodes]

| Options                            | Description                                 |
|------------------------------------|---------------------------------------------|
| venode=[VEs]                       | Specify the total number of VEs to use.     |
| venum-lhost=[VEs per logical host] | Specify the number of VEs that make up the  |
|                                    | logical host (roughly understood as [Number |
|                                    | of VEs to reserve in 1VH]).                 |
| -T necmpi                          | Must be specified when executing MPI with   |
|                                    | SX-Aurora TSUBASA.                          |

## 5.1.4. Job Management System Commands

The status of the submitted job can be checked with various commands of the job management system.

#### (1) Check Batch Job

Use the qstat command to check the status of submitted jobs.

• When displaying a list of jobs submitted by the user

\$ qstat

• When displaying the list without omission

\$ qstat -l

The above are lowercase letters L.

Width optimization is performed by specifying "--adjust-column" at the same time.

• When displaying the details of a specific job

\$ qstat -f [Request ID]

Use the sstat command to check the execution start time of the submitted request. If the execution start time has not been decided, the time will not be displayed.

\$ sstat

Use the qcat command to display the contents of standard output / standard error output during job execution. If you do not specify -e / -o, the job script will be displayed.

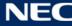

```
$ qcat -e [Request ID]*When displaying standard error output$ qcat -o [Request ID]*For standard output display
```

It is also possible to combine the following options.

- -f Outputs the added data as the contents of the file continue to grow.
- -n Displays the specified number of lines. (If not specified, it is for 10 lines.)
- -b Display from the beginning of the file.

(If not specified, it will be displayed from the last line.)

When the job is finished, it disappears with the qstat command.

## (2) Hold Batch Job (Hold)

To hold the submitted job, use the qhold command. By holding it, it will be excluded from the scheduling target and execution will not start.

\$ qhold [Request ID]

## (3) Release Hold Of Batch Job (Release)

Use the qrls command to release the hold. By releasing the hold, the job returns to the state before the hold was released and is subject to scheduling again.

\$ qrls [Request ID]

#### (4) Display job information

Use the acstat command to display job information submitted by the user in the past.

• When displaying job information submitted by the user in the past (within the past 24 hours from the time the command was executed)

\$ acstat

• When displaying information (command execution year) of jobs submitted by the user in the past

\$ acstat -A

Also, use the acstatgroup command to display information on jobs submitted by the group to which the user belongs in the past.

• When displaying job information submitted in the past by the group to which the user belongs (within the past 24 hours from the time the command was executed)

\$ acstatgroup

• When displaying job information (command execution year) submitted in the past by the group to which the user belongs

\$ acstatgroup -A

#### (5) Delete Batch Job

Use the qdel command to delete the submitted request.

\$ qdel [Request ID]

If the batch job is in the run state (RUN), SIGTERM is sent first, then SIGKILL. You can specify the wait time before sending a SIGKILL by specifying the number of seconds of grace time with the -g option. default is 5 seconds.

#### (6) Display Queue Status

Use the qstat command to display the status of the queue on which batch jobs run.

\$ qstat -Q

#### 5.2. Job Class

This section describes the SQUID job class. Each job class corresponds to a queue on the job management system, and the user can use the calculation environment by submitting a job to the queue.

The queue is divided into an input queue in which the user directly submits a job and an execution queue that waits for the execution order.

| How to | Job class | Available | Maximum    | Available    | Number of | Remarks    |
|--------|-----------|-----------|------------|--------------|-----------|------------|
| Use    |           | elapsed   | number of  | memory       | nodes     |            |
|        |           | time      | cores      |              |           |            |
| Shared | SQUID     | 24hours   | 38,912core | 124TiB       | 512       | Occupied   |
| use    |           |           | (76c/node) | (248GB/node) |           | use inside |
|        |           |           |            |              |           | the node   |
|        | SQUID-R   | 24hours   | 38,912core | 124TiB       | 512       | * 1        |
|        |           |           | (76c/node) | (248GB/node) |           |            |

5.2.1. Job Class for General-Purpose CPU Envirnment

|          | SQUID-H | 24hours   | 38,912core | 124TiB       | 512      | * 2         |
|----------|---------|-----------|------------|--------------|----------|-------------|
|          |         |           | (76c/node) | (248GB/node) |          |             |
|          | SQUID-S | 24hours   | 38core     | 124GiB       | 1        | * 3         |
|          | DBG     | 10        | 152core    | 496GiB       | 2        | For         |
|          |         | minutes   | (76c/node) | (248GB/node) |          | debugging   |
|          | INTC    | 10        | 152core    | 496GiB       | 2        | Interactive |
|          |         | minutes   | (76c/node) | (248GB/node) |          | use         |
| Occupied | mySQUID | Unlimited | 76core ×   | 248GiB ×     | Occupied |             |
| use      |         |           | Number of  | Number of    | number   |             |
|          |         |           | occupied   | occupied     |          |             |
|          |         |           | nodes      | nodes        |          |             |

\*1 For those who want to reduce the execution waiting time by allowing the use of routes with a narrow bandwidth of the interconnection network.

\*2 For those who want to increase the point consumption, submit high priority jobs, and shorten the execution waiting time.

\*3 For those who want to reduce point consumption by allowing sharing within the node with other jobs

| How to   | Job class | Available | Maximum   | Available   | Number   | Remarks     |
|----------|-----------|-----------|-----------|-------------|----------|-------------|
| Use      |           | elapsed   | number of | memory      | of nodes |             |
|          |           | time      | cores     |             |          |             |
| Shared   | SQUID     | 24hours   | 2,560core | 12TiB       | 256      |             |
| use      |           |           | (10c/VE)  | (48GB/VE)   |          |             |
|          | SQUID-H   | 24hours   | 2,560core | 12TiB       | 256      | *1          |
|          |           |           | (10c/VE)  | (48GB/VE)   |          |             |
|          | SQUID-S   | 24hours   | 40core    | 192GiB      | 4        | *2          |
|          | DBG       | 10        | 20core    | 96GiB       | 4        | For         |
|          |           | minutes   | (10c/VE)  | (48GB/VE)   |          | debugging   |
|          | INTV      | 10        | 20core    | 96GiB       | 4        | Interactive |
|          |           | minutes   | (10c/VE)  | (48GB/VE)   |          | use         |
| Occupied | mySQUID   | Unlimited | 10core ×  | 48GiB ×     | Occupied |             |
| use      |           |           | Occupied  | Occupied VE | number   |             |
|          |           |           | VE number | number      |          |             |

# 5.2.2. Job Class For Vector Computing Environment

\*1 For those who want to increase the point consumption, submit high priority jobs, and

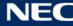

shorten the execution waiting time.

\*2 For those who want to reduce point consumption by allowing sharing within the node with other jobs

| How to   | Job class | Available  | Maximum    | Available    | Number   | Remarks     |
|----------|-----------|------------|------------|--------------|----------|-------------|
| Use      |           | elapsed    | number of  | memory       | of nodes |             |
|          |           | time       | cores      |              |          |             |
| Shared   | SQUID     | 24hours    | 2,432core  | 15.75TiB     | 32       |             |
| use      |           |            | (76c/node) | (504GB/node) |          |             |
|          | SQUID-H   | 24hours    | 2,432core  | 15.75TiB     | 32       | *1          |
|          |           |            | (76c/node) | (504GB/node) |          |             |
|          | SQUID-S   | 24hours    | 38core     | 252GiB       | 1        | *2          |
|          | DBG       | 10 minutes | 152core    | 1,008GiB     | 2        | For         |
|          |           |            | (76c/node) | (504GB/VE)   |          | debugging   |
|          | INTG      | 10 minutes | 152core    | 1,008GiB     | 2        | Interactive |
|          |           |            | (76c/node) | (504GB/VE)   |          | use         |
| Occupied | mySQUID   | Unlimited  | 76core ×   | 504GiB ×     | Occupied |             |
| use      |           |            | Number of  | Number of    | number   |             |
|          |           |            | occupied   | occupied     |          |             |
|          |           |            | nodes      | nodes        |          |             |

\*1 For those who want to increase the point consumption, submit high priority jobs, and shorten the execution waiting time.

\*2 For those who want to reduce point consumption by allowing sharing within the node with other jobs

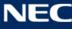

# 5.3. General-Purpose CPU Enveronment

This section describes job scripts for general-purpose CPU environment.

# 5.3.1. How to Use Serial Execution

This is a sample job script that assumes program execution within one node.

- queue : SQUID
- group : G01234
- elapse time : 30 minuites (1 hour if not specified)

| 1  | #!/bin/bash                   |
|----|-------------------------------|
| 2  | # qsub option                 |
| 3  | #PBS -q SQUID                 |
| 4  | #PBSgroup=G01234              |
| 5  | #PBS -I elapstim_req=00:30:00 |
| 6  |                               |
| 7  | # Program execution           |
| 8  | module load BaseCPU/2021      |
| 9  | module load xxx/xxx           |
| 10 |                               |
| 11 | cd \$PBS_0_WORKDIR            |
| 12 | . /a. out                     |

• line 9

Describes what was module loaded at compile time

This job script only executes the program, but by specifying additional options, it is also possible to make a request such as "Send a notification to the email address at the end of job execution" and "Specify the name of the output result file".

#### 5.3.2. How to Use Thread Parallel Execution

This is a sample job script that assumes thread parallel program execution within one node.

- queue : SQUID
- group : G01234
- elapse time : 30 minuites (1 hour if not specified)
- Total number of cores : 76 (=38 core x 2 CPU x 1 node)

| 1 | #!/bin/bash   |
|---|---------------|
| 2 | # qsub option |
| 3 | #PBS –q SQUID |

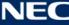

#PBS ---group=G01234 4 5 #PBS -l elapstim\_req=00:30:00 6 #PBS -v OMP\_NUM\_THREADS=76 7 8 #----- Program execution ------9 module load BaseCPU/2021 10 module load xxx/xxx 11 12 cd \$PBS\_0\_WORKDIR 13 14 ./a.out

## • line 6

Specify the number of parallel executions.

• line 11

Describes what was module loaded at compile time.

#### Precautions when using

Be sure to specify "OMP\_NUM\_THREADS" in the execution script.

If "OMP\_NUM\_THREADS" is not specified, or if an incorrect value is specified, execution may occur with an unintended parallel number. Please be careful.

## 5.3.3. How to Use MPI Execution

This is a sample job script that assumes 304 parallel execution on 4 nodes.

- queue : SQUID
- group : G01234
- elapse time : 30 minuites (1 hour if not specified)
- Total number of cores : 304 (=38 core ×2 CPU ×4 nodes )
- number of nodes :4 (No need to specify when executing within one node)
- MPI library : IntelMPI

| 1 | #!/bin/bash                   |
|---|-------------------------------|
| 2 | # qsub option                 |
| 3 | #PBS -q SQUID                 |
| 4 | #PBSgroup=G01234              |
| 5 | #PBS -I elapstim_req=00:30:00 |
| 6 | #PBS -b 4                     |
| 7 | #PBS -T intmpi                |
| 8 |                               |
| 9 | # Program execution           |

| 10 |                                         |
|----|-----------------------------------------|
| 11 | module load BaseCPU/2021                |
| 12 | module load xxx/xxx                     |
| 13 |                                         |
| 14 | cd \$PBS_0_WORKDIR                      |
| 15 | mpirun \${NQSV_MPIOPTS} -np 304 ./a.out |

• line 6

Specify the number of nodes.

- line 7
   Specify -T intmpi when using MPI
- line 12

Describes what was module loaded at compile time.

• line 15

Specify \$ {NQSV\_MPIOPTS} as an argument of mpirun. Through this specification, the host on which the job will be executed is passed to MPI.

The path of the current directory where the qsub command is executed is automatically assigned to the environment variable PBS\_O\_WORKDIR.

#### 5.3.4. How to Use MPI + Thread Parallel Execution

This is a sample job script that assumes 4 processes (1 process per node) with 4 nodes and each process generates 76 threads.

- queue : SQUID
- group : G01234
- elapse time : 30 minuites (1 hour if not specified)
- Total number of cores : 304 (=38 core ×2 CPU ×4 nodes )
- number of nodes :4 (No need to specify when executing within one node)
- MPI library : IntelMPI
- Number of threads : 76 (Specified by OMP\_NUM\_THREADS variable)
- 3 #PBS -q SQUID
- 4 #PBS ---group=G01234
- 5 #PBS -l elapstim\_req=00:30:00
- 6 #PBS -b 4

#PBS -T intmpi 7 #PBS -v OMP\_NUM\_THREADS=76 8 9 10 #----- Program execution ------11 module load BaseCPU/2021 12 13 module load xxx/xxx 14 15 cd \$PBS 0 WORKDIR 16 mpirun \${NQSV\_MPIOPTS} -np 4 ./a.out

• line 7

Specify -T intmpi when using MPI.

• line 13

Describes what was module loaded at compile time.

• line 16

Specify \$ {NQSV\_MPIOPTS} as an argument of mpirun. Through this specification, the host on which the job will be executed is passed to MPI.

The path of the current directory where the qsub command is executed is automatically assigned to the environment variable PBS\_O\_WORKDIR.

#### 5.3.5. Advanced usage

## > Manual specification of the number of processes in a node in Intel MPIs

you can limit the processes within a node by specifying the -ppn, -rr, and -perhost options (including the I\_MPI\_PERHOST environment variable) in Intel MPI. However, when used with the -machinefile option, the -machinefile option takes precedence.

In SQUID's job management system, the -ppn, -rr, and -perhost options are invalid because the NQSV\_MPIOPTS environment variable contains the -machinefile option. If you want to limit the number of processes in the node, you can specify the required number of cores in the -l cpunum\_job option. However, if you want to make more detailed specifications such as using core pinning etc merge, use the PBS\_NODEFILE environment variable.

The following is a sample job script that uses the PBS\_NODEFILE environment variable to generate 128 processes (64 processes per node) on 2 nodes.

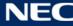

- queue : SQUID
- group : G01234
- elapse time : 30 minuites (1 hour if not specified)
- Total number of cores : 128 (=64 process x 2 node)
- number of nodes : 2 (No need to specify when executing within one node)
- MPI library : IntelMPI

| 1  | #!/bin/bash                                               |
|----|-----------------------------------------------------------|
| 2  | # qsub option                                             |
| 3  | #PBS -q SQUID                                             |
| 4  | #PBSgroup=G01234                                          |
| 5  | #PBS -1 elapstim_req=00:30:00                             |
| 6  | #PBS -b 2                                                 |
| 7  | #PBS -T intmpi                                            |
| 8  |                                                           |
| 9  | # Program execution                                       |
| 10 |                                                           |
| 11 | module load BaseCPU/2021                                  |
| 12 | module load xxx/xxx                                       |
| 13 |                                                           |
| 14 | cd \$PBS_0_WORKDIR                                        |
| 15 | mpirun -hostfile \${PBS_NODEFILE} -np 128 -ppn 64 ./a.out |

Specify the number of nodes.

• line 7

Specify -T intmpi when using MPI.

• line 12

Describes what was module loaded at compile time.

• line 15

Specify \$ {NQSV\_MPIOPTS} as an argument of mpirun. Through this specification, the host on which the job will be executed is passed to MPI.

In addition, by specifying -ppn 64, it is possible to specify 64 processes per node.

## 5.4. Vector Computing Environment

This section describes the job script for vector nodes.

## 5.4.1. How to Use Serial Execution

This is a sample job script that assumes program execution within 1VE.

- queue : SQUID-S
- group : G01234
- elapse time : 30 minuites (1 hour if not specified)
- Total number of VE : 1

| 1  | #!/bin/bash                   |
|----|-------------------------------|
| 2  | # qsub option                 |
| 3  | #PBS -q SQUID-S               |
| 4  | #PBSgroup=G01234              |
| 5  | #PBS -  elapstim_req=00:30:00 |
| 6  | #PBSvenode=1                  |
| 7  |                               |
| 8  | # Program execution           |
| 9  | module load BaseVEC/2021      |
| 10 | module load xxx/xxx           |
| 11 |                               |
| 12 | cd \$PBS_0_WORKDIR            |
| 13 | ./a. out                      |

• line 6

Specify the number of nodes.

• line 10

Describes what was module loaded at compile time

#### 5.4.2. How to Use Thread Parallel Execution

This is a sample job script that assumes thread parallel program execution within one node.

- queue : SQUID-S
- group : G01234
- elapse time : 30 minuites (1 hour if not specified)
- Number of threads : 10 (Specified by OMP\_NUM\_THREADS variable)

| · · · |                               |
|-------|-------------------------------|
| 1     | #!/bin/bash                   |
| 2     | # qsub option                 |
| 3     | #PBS -q SQUID-S               |
| 4     | #PBSgroup=G01234              |
| 5     | #PBS -1 elapstim_req=00:30:00 |
| 6     | #PBS -v OMP_NUM_THREADS=10    |
| 7     | #PBSvenode=1                  |
| 8     |                               |

9 #----- Program execution ----10 11 module load BaseVEC/2021 12 module load xxx/xxx 13 14 cd \$PBS\_0\_WORKDIR ./a.out

• line 6

Specify the number of parallel executions.

• line 12

Describes what was module loaded at compile time.

Precautions:

Be sure to specify "OMP\_NUM\_THREADS" in the execution script.

If "OMP\_NUM\_THREADS" is not specified, or if an incorrect value is specified, execution may occur with an unintended parallel number.

## 5.4.3. How to Use MPI Execution

This is a sample job script that assumes 400 parallel execution with 40VE.

queue : SQUID
group : G01234
elapse time : 30 minuites (1 hour if not specified)
Total number of VE : 40
MPI library : NEC MPI
Number of parallels : 400(40VE×10 core)

| 1  | #!/bin/bash                   |
|----|-------------------------------|
| 2  | # qsub option                 |
| 3  | #PBS -q SQUID                 |
| 4  | #PBSgroup=G01234              |
| 5  | #PBS -I elapstim_req=00:30:00 |
| 6  | #PBSvenode=40                 |
| 7  | #PBS -T necmpi                |
| 8  |                               |
| 9  | # Program execution           |
| 10 |                               |
| 11 | module load BaseVEC/2021      |
| 12 | module load xxx/xxx           |
| 13 |                               |
| 14 | cd \$PBS_0_WORKDIR            |

-T necmpi must be specified when using MPI. Also, only necmpi can be used.

#### line 12

Describes what was module loaded at compile time.

line15

NQSV automatically assigns MPI processes to VH and VE.

If the number of processes is not a multiple of 8 when using 9VE or more, the number of processes assigned to VE may be uneven. If you want to assign all MPI processes to VE, we recommend that you specify the -venode option.

## 5.4.4. How to Use MPI + Thread Parallel Execution

This is a sample job script that assumes 40 processes (1 process per VE) with 40VE and each process generates 8 threads.

| • | queue                          | : SQUID                                      |
|---|--------------------------------|----------------------------------------------|
| • | group                          | : G01234                                     |
| • | elapse time                    | : 30 minuites (1 hour if not specified)      |
| • | Total number of VE             | : 40                                         |
| • | Number of VEs per logical host | : 8 (Up to 8 per host)                       |
| • | MPI library                    | : NEC MPI                                    |
| • | Number of threads              | : 10 (Specified by OMP_NUM_THREADS variable) |

| 1  | #!/bin/bash                   |
|----|-------------------------------|
| 2  | # qsub option                 |
| 3  | #PBS -q SQUID                 |
| 4  | #PBSgroup=G01234              |
| 5  | #PBS -1 elapstim_req=00:30:00 |
| 6  | #PBSvenode=40                 |
| 7  | #PBS -T necmpi                |
| 8  | #PBS -v OMP_NUM_THREADS=10    |
| 9  |                               |
| 10 | # Program execution           |
| 11 |                               |
| 12 | module load BaseVEC/2021      |
| 13 | module load xxx/xxx           |
| 14 |                               |

T necmpi must be specified when using MPI. Also, only necmpi can be used.

• line 8

Specify the number of threads. The number of processes per VE x the number of threads should not exceed 10, which is the number of cores.

• line 13

Describes what was module loaded at compile time.

• line 16

NQSV automatically assigns MPI processes to VH and VE.

If the number of processes is not a multiple of 8 when using 9VE or more, the number of processes assigned to VE may be uneven. If you want to assign all MPI processes to VE, we recommend that you specify the -venode option.

## 5.5. GPGPU Computing Environment

This section describes the job script for GPU nodes.

## 5.5.1. How to Use Serial Execution

This is a sample job script that assumes program execution within one node.

- queue : SQUID
- group : G01234
- elapse time : 30 minuites (1 hour if not specified)
- Number of GPU : 1

| 1 | #!/bin/bash                   |
|---|-------------------------------|
| 2 | # qsub option                 |
| 3 | #PBS -q SQUID                 |
| 4 | #PBSgroup=G01234              |
| 5 | #PBS -l elapstim_req=00:30:00 |
| 6 | #PBS -l gpunum_job=1          |
| 7 |                               |
| 8 | # Program execution           |
| 9 | module load BaseGPU/2021      |

| 10 | module load xxx/xxx |
|----|---------------------|
| 11 |                     |
| 12 | cd \$PBS_0_WORKDIR  |
| 13 | . /a. out           |

Specifies to use 8 GPUs per node.

• line 10

Describes what was module loaded at compile time.

## 5.5.2. How to Use Thread Parallelization

This is a sample job script that assumes thread parallel program execution within one node.

- queue : SQUID
- group : G01234
- elapse time : 30 minuites (1 hour if not specified)
- Number of threads : 76

| 4  |                               |
|----|-------------------------------|
|    | #!/bin/bash                   |
| 2  | # qsub option                 |
| 3  | #PBS -q SQUID                 |
| 4  | #PBSgroup=G01234              |
| 5  | #PBS -l elapstim_req=00:30:00 |
| 6  | #PBS -1 gpunum_job=8          |
| 7  | #PBS -v OMP_NUM_THREADS=76    |
| 8  |                               |
| 9  | # Program execution           |
| 10 |                               |
| 11 | module load BaseGPU/2021      |
| 12 | module load xxx/xxx           |
| 13 |                               |
| 14 | cd \$PBS_0_WORKDIR            |
|    | . /a. out                     |

• line 7

Specify the number of parallel executions.

• line 11

Describes what was module loaded at compile time.

Precautions:

Be sure to specify "OMP\_NUM\_THREADS" in the execution script.

If "OMP\_NUM\_THREADS" is not specified, or if an incorrect value is specified, execution may occur with an unintended parallel number.

#### 5.5.3. How to Use MPI Execution

This is a sample job script that assumes OpenMPI program execution that creates a total of 4 processes on 2 nodes.

- queue : SQUID
- group : G01234
- elapse time : 30 minuites (1 hour if not specified)
- Number of nodes : 2
- MPI library : OenMPI

| 1  | #!/bin/bash                                                          |
|----|----------------------------------------------------------------------|
| 2  | # qsub option                                                        |
| 3  | #PBS -q SQUID                                                        |
| 4  | #PBSgroup=G01234                                                     |
| 5  | #PBS -1 elapstim_req=00:30:00                                        |
| 6  | #PBS -b 2                                                            |
| 7  | #PBS -1 gpunum_job=8                                                 |
| 8  | #PBS -T openmpi                                                      |
| 9  | #PBS -v NQSV_MPI_MODULE=BaseGPU/2021                                 |
| 10 |                                                                      |
| 11 | # Program execution                                                  |
| 12 |                                                                      |
| 13 | module load BaseGPU/2021                                             |
| 14 | module load xxx/xxx                                                  |
| 15 |                                                                      |
| 16 | mpirun \${NQSV_MPIOPTS} -np 4 -npernode 2 \${PBS_0_WORKDIR}/mpi_prog |

line 9

Specify the module name required when starting OpenMPI. When specifying multiple modules, it is possible to specify multiple modules separated by a colon (:).

ex.) specify BaseGPU/2021 and cuda/11.3 modules

-v NQSV\_MPI\_MODULE=BaseGPU/2021:cuda/11.3

• line 13

Specify the MPI environment settings with the module command. This is the setting on the master node. The settings for the slave node are made with the qsub option (lines 8 and 9 of the script).

Specify \$ {NQSV\_MPIOPTS} as an argument of mpirun. Through this specification, the host on which the job will be executed is passed to MPI.

The path of the current directory where the qsub command was executed is automatically assigned to the environment variable PBS\_O\_WORKDIR.

#### 5.5.4. How to Use MPI + Thread Parallel Execution

This is a job script sample that assumes the execution of an OpenMPI program that creates two processes on each node with two nodes and creates 12 threads in each process by OpenMP.

- queue : SQUID
- group : G01234
- elapse time : 30 minuites (1 hour if not specified)
- Number of nodes : 2
- MPI library : OenMPI
- Number of threds : 12 (Specified by OMP\_NUM\_THREADS variable)

| 1  | #!/bin/bash                                               |
|----|-----------------------------------------------------------|
| 2  | # qsub option                                             |
| 3  | #PBS -q SQUID                                             |
| 4  | #PBSgroup=G01234                                          |
| 5  | #PBS -I elapstim_req=00:30:00                             |
| 6  | #PBS -b 2                                                 |
| 7  | #PBS -1 gpunum_job=8                                      |
| 8  | #PBS -T openmpi                                           |
| 9  | #PBS -v NQSV_MPI_MODULE=BaseGPU/2021                      |
| 10 | #PBS -v OMP_NUM_THREADS=12                                |
| 11 |                                                           |
| 12 | # Program execution                                       |
| 13 |                                                           |
| 14 | module load BaseGPU/2021                                  |
| 15 | module load xxx/xxx                                       |
| 16 |                                                           |
| 17 | mpirun \${NQSV_MPIOPTS} -np 4 -npernode 2bind-to socket ¥ |
|    | report-bindings \${PBS_0_WORKDIR}/mpi_prog                |

• line 9

Specify the module name required when starting OpenMPI. When specifying multiple modules, it is possible to specify multiple modules separated by a colon (:). ex.) specify BaseGPU/2021 and cuda/11.3 modules

-v NQSV\_MPI\_MODULE=BaseGPU/2021:cuda/11.3

• line 14

Specify the MPI environment settings with the module command. This is the setting on the master node. The settings for the slave node are made with the qsub option (lines 8 and 9 of the script).

• line 17

Specify \$ {NQSV\_MPIOPTS} as an argument of mpirun. Through this specification, the host on which the job will be executed is passed to the MPI.

The path of the current directory where the qsub command was executed is automatically assigned to the environment variable PBS\_O\_WORKDIR.

In OpenMPI, to allocate 1 process to 1 CPU and 12 threads to 12 cores, set "--bind-to socket" etc. as in the above sample. You can display the status of core allocation to a process by specifying "--report-bindings".

#### 5.5.5. Advanced usage

## > Manual specification of GPU used by MPI process

SQUID's job management system and OpenMPI do not control the GPU used by each MPI process. Therefore, depending on the program, the GPU used may collide between MPI processes (rank).

If you want to control the GPU used for each MPI process, you can handle it by preparing a wrapper script for executing the program and specifying the GPU number to be used for each MPI process (rank).

This is a job script sample that creates 8 processes on one node and assumes OpenMPI program execution. As a wrapper script, we will explain two types, one is to centrally distribute to the CPU (mpiwrap-seq.sh) and the other is to distribute to the CPU (mpiwrap-alt.sh).

| • queue           | : SQUID                                 |
|-------------------|-----------------------------------------|
| • group           | : G01234                                |
| • elapse time     | : 30 minuites (1 hour if not specified) |
| • Number of nodes | : 1                                     |

• MPI library : OenMPI

| 1  | #!/bin/bash                                        |
|----|----------------------------------------------------|
| 2  | # qsub option                                      |
| 3  | #PBS -q SQUID                                      |
| 4  | #PBSgroup=G01234                                   |
| 5  | #PBS -1 elapstim_req=00:30:00                      |
| 6  | #PBS -b 1                                          |
| 7  | #PBS -1 gpunum_job=8                               |
| 8  | #PBS -T openmpi                                    |
| 9  | <pre>#PBS -v NQSV_MPI_MODULE=BaseGPU/2021</pre>    |
| 10 |                                                    |
| 11 | # Program execution                                |
| 12 |                                                    |
| 13 | module load BaseGPU/2021                           |
| 14 | WRAP=\${PBS_0_WORKDIR}/mpiwrap-seq.sh              |
| 15 |                                                    |
| 16 | mpirun \${NQSV_MPIOPTS} -np 8 -npernode 8 ¥        |
| 17 | bind-to socket \${WRAP} \${PBS_0_WORKDIR}/mpi_prog |
| 18 |                                                    |
|    |                                                    |

Specifies the path of the wrapper script to use for WRAP.

• line 17

Specify  $\{WRAP\} \ as \ an \ argument \ of \ mpirun.$ 

You can enable the wrapper script.

# $\underline{\times}$ Rapper script example to be centrally placed on the CPU.

mpiwrap-seq.sh : CPU and GPU are assigned in the order shown in the figure, starting from rank 0.

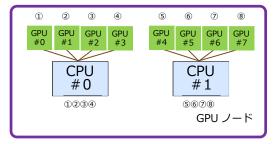

| 1        | #!/bin/bash                                          |
|----------|------------------------------------------------------|
| 2        |                                                      |
| 3<br>4   | echo LANK=\${OMPI_COMM_WORLD_LOCAL_RANK}             |
| 5        | case \${0MPI_COMM_WORLD_LOCAL_RANK} in               |
| 6        | 0 ) # CPU 0, GPU 0                                   |
| 7        | export CUDA_VISIBLE_DEVICES=0                        |
| 8        | numactI -N O -I \$@                                  |
| 9        |                                                      |
| 10<br>11 | 1 ) # CPU 0, GPU 1<br>export CUDA_VISIBLE_DEVICES=1  |
| 12       | numacti -N 0 -I                                      |
| 13       |                                                      |
| 14       | 2 ) # CPU 0, GPU 2                                   |
| 15       | export CUDA_VISIBLE_DEVICES=2                        |
| 16       | numactI -N O -I \$@                                  |
| 17       |                                                      |
| 18       | 3) # CPU 0, GPU 3                                    |
| 19<br>20 | export CUDA_VISIBLE_DEVICES=3<br>numact  -N 0 -  \$@ |
| 20       |                                                      |
| 22       | 4 ) # CPU 1, GPU 4                                   |
| 23       | export CUDA_VISIBLE_DEVICES=4                        |
| 24       | numactl -N 1 -I \$@                                  |
| 25       | ;;                                                   |
| 26       | 5) # CPU 1, GPU 5                                    |
| 27<br>28 | export CUDA_VISIBLE_DEVICES=5<br>numact  -N 1 -  \$@ |
| 20<br>29 |                                                      |
| 30       | 6 ) # CPU 1, GPU 6                                   |
| 31       | export CUDA_VISIBLE_DEVICES=6                        |
| 32       | numacti -N 1 -I \$@                                  |
| 33       | ;;                                                   |
| 34       | 7 ) # CPU 1, GPU 7                                   |
| 35       | export CUDA_VISIBLE_DEVICES=7                        |
| 36<br>37 | numact  -N 1 -  \$@<br>;;                            |
| 37       | esac                                                 |
| 00       | 0000                                                 |

## $\,\,\%\,$ Rapper script example distributed to CPU

mpiwrap-alt.sh : CPU and GPU are assigned in the order shown in the figure, starting from rank 0.

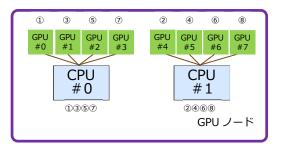

| 1  | #!/bin/bash                              |
|----|------------------------------------------|
| 2  |                                          |
| 3  | echo LANK=\${OMPI_COMM_WORLD_LOCAL_RANK} |
| 4  |                                          |
| 5  | case \${OMPI_COMM_WORLD_LOCAL_RANK} in   |
| 6  | 0) # CPU 0, GPU 0                        |
| 7  | export CUDA_VISIBLE_DEVICES=0            |
| 8  | numacti -N 0 -I \$@                      |
| 9  | ;;                                       |
| 10 | ,,<br>1 ) # CPU 1, GPU 4                 |
| 11 | export CUDA VISIBLE DEVICES=4            |
| 12 | numactl -N 1 -I \$@                      |
| 13 |                                          |
| 14 | 2 ) # CPU 0, GPU 1                       |
| 15 | export CUDA_VISIBLE_DEVICES=1            |
| 16 | numactl -N 0 -1 \$@                      |
| 17 | ;;                                       |
| 18 | 3 ) # CPU 1, GPU 5                       |
| 19 | export CUDA_VISIBLE_DEVICES=5            |
| 20 | numactl -N 1 -I \$@                      |
| 21 |                                          |
| 22 | 4) # CPU 0. GPU 2                        |
| 23 | export CUDA_VISIBLE_DEVICES=2            |
| 24 | numacti -N 0 -I \$@                      |
| 25 |                                          |
| 26 | 5 ) # CPU 1, GPU 6                       |
| 27 | export CUDA VISIBLE DEVICES=6            |
| 28 | numacti -N 1 -I \$@                      |
| 29 |                                          |
| 30 | 6 ) # CPU 0, GPU 3                       |
| 31 | export CUDA_VISIBLE_DEVICES=3            |
| 32 | numacti -N 0 -I \$@                      |
| 33 |                                          |
| 34 | 7 ) # CPU 1, GPU 7                       |
| 35 | export CUDA_VISIBLE_DEVICES=7            |
| 36 | numacti -N 1 -I \$@                      |
| 37 |                                          |
| 38 | esac                                     |
|    |                                          |

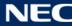

#### 5.6. Container

This section describes the job script when executing a job using a container. For an overview of how to use the container in this system, refer to "1.5.4 Use container"

#### 5.6.1. Overview of container execution

This section describes the minimum contents that should be understood when executing a container. The centos image file (centos.sif) is taken as an example of a container in a standard environment.

#### Execution command

The container is executed by specifying the exec subcommand. As an execution example, when executing the hostname command in the centos.sif container image, execute the following command.

\$ singularity exec centos.sif hostname

The command format is as follows.

\$ singularity exec <image file name> <command in container>

Please note that the specified command is an execution command in the container. If the command does not specify a path, the command found in the PATH environment variable in the container will be executed. Even if the path is specified, the absolute path follows the file structure in the container.

#### Environment variables

Environment variables defined outside the container are basically inherited inside the container as well. However, environment variables that are explicitly defined on the container side at the time of build etc. follow the definition on the container side.

When overwriting the environment variables defined on the container side, it is possible to pass them in the container by specifying them individually with the --env option or collectively with the --env-file option.

single specification with --env option

\$ singularity exec --env MYVAR="My Value!" centos.sif myprog.exe

batch specification with --env-file option

\$ cat myenvfile

MYVAR="My Value!"

\$ singularity exec --env-file myenvfile centos.sif myprog.exe

For more information about environment variables, please refer to the official document below.

https://sylabs.io/guides/3.7/user-guide/environment\_and\_metadata.html

# Mount host OS

If you want to read / write the file system of the host OS from within the center, you can use it by bind-mounting a specific directory of the host. The following directories are mounted as standard and can be used in the container with the same path.

Home directory :/sqfs/home/<user name> Temporary area :/tmp

As an example, the command to execute the program (a.out) placed in the home directory of the host OS from inside the container is as follows.

\$ singularity exec centos.sif ./a.out

※ In the above example, the current directory has been moved to home inside the container.

If you want to mount a specific directory on the host OS, use the --bind option. The format of the --bind option is as follows.

--bind <path on host OS>:<path in container>:<mode>

The path and mode (ro / rw) in the container are optional. If omitted, the path inside the container will be mounted read / write with the same path as the host OS path.

As an example, the command to execute the program (a.out) placed in the directory on the extension area is as follows.

```
$ cd /sqfs/work/<group name>/<user name>
```

\$ singularity exec --bind `pwd` centos.sif ./a.out

※ In the above example, the environment variable PWD outside the container is inherited inside the container, and the current directory inside the container is the directory on the extension area.

For details on mounting the host OS, refer to the official document below.

## 5.6.2. How to run container on CPU nodes

This is a sample job script that assumes thread parallel program execution within one node in a general-purpose CPU computing environment.

- Queue : SQUID
- Group : G01234
- elapse time : 30 minuites (1 hour if not specified)
- Total CPU cores : 76 (=38core×2CPU×1node)

| 1  | #!/bin/bash                                  |
|----|----------------------------------------------|
| 2  | # qsub option                                |
| 3  | #PBS -q SQUID                                |
| 4  | #PBSgroup=G01234                             |
| 5  | #PBS -  elapstim_req=00:30:00                |
| 6  | #PBS -v OMP_NUM_THREADS=76                   |
| 7  |                                              |
| 8  | # Program execution                          |
| 9  |                                              |
| 10 | cd \$PBS_0_WORKDIR                           |
| 11 | singularity execbind `pwd` image.sif ./a.out |
| 12 |                                              |

• line 6

Specify the number of parallel executions.

• line 11

Specify the image file and execute the singularity exec command.

Precautions when using

Be sure to specify "OMP\_NUM\_THREADS" in the execution script.

If "OMP\_NUM\_THREADS" is not specified, or if an incorrect value is specified, execution may occur with an unintended parallel number. Please be careful.

## 5.6.3. How to run container on GPU nodes

This is a sample job script that assumes thread parallel program execution within one node in a GPGPU calculation environment.

- Queue : SQUID
- Group : G01234

- elapse time : 30 minuites (1 hour if not specified)
- Number of threds : 76 (Specified by OMP\_NUM\_THREADS variable)

| 1  | #!/bin/bash                                    |
|----|------------------------------------------------|
| 2  | # qsub option                                  |
| 3  | #PBS -q SQUID                                  |
| 4  | #PBSgroup=G01234                               |
| 5  | #PBS -  elapstim_req=00:30:00                  |
| 6  | #PBS -  gpunum_job=8                           |
| 7  | #PBS -v OMP_NUM_THREADS=76                     |
| 8  |                                                |
| 9  | # Program execution                            |
| 10 |                                                |
| 11 | cd \$PBS_0_WORKDIR                             |
| 12 | singularity execnvbind `pwd` image.sif ./a.out |
| 13 |                                                |

Specify the number of parallel executions.

• line 12

Specify the image file and execute the singularity exec command. Add the --nv option to make GPGPU available from inside the container.

#### Precautions when using

Be sure to specify "OMP\_NUM\_THREADS" in the execution script.

If "OMP\_NUM\_THREADS" is not specified, or if an incorrect value is specified, execution may occur with an unintended parallel number. Please be careful.

# 6. Applications

This system has the following applications

# 6.1. Application List

• ISV Applications

| ISV         |          |           | available host |     |     |
|-------------|----------|-----------|----------------|-----|-----|
| application | squidhpc | squidhpda | сри            | vec | gpu |
| AVS/Express | 0        | 0         | _              | _   |     |
| Developer   | 0        | 0         | -              |     | -   |
| Gaussian    | 0        | 0         | 0              | -   | -   |
| IDL         | 0        | 0         | -              | -   | -   |

# OSS Applications

| OSS              |          |           | available host |     |     |
|------------------|----------|-----------|----------------|-----|-----|
| application      | squidhpc | squidhpda | сри            | vec | gpu |
| ADIOS            | 0        | 0         | 0              | -   | -   |
| GAMESS           | 0        | 0         | 0              | -   | -   |
| Gnuplot          | 0        | 0         | -              | -   | -   |
| GROMACS          | 0        | 0         | 0              | -   | 0   |
| ImageMagick      | 0        | 0         | -              | -   | -   |
| LAMMPS           | 0        | 0         | 0              | -   | -   |
| NcView           | 0        | 0         | 0              | -   | -   |
| Octave           | 0        | 0         | 0              | -   | -   |
| OpenFORM         | 0        | 0         | 0              | -   | -   |
| ParaView         | 0        | 0         | -              | -   | -   |
| Quantum ESPRESSO | -        | -         | -              | 0   | -   |
| PHASE/0          | -        | -         | -              | 0   | -   |
| Relion           | 0        | 0         | 0              | -   | -   |
| VisIt            | 0        | 0         | 0              | -   | -   |

# • National Project Applications

| National Project |          |           | available host |     |     |
|------------------|----------|-----------|----------------|-----|-----|
| application      | squidhpc | squidhpda | сри            | vec | gpu |

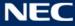

| ABINIT-MP | 0 | 0 | 0 | 0 | - |
|-----------|---|---|---|---|---|
| ΗΦ        | 0 | 0 | 0 | - | - |
| MODYLAS   | 0 | 0 | 0 | - | - |
| NTChem    | 0 | 0 | 0 | - | - |
| OpenMX    | 0 | 0 | 0 | - | - |
| SALMON    | 0 | 0 | 0 | - | - |
| SMASH     | 0 | 0 | 0 | - | - |

#### 6.2. How to Use ISV Applications

#### 6.2.1. AVS/Express

AVS / Express is available in version 8.5. The number of simultaneous users in SQUID is five. After logging in to the front end using X terminal software, execute the following command to start AVS / Express.

\$ module load BaseApp/2021\$ module load AVSExpress/8.5\$ express

The AVS / Express operation screen is displayed as shown below.

| Libraries Start                                |                                                                 |                            | Demonstrations                                   |
|------------------------------------------------|-----------------------------------------------------------------|----------------------------|--------------------------------------------------|
| Whats New GISConverter)                        | Data Import Visualizatio                                        | n 📃 🗂 View Export          | Demonstrations     Solar System                  |
| (Grid Interp)                                  |                                                                 | ial application type       | Climate                                          |
| (Interp KDE)<br>(IsoNest Levels)<br>(Panorama) | Application type                                                | Viewer type                | FlightPath       Image2Volume       YolumeShells |
|                                                |                                                                 | Warren and a second second | _                                                |
|                                                | Set project's default applicat<br>Use Project->Save As to creat |                            |                                                  |
|                                                |                                                                 | ок                         |                                                  |

In addition, AVS / Express provides a license server with SQUID. To install and use AVS / Express on your device, specify the following license server and port number.

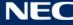

| No | License server                    | Port Number |
|----|-----------------------------------|-------------|
| 1  | squidportal.hpc.cmc.osaka-u.ac.jp | 27935/tcp   |

The number of floating licenses is 5. If the license is insufficient, the following message will be displayed on the terminal at startup.

Could not get license from server: license limit exceeded

#### 6.2.2. Gaussian

Gaussian, a quantum chemistry calculation program, is installed version g16. To use it, you need to contact the center to apply for registration with the Gaussian application group.

Execute the program as a batch job. The following is an example of executing the sample program.

| #!/bin/bash                       |
|-----------------------------------|
| #PBS -q SQUID                     |
| #PBSgroup="group name"            |
| #PBS -l elapstim_req=01:00:00     |
| module load BaseApp               |
| module load Gaussian              |
|                                   |
| newgrp gaussain                   |
| cd \$PBS_O_WORKDIR                |
| g16root/g16/g16 < input >& result |

## 6.2.3. IDL

IDL offers version 8.8. SQUID refers to the OCTOPUS license server, and the total number of simultaneous users is 4 including OCTOPUS. After logging in to the front end using X terminal software etc., execute the following command to start IDL.

```
$ module load BaseApp/2021$ module load IDL/8.8$ idlde
```

The IDL operation screen is displayed as shown below.

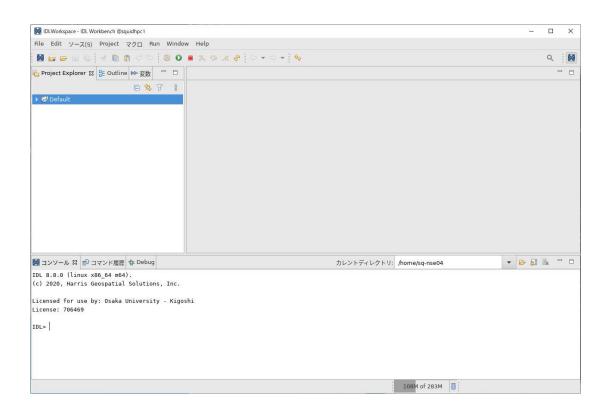

The number of floating licenses is 4. If the license is insufficient, a dialog box with the following message will be displayed.

Unable to license IDL.

## 6.3. How to Use OSS Applications

#### 6.3.1. ADIOS

After logging in to the front end, do the following:

\$ module load BaseApp/2021

\$ module load adios/1.13.1

We are preparing how to use it. Please wait.

#### 6.3.2. GAMESS

Execute the program as a batch job. The following is an example of executing the sample program. If nothing is specified, / sqfs / work / (group name) / (user number) / scr will be generated as the scratch directory.

#!/bin/bash
#PBS -q SQUID
#PBS -l cpunum\_job=76

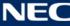

#PBS --group=<group name>
#PBS -l elapstim\_req=01:00:00
#PBS -b 2
#PBS -T intmpi
module load BaseApp/2021
module load GAMESS/v2020.2
cd \$PBS\_O\_WORKDIR
rungms exam01.inp 00 24

When specifying the scratch directory, define the following environment variables before executing the program.

\$ export SCR=<scratch dir>
\$ export USERSCR=<scratch dir>

## 6.3.3. Gnuplot

After logging in to the front end, do the following.

\$ gnuplot

## 6.3.4. GROMACS

GROMACS has different module names and binary names depending on the difference between single precision / double precision, the difference between single version / MPI version, and the presence or absence of GPU support. The module name and binary name of each are as follows.

| 種別               | cpu (non GPU            | accelerated) | gpu (GPU accelerated)   |             |  |  |
|------------------|-------------------------|--------------|-------------------------|-------------|--|--|
|                  | Module name Binary name |              | Module name             | Binary name |  |  |
| Single precision | aromaco (2021-2         |              | gromage (2021 2 CDL)    | amy         |  |  |
| Single execution | gromacs/2021.2          | gmx          | gromacs/2021.2.GPU      | gmx         |  |  |
| Single precision | gromacs/2021.2          | amy mni      | gromo gr /2021 Jmpi CDU | gmx_mpi     |  |  |
| MPI execution    | gromacs/2021.2          | gmx_mpi      | gromacs/2021.2mpi.GPU   |             |  |  |
| Double precision | gromacs/2021.2          | amy d        |                         | -           |  |  |
| Single execution | gromacs/2021.2          | gmx_d        | -                       |             |  |  |
| Double precision | gromace (2021-2         |              |                         |             |  |  |
| MPI execution    | gromacs/2021.2          | gmx_mpi_d    | _                       | _           |  |  |

Below are some execution examples of the sample program. Execute the program as a batch job.

```
<CPU node:Single precision / Single execution>
```

```
#!/bin/bash
#PBS -q SQUID
#PBS -l cpunum_job=76
#PBS --group=<grpop name>
#PBS -l elapstim_req=01:00:00
#PBS -b 1
#PBS -j o
module load BaseApp/2021
module load gromacs/2021.2
export OMP_NUM_THREADS=64
cd $PBS_O_WORKDIR
gmx grompp -f MD1.mdp -c ./replace_po_mg.gro -p ./topol.top -o md1.tpr
gmx mdrun -deffnm md1 -ntomp 64
```

<CPU node: Double precision/MPI execution>

```
#!/bin/bash
#PBS -q SQUID
#PBS -l cpunum_job=76
#PBS --group=<group name>
#PBS -l elapstim_req=01:00:00
#PBS -b 2
#PBS -b 2
#PBS -T intmpi
#PBS -v OMP_NUM_THREADS=1
module load BaseApp/2021
module load gromacs/2021.2
cd $PBS_O_WORKDIR
mpirun ${NQSV_MPIOPTS} -np 152 -ppn 76 gmx_mpi_d mdrun -ntomp 1 -s ch36.tpr
```

<GPU node: Single precision / MPI execution>

| 5 1 ,                                                     |
|-----------------------------------------------------------|
| #!/bin/bash                                               |
| #PBS -q SQUID                                             |
| #PBSgroup= <group name=""></group>                        |
| #PBS -l elapstim_req=01:00:00                             |
| #PBS -b 2                                                 |
| #PBS -T openmpi                                           |
| #PBS -I gpunum_job=8                                      |
| <pre>#PBS -v NQSV_MPI_MODULE=BaseGCC/2021:cuda/11.2</pre> |
| <pre>#PBS -v OMP_NUM_THREADS=6</pre>                      |
|                                                           |
| module load BaseApp/2021                                  |
| module load gromacs/2021.2mpi.GPU                         |
|                                                           |
| cd \$PBS_O_WORKDIR                                        |
| export GMX_MPI=`which gmx_mpi`                            |
|                                                           |
|                                                           |

mpirun \${NQSV\_MPIOPTS} -np 2 -npernode 1 \${GMX\_MPI} mdrun -s poly-ch2.tpr

## 6.3.5. ImageMagick

ImageMagick is software for manipulating and displaying images.

The following is an example of how to change the extension of an image (JPG  $\rightarrow$  PNG).

\$ convert sample.jpg sample.png

## 6.3.6. LAMMPS

LAMMPS is an open source molecular dynamics application. The introduced packages are as follows.

The installation package is as follows.

ASPHERE,BODY,CLASS2,COLLOID,COMPRESS,CORESHELL,DIPOLE,GRANULAR,KSPACE, MANYBODY,MC,MISC,MOLECULE,MPIIO,OPT,PERI,POEMS,PYTHON,QEQ,REPLICA,RIGID, SHOCK,SNAP,SPIN,SRD,VORONOI,USER-ATC,USER-AWPMD,SER-BOCS,USER-CGDNA, USER-CGSDK,USER-COLVARS,USER-DIFFRACTION,USER-DPD,USER-DRUDE,USER-EFF, USER-FEP,USER-INTEL,USER-LB,USER-MANIFOLD,USER-MEAMC,USER-MESODPD, USER-MGPT,USER-MISC,USER-MOFFF,USER-NETCDF,USER-OMP,USER-PHONON,USER-QTB, Please execute it as a batch job. An example of a job script is as follows.

```
#!/bin/bash
#PBS -q SQUID
#PBS -l cpunum_job=76
#PBS --group="group name"
#PBS -l elapstim_req=01:00:00
#PBS -b 1
#PBS -v OMP_NUM_THREADS=38
module load BaseApp
module load lammps/29-Oct-20
cd $PBS_O_WORKDIR
mpirun ${NQSV_MPIOPTS} -np 2 lmp < ./in.lj</pre>
```

# 6.3.7. Octave

After logging in to the front end, do the following:

\$ module load BaseApp

\$ module load octave/5.2.0

\$ octave

## 6.3.8. OpenFOAM

OpenFOAM is a fluid / continuum simulation platform.

Please execute it as a batch job. An example of a job script is as follows.

<Sirial> %For example, using the pitzDaily that comes with the software tutorial.

#!/bin/bash
#PBS -q SQUID
#PBS -l cpunum\_job=76
#PBS --group="group name"
#PBS -l elapstim\_req=01:00:00
#PBS -b 1

module load BaseApp module load OpenFOAM/v2012

```
blockMesh
```

```
simpleFoam
```

# <mpi>

#!/bin/bash
#PBS -q SQUID
#PBS -l cpunum\_job=76
#PBS --group="group name"
#PBS -l elapstim\_req=01:00:00
#PBS -b 2
module load BaseApp
module load OpenFOAM/v2012
cd \$PBS\_O\_WORKDIR
blockMesh
cp 0.orig 0 -r
decomposePar
mpirun \${NQSV\_MPIOPTS} -np 152 interFoam -parallel

# 6.3.9. Quantum ESPRESSO

Quantum ESPRESSO is an OSS for electronic structure calculation and material modeling based on first-principles calculation. As of August 2021, only the vector node version is available.

The only module provided in the vector node version is the plane wave basis SCF calculation package (PWscf). An example of a job script is as follows.

```
#!/bin/bash
#------ qsub option qsub option ------
#PBS -q DBG
#PBS --group=sq-test
#PBS -l elapstim_req=00:10:00
#PBS --venode=2
#PBS -T necmpi
#------ Program execution Program execution -------
```

module load BaseApp/2021 module load QuantumESPRESSO/6.4.1.VEC

export LM=`which pw.x` cd \$PBS\_O\_WORKDIR mpirun -venode -np 16 -version /opt/nec/ve/bin/mpisep.sh \${LM} ¥ "-npool 2 -nband 1 -ntg 1 -ndiag 4 -input ausurf.in"

## 6.3.10. PHASE/0

PHASE/0 is an OSS for first-principles electronic state calculation based on density functional theory. As of August 2021, only the vector node version is available.

The module provided in the vector node version is only the first-principles electronic state calculation package (phase). An example of a job script is as follows.

```
#!/bin/sh
#------ qsub option qsub option ------
#PBS -q DBG
#PBS --group=sq-test
#PBS -l elapstim_req=00:10:00
#PBS --venode=1
#PBS -T necmpi
#------ Program execution Program execution ------
module load BaseApp/2021
module load BaseApp/2021
module load PHASE0/2020.01
export NMPI_SEPSELECT="3"
export NMPI_PROGINF="DETAIL"
export VE_PROGINF="DETAIL"
export VE_ACC_IO="1"
```

```
export LM=`which phase`
cd $PBS_O_WORKDIR
echo "Start at `date`"
mpiexec -venode -np 8 ${LM}
echo "End at `date`"
```

# 6.3.11. Paraview

(1) Use on HPC Front-end

If you want to use ParaView with HPC front-end, please log in to NICE DCV in advance.

For how to use NICE DCV, refer to "3.2. How to use HPC front-end".

After log in to NICE DCV, do the following:

\$ module load BaseApp/2021

\$ module load ParaView/5.8.1

\$ paraview

(2) Use on HPDAFront-end

When using ParaView with the HPDA front-end, use X terminal software, etc., log in to the

HPDA front-end, and then execute the following.

\$ module load BaseApp/2021

\$ module load ParaView/5.8.1

\$ paraview

## 6.3.12. Relion

Relion is an open source image processing software for electron microscopes. After logging in to the front end, do the following:

\$ module load BaseApp/2021

```
$ module load relion/3.1.1
```

\$ relion

# 6.3.13. Visit

VisIt is an open source visualization software. After logging in to the front end, do the following:

\$ module load BaseApp/2021

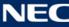

## 6.4. How to Use National Project Applications

#### 6.4.1. ABINIT-MP

ABINIT-MP is an application software which can perform efficient quantum chemical calculations of large molecules such as proteins based on the fragment molecular orbital (FMO) method. It includes graphical user interface system (named BioStation Viewer) to assist both preparation of input-data and analysis of ourput-data. The second-order perturbation calculation under a four-body fragment expansion (FMO4-MP2) is available as well.

CPU node version and vector node version are available, but there are restrictions on the modules that can be used.

| Node type | with F function       |               | without F function |              |  |  |
|-----------|-----------------------|---------------|--------------------|--------------|--|--|
|           | SMP                   | non-SMP       | SMP                | non-SMP      |  |  |
| cpu       | abinitmp_smp-<br>fint | abinitmp-fint | abinitmp_smp       | abinitmp     |  |  |
| vec       | _                     | -             | -                  | abinitmp-vec |  |  |

Execute the program as a batch job. The following is an example of executing the sample program.

<CPU node>

| #!/bin/bash                   |
|-------------------------------|
| #PBS -q SQUID                 |
| #PBS -l cpunum_job=76         |
| #PBSgroup="group name"        |
| #PBS -I elapstim_req=01:00:00 |
| #PBS -b 1                     |
| #PBS -T intmpi                |
|                               |
| #PBS -v NUM_PROCS=19          |
| #PBS -v NUM_THREADS=4         |

#PBS -v OMP\_NUM\_THREADS=\${NUM\_THREADS} **#PBS -v OMP STACKSIZE=5G** 

#PBS -v BINARY\_NAME=abinitmp\_smp **#PBS -v FILE NAME=gly5** #PBS -v NUM\_CORE=\_16n-144p-4t-smp-2020.1-intel #PBS -v OUT\_NAME=\${FILE\_NAME}\${NUM\_CORE} ulimit -s unlimited

module load BaseApp/2021

module load abinit-mp/1.22

cd \${PBS\_O\_WORKDIR}

mpirun \${NQSV\_MPIOPTS} -np \${NUM\_PROCS} \${BINARY\_NAME} ¥

< \${FILE\_NAME}.ajf > \${OUT\_NAME}

<VEC node>

#!/bin/bash **#PBS -q SQUID** #PBS --group="group name" **#PBS** -T necmpi #PBS -l elapstim\_req=01:00:00 #PBS --venode=4 #PBS -v NUM\_PROCS=40 #PBS -v FILE\_NAME=gly5 #PBS -v AJF\_NAME=\${FILE\_NAME}.ajf #PBS -v VE\_FORT5=\${AJF\_NAME} module load BaseApp/2021 module load abinit-mp/1.22.VEC

cd \${PBS\_O\_WORKDIR} BINARY\_NAME=`which abinitmp-vec`

mpirun -np \${NUM\_PROCS} \${BINARY\_NAME}

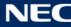

#### 6.4.2. HΦ

 $H\Phi$  is an open source software package analyzing the quantum many-body lattice models based on the numerical exact diagonalization method. The software is capable of computing the ground state, low-excitation state, excitation spectra and thermodynamic quantities at the finite temperature of the various many-body quantum systems, such as multi-orbital Hubbard model, Heisenberg model, and Kondo lattice model.

Execute the program as a batch job. The following is an example of executing the sample program.

#!/bin/bash
#PBS -q SQUID
#PBS -l cpunum\_job=76
#PBS --group="group name"
#PBS -l elapstim\_req=01:00:00
#PBS -b 1
#PBS -v OMP\_NUM\_THREADS=8
module load BaseApp/2021
module load HPhi/3.4.0
cd \$PBS\_O\_WORKDIR
mpirun \${NQSV\_MPIOPTS} -np 4 HPhi -s stan.in

#### 6.4.3. MODYLAS

MODYLAS is an Open Source Software (license permission required) package for generalpurpose classical molecular dynamics. The software supports various methods required for the molecular dynamics computation in nano-molecules and biomolecules including the Fast Multiple Method (FMM) of treating long-range electrostatic interactions.

Execute the program as a batch job. The following is an example of executing the sample program.

#!/bin/bash
#PBS -q SQUID
#PBS -l cpunum\_job=76

```
#PBS --group="group name"
#PBS -l elapstim_req=01:00:00
#PBS -b 8
#PBS -T intmpi
#PBS -v OMP_NUM_THREADS=24
#PBS -v PARALLEL=24
module load BaseApp/2021
module load MODYLAS/1.0.4
```

cd \$PBS\_O\_WORKDIR mpirun \${NQSV\_MPIOPTS} -np 8 modylas pyp111

# 6.4.4. NTChem

NTChem is an application software package for the molecular electronic structure calculation based on the Gaussian-type basis functions. Various kinds of functionalities for quantum chemistry approaches are available to users. It is designed for high-performance quantum chemistry calculations on massively parallel computers.

Execute the program as a batch job. The following is an example of executing the sample program.

```
#!/bin/bash
#PBS -q SQUID
#PBS -l cpunum_job=76
#PBS -group="group name"
#PBS -l elapstim_req=01:00:00
#PBS -T intmpi
#PBS -b 1
#PBS -v OMP_NUM_THREADS=1
module load BaseApp/2021
module load NTChem/12.0
```

cd \${PBS\_O\_WORKDIR}

```
<CH3CH0.sh>
```

```
#!/bin/bash
export mol=CH3CH0
export curdir=`pwd`
export wrkdir=$curdir/ntchem
mkdir -p $curdir/ntchem
export nprocs=16
export mpirun="mpirun ${NQSV_MPIOPTS} -np $nprocs "
export sub=_mpi
export ntchem=$curdir/ntchem.sh
rm -f $wrkdir/$mol.* $wrkdir/INPUT
cd $wrkdir
cp -pr $curdir/${mol}.inp $wrkdir/INPUT
mpirun basinp${sub}.exe > $curdir/${mol}.log 2>&1
dlfind.exe < $curdir/${mol}.inp > $curdir/${mol}.out 2>&1
#
mv Coords.xyz $curdir/${mol}.xyz
cd $curdir
```

<ntchem.sh>

\$mpirun mdint1\${sub}.exe >> \$curdir/\$mol.log 2>&1
\$mpirun scf\${sub}.exe >> \$curdir/\$mol.log 2>&1
\$mpirun scfgrad\${sub}.exe >> \$curdir/\$mol.log 2>&1

## 6.4.5. OpenMX

OpenMX is an Open Source Software package for the first-principles calculations. Using atom-localized basis functions and pseudopotential method, the software performs the electronic state computations for a wide range of physics systems such as crystals, interfaces, solutions.

Execute the program as a batch job. The following is an example of executing the sample program.

#!/bin/bash
#PBS -q SQUID
#PBS -l cpunum\_job=76
#PBS --group="group name"
#PBS -l elapstim\_req=01:00:00
#PBS -T intmpi
#PBS -b 2
#PBS -v OMP\_NUM\_THREADS=76
module load BaseApp/2021
module load OpenMX/3.9
cd \$PBS\_O\_WORKDIR
mpirun \${NQSV\_MPIOPTS} -np 2 openmx Methane.dat -nt 76

## 6.4.6. SALMON

SALMOM is an Open Source Software package based on first-principles calculations targeting researches related to interaction between light and materials. The software can be used for photo-excited electron dynamics and light propagation simulations based on time-dependent density functional theory using real-time and real-space grid method.

Execute the program as a batch job. The following is an example of executing the sample program.

```
#!/bin/bash
#PBS -q SQUID
#PBS -l cpunum_job=76
#PBS --group="group name"
#PBS -l elapstim_req=01:00:00
#PBS -b 1
#PBS -v OMP_NUM_THREADS=2
```

module load BaseApp/2021 module load salmon/2.0.1

cd \$PBS\_O\_WORKDIR

mpirun \${NQSV\_MPIOPTS} -np 4 salmon < C2H2\_gs.inp

## 6.4.7. SMASH

SMASH is an Open Source Software package for massively parallel quantum chemical calculations. The software is capable of energy and geometry optimization calculations of the Hartree-Fock method, the DFT method and the MP2 method for nano-sized molecules without splitting or fragmenting.

Execute the program as a batch job. The following is an example of executing the sample program.

#!/bin/bash
#PBS -q SQUID
#PBS -l cpunum\_job=76
#PBS --group="group name"
#PBS -l elapstim\_req=01:00:00
#PBS -b 1
#PBS -v OMP\_NUM\_THREADS=38
module load BaseApp/2021
module load smash/2.2.0
cd \$PBS\_O\_WORKDIR

mpirun \${NQSV\_MPIOPTS} -np 2 smash < b3lyp-energy.inp</pre>

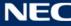

# 7. Advanced File Transfer Method

#### 7.1. File Transfer with Web Browser

Nextcloud is prepared as a method of transferring files to SQUID with a web browser.

Files saved via Nextcloud are saved in the following path in SQUID and can be used from the front-end environment and calculation environment.

/sqfs/home/(User number)/OnionWeb/

ex : User number is "user001" /sqfs/home/user001

## 7.1.1. Login

Open a web browser and enter the following URL.

| Nextcloud                         | × +                                    |
|-----------------------------------|----------------------------------------|
| $\leftrightarrow$ $\rightarrow$ C | https://onionweb.hpc.cmc.osaka-u.ac.jp |

The following login screen will be displayed. Enter your user name and password and click "Login".

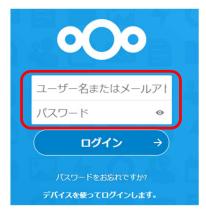

After logging in, the following screen will be displayed.

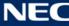

| <b>∞</b> ⊙∞ <b>⊨</b> |                     |   |   |       | ۹ | æ    | 0  |
|----------------------|---------------------|---|---|-------|---|------|----|
| ▶ すべてのファイル           | <b>#</b> > <b>+</b> |   |   |       |   |      | == |
| ③ 最新                 | □ 名前 →              |   | ŧ | ナイズ   |   | 更新日時 |    |
| ★ お気に入り              | SQUIDユーザホーム領域       | < |   | < 1 K | В | 1時間前 |    |
| ★ 共有                 | 1 7 0 7 1 1 F       |   |   |       |   |      |    |
| ☑ 外部ストレージ            | 1 個のフォルダー           |   |   | 142   |   |      |    |
|                      |                     |   |   |       |   |      |    |
| ◎ 0 B 使用中            |                     |   |   |       |   |      |    |
| ✿ 設定                 |                     |   |   |       |   |      |    |

After logging in, your home area will be automatically mounted and displayed as the "SQUID User Home Area".

## 7.1.2. Basic Usage

#### > Upload Method

Files can only be uploaded into the added storage in "SQUID User Home Area" and "7.1.7 Adding External Storage" described later.

## (1) Upload By Drag And Drop

Open the location you want to upload and drag and drop the file you want to upload.

In the following example, the file will be uploaded directly under the "SQUID user home area".

Click SQUID User Home Area.

| 0○0 ►      |                     | ۹ ۴ 🕕    |
|------------|---------------------|----------|
| ■ すべてのファイル | <b>#</b> > <b>+</b> | :        |
| ③ 最新       | □ 名前 -              | サイズ 更新日時 |
| ★ お気に入り    | SQUIDユーザホーム領域       |          |
|            | 1 個のフォルダー           |          |
| 外部ストレージ    | 「個のフォルター            | ・クリック    |
|            |                     |          |
| ● 0 B 使用中  |                     |          |
| ✿ 設定       |                     |          |

Drag and drop the file you want to upload.

| oOo ⊨      |          | ۹ د 🕕          |
|------------|----------|----------------|
| ■ すべてのファイル |          |                |
| ◎ 最新       | □ 名前 ▲   | サイズ 更新日時       |
| ★ お気に入り    | test.txt | < ··· 0 KB 3分前 |
| ★ 共有       |          | 0.8            |
| ☑ 外部ストレージ  | 1個のファイル  | pl ad_DD.txt   |
|            |          |                |
|            |          |                |
| ● 0 B 使用中  |          |                |
| ✿ 設定       |          |                |

When the upload starts, the following progress bar will be displayed, so wait for a while.

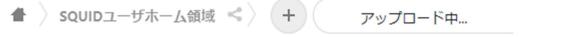

When the dragged and dropped file is displayed, the upload is complete.

| <ul> <li>▲ SQUIDユーザホーム領域</li> <li></li> </ul> |   |    |      |      |  |
|-----------------------------------------------|---|----|------|------|--|
| □ 名前 ▲                                        |   | サイ | ſズ   | 更新日時 |  |
| test.txt                                      | < |    | 0 KB | 9分前  |  |
| upload_DD.txt                                 | < |    | 0 KB | 9分前  |  |
| 2 個のファイル                                      |   |    | 0 B  |      |  |

## (2) Upload By Reference

Open the location you want to upload and select the file you want to upload.

In the following example, the file will be uploaded directly under the "SQUID user home area".

Click SQUID User Home Area.

| 0 | 0•       |                     |   |         | Q   | 4    | 0 |
|---|----------|---------------------|---|---------|-----|------|---|
|   | すべてのファイル | <b>#</b> > <b>+</b> |   |         |     |      |   |
| ٩ | 最新       | □ 名前 →              |   | サイズ     |     | 更新日時 |   |
| * | お気に入り    | sQUIDユーザホーム領域       | < | ••• < 1 | KB  | 1時間前 |   |
| < | 共有       |                     |   |         |     |      |   |
| ß | 外部ストレージ  | 1 個のフォルダー           |   | 14      | 2 B |      |   |
|   |          | クリッ                 | ク |         |     |      |   |
| • | 0 B 使用中  |                     |   |         |     |      |   |
| ٥ | 設定       |                     |   |         |     |      |   |

Click  $\[\oplus\]$  and then click "Upload File" that appears.

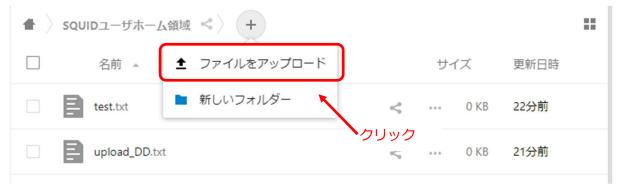

A file reference dialog will be displayed. Select the file you want to upload and select it. Click "Open"

| 島 開く                     |                      |          |   |             |         | ×   |
|--------------------------|----------------------|----------|---|-------------|---------|-----|
| ← → * ↑ <mark> </mark> « | デスク > アップロー          | ドファ 🔻    | ō | רא דיילם-אל | ファイルの検索 |     |
| 整理 ▼ 新しいフォル              | Å-                   |          |   | 8           |         | ?   |
| 📌 クイック アクセス              | 名前                   | ^        |   | 更新日時        |         | 種規  |
| OneDrive                 | upload_i             | ef.txt   |   | 2021/03/3   | 0 8:23  | 747 |
| PC                       |                      |          |   |             |         |     |
|                          |                      |          |   |             |         |     |
| 🥩 ネットワーク                 |                      |          |   |             |         |     |
| ᡠ ネットワーク                 | <                    |          |   |             |         | >   |
|                          | く<br>アイル名(N): upload | _ref.txt | ~ | すべてのファイル (* | .*)     | >   |

When the upload starts, the following progress bar will be displayed, so wait for a while.

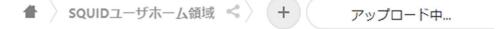

When the selected file is displayed, the upload is complete.

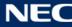

| ▲ > SQUIDユーザホーム領域 ペ > + |     |           |
|-------------------------|-----|-----------|
| □ 名前 -                  | サイス | ( 更新日時    |
| test.txt                | < ( | 0 KB 26分前 |
| upload_DD.txt           | < ( | 0 KB 26分前 |
| upload_ref.txt          | < ( | 0 KB 26分前 |
| 3 個のファイル                |     | 0 B       |

#### How To Use Download

#### (1) Single Download

If you want to download only one file, follow the procedure below.

The example from the following image downloads "test.txt" in the "SQUID User Home Area".

Click "..." on the right side of the file you want to download, and "Download" is displayed. Click to start downloading.

Specifying the save destination of the download file depends on the settings of the web browser you are using.

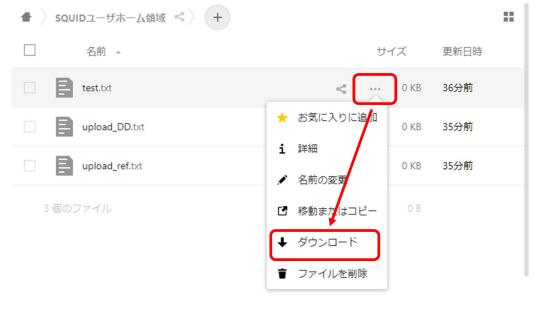

#### (2) Bulk Download

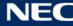

You can also download multiple files at once.

If you download them all at once, the files compressed in zip format will be downloaded. Please decompress it separately.

In the example from the following image, "upload\_DD.txt" and "upload\_ref.txt" are downloaded together.

| ▲ SQUIDユーザホーム領域 < > + |                |            |   |     |      | ==   |  |
|-----------------------|----------------|------------|---|-----|------|------|--|
|                       | 2 個のファイル       | ・・・・ アクション |   |     | 0 B  |      |  |
|                       | test.txt       |            | < | ••• | 0 KB | 3時間前 |  |
|                       | upload_DD.txt  |            | < |     | 0 KB | 3時間前 |  |
|                       | upload_ref.txt |            | < |     | 0 KB | 3時間前 |  |
| 3 個                   | のファイル          |            |   |     | 0 B  |      |  |

Check the checkbox to the left of the file you want to download.

Click " $\cdots \mathcal{P}\mathcal{P}\mathcal{P} \exists \mathcal{V}$ " at the top of the file name list, and then click "Download" that appears.

| ようしょうしょう またい またい またい またい またい またい またい またい またい またい | 11域 < 〉 +                                         |   |     |      |      |  |
|--------------------------------------------------|---------------------------------------------------|---|-----|------|------|--|
| 2個のファイル                                          | , ···· アクション                                      |   |     | 0 B  |      |  |
| test.txt                                         | ☑ 移動またはコピー                                        | < | ••• | 0 KB | 3時間前 |  |
| upload_DD.txt                                    | <ul> <li>◆ ダウンロード</li> <li>⑦ ファイルを範囲選択</li> </ul> | < |     | 0 KB | 3時間前 |  |
| upload_ref.txt                                   | <ul><li>■ 削除</li></ul>                            | < |     | 0 KB | 3時間前 |  |
| 3 個のファイル                                         |                                                   |   |     | 0 B  |      |  |

Specifying the save destination of the download file depends on the settings of the web browser you are using.

## > Change Folder Name / File Name

Follow the procedure below to change the folder name and file name. In the example from the following image, rename "test.txt" to "test2.txt". Click "..." to the right of the folder / file you want to rename, then click "Rename" that appears.

Click "..." to the right of the folder / file you want to rename, then click Rename.

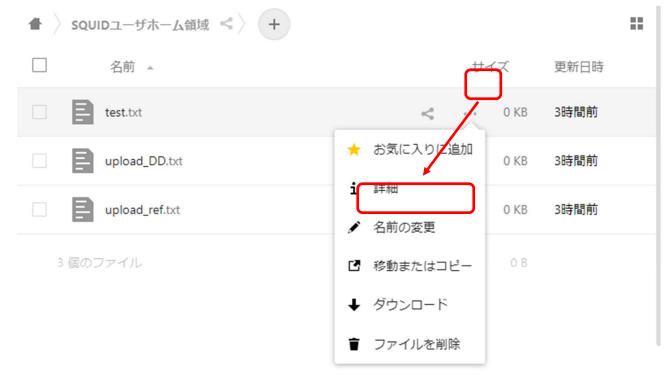

You will be able to edit the target file name, so change it to any name and enter the enter key.

Specifying the save destination of the download file depends on the settings of the web browser you are using.

#### > Delete File

Follow the procedure below to delete folders and files. In the following example, "test2.txt" is deleted. Click "..." to the right of the folder / file you want to delete, and then click "Delete File" that appears.

| ▲ SQUIDユーザホーム領域 ペ +           |      |      |  |
|-------------------------------|------|------|--|
| □ 名前 ▲ サ                      | トイズ  | 更新日時 |  |
| test2.txt                     | 0 КВ | 3時間前 |  |
| □ ■ upload_DD.txt  ★ お気に入りに追加 | 0 KB | 3時間前 |  |
| ■ upload_ref.txt<br>✓ 名前の変更   | 0 KB | 3時間前 |  |
| 3個のファイル                       | 0 B  |      |  |
| ◆ ダウンロード                      |      |      |  |
|                               |      |      |  |

When the deletion starts, the following progress bar will be displayed, so wait for a while.

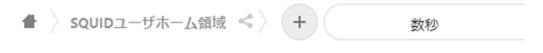

## ファイルの一覧画面から選択したフォルダ・ファイルが消えていれば削除完了となります。

| <ul> <li>         SQUIDユーザホーム領域     <li>         +     </li> </li></ul> |   |          | =      |
|-------------------------------------------------------------------------|---|----------|--------|
| □ 名前 ▲                                                                  |   | サイズ      | 更新日時   |
| upload_DD.txt                                                           | < | ••• 0 KE | 3時間前   |
| upload_ref.txt                                                          | < | ••• 0 KE | 3 3時間前 |
| 2 個のファイル                                                                |   | 0 E      | 3      |

#### > Favorite

You can quickly refer to frequently used folders and files by registering them as favorites.

## (1) Favorite Registration

Follow the procedure below to register folders and files as favorites.

In the following example, "upload\_DD.txt" is registered as a favorite.

Click "..." on the right side of the folder / file you want to add to your favorites, and then click "お気に入りに追加" that appears.

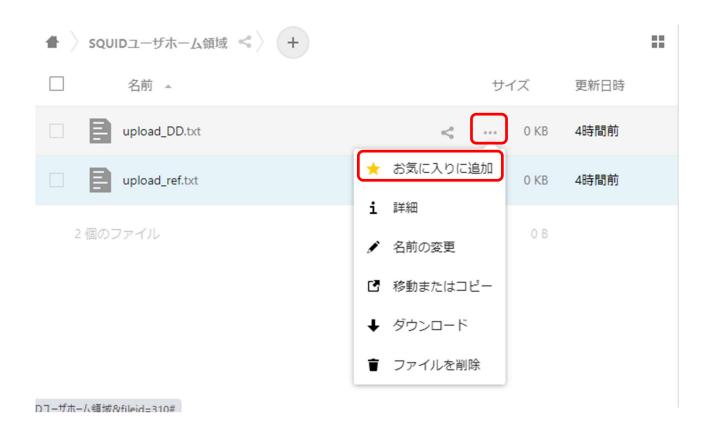

When registered as a favorite, a " $\star$ " mark will be added to the upper right of the icon.

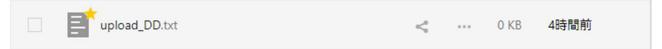

To browse the folders and files currently registered as favorites, click "Favorites" on the left menu, and then click the file you want to browse.

| <b>○○○</b> ■ |               |       | ର୍ 😃    | 0 |
|--------------|---------------|-------|---------|---|
| ■ すべてのファイル   | 名前 🔺          | サイズ   | 更新日時    |   |
| ③ 最新         | upload_DD.txt | < 0 K | (B 4時間前 |   |
| ★ お気に入り      |               |       | -       |   |
|              | 1 個のファイル      | 0     | В       |   |
| 引 の 小部ストレージ  |               |       |         |   |

## (2) Delete From Favorites

To delete a folder / file as a favorite, follow the procedure below.

The example from the following image removes "upload\_DD.txt" from your favorites. Click "Favorites" on the left menu.

| 0⊖0 ■      |               |   | م    | 2    | 0  |
|------------|---------------|---|------|------|----|
| ■ すべてのファイル | 名前 🔺          | 1 | サイズ  | 更新日時 | :: |
| ③ 最新       | upload_DD.txt | < | 0 KB | 4時間前 |    |
| ★ お気に入り    | _             |   |      |      |    |
| ✔ 共有       | 1 個のファイル      |   | 0 B  |      |    |
| I 外部ストレージ  |               |   |      |      |    |

Click "..." on the right side of the file you want to delete from Favorites, and then click "Delete from Favorites" that appears.

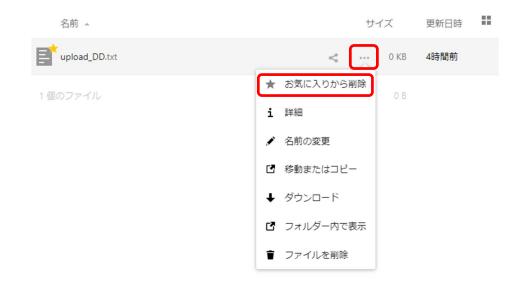

If the " $\star$ " mark disappears from the previous file, the deletion from favorites is complete.

| 名前 🔺          |   | サー | イズ   | 更新日時 | == |
|---------------|---|----|------|------|----|
| upload_DD.txt | < |    | 0 KB | 4時間前 |    |
| 1 個のファイル      |   |    | 0 B  |      |    |

#### 7.1.3. Sharing Folders and Files

By specifying a folder or file and issuing a URL for sharing, you can share the folder / file with people who do not have an account in the data aggregation environment.

## (1) Folder / File Sharing Settings (URL Sharing)

Follow the steps below to share folders and files.

The following example shares "upload\_DD.txt".

Click the sharing mark "<" on the right side of the folder / file you want to share.

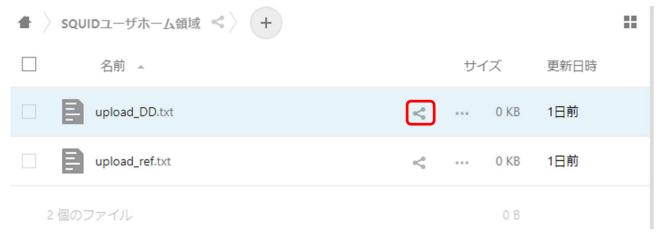

The following menu will be displayed on the right side. Click "+" on the right side of " URL で共有".

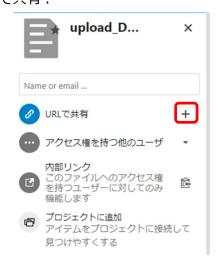

The following screen will be displayed. Make a note of the password displayed in "パスワード保護(強制)", or set an arbitrary password. If you set an arbitrary password, it must be 12 characters or more. After that, click "→" on the right side of the password.

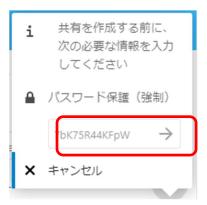

The icon on the right side of "Share by URL" will change as follows, so click "..."

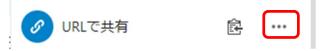

The following menu will be displayed. Change the settings as necessary.

After making changes, click outside the menu.

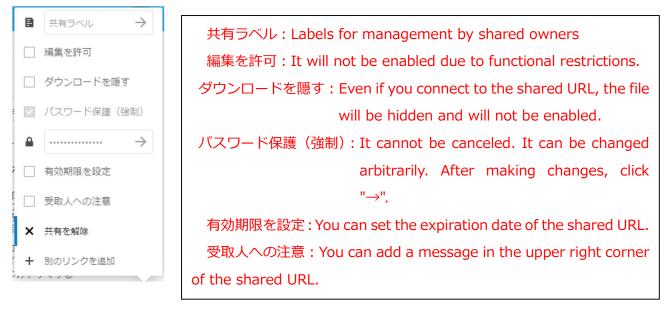

Click the clipboard icon to the right of Share by URL and copy the URL.

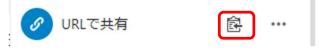

Send the password you wrote down and the copied URL to the person you want to share by e-mail.

## (2) Canceling Folder / File Sharing

To unshare a folder / file, follow the procedure below.

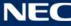

In the following example, "upload\_DD.txt" is unshared.

#### Click "Share" on the left menu.

| 0 | 00 📕               |               |       | Q | 4 0    |
|---|--------------------|---------------|-------|---|--------|
|   | すべてのファイル           | 名前 🔺          |       |   | 共有した時刻 |
| ٩ | 最新                 | upload_DD.txt | ∮ 共有中 |   | 10分前   |
| * | お気に入り              |               |       |   |        |
| < | 共有                 | 1 個のファイル      |       |   |        |
| Ľ | 外部ストレージ            |               |       |   |        |
|   |                    |               |       |   |        |
|   |                    |               |       |   |        |
| ٥ | 0 B 中0 B が使われています。 |               |       |   |        |
| ¢ | 設定                 |               |       |   |        |

Click Sharing to the right of the folder / file you want to unshare.

| upload_DD.txt |  | ••• | 12分前 |  |
|---------------|--|-----|------|--|
|---------------|--|-----|------|--|

The following menu will be displayed on the right side, so click "..." on the right side of " URL で共有".

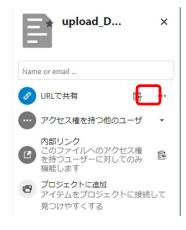

The following menu will be displayed. Click "共有を解除".

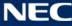

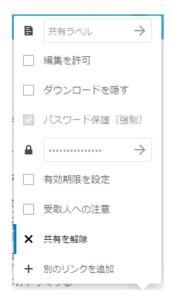

If the icon on the right side of " URL で共有"" changes as shown below, sharing cancellation is complete.

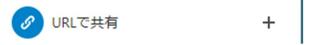

## 7.1.4. Addition Of External Storage

By adding external storage, it is possible to use storage compatible with Amazon S3 API from the Nextcloud environment. The archive storage described in "1.3.1. Features of each environment" can also be used from Nextcloud in this procedure.

Click the user icon at the top right of the screen, and click "Settings" from the displayed menu.

| ∞⊙∞ ∎                                  |                           | ٩           | 4       |
|----------------------------------------|---------------------------|-------------|---------|
| ■ すべてのファイル                             | 合 ここにファイルをアップロードまたは作成する権限 | がありません      | 11 設定   |
| ③ 最新                                   | □ 名前 →                    | サイズ         | ? ヘルプ   |
| ★ お気に入り                                | C SQUIDユーザホーム領域           | ≪° ··· 0 KB | 也 ログアウト |
| ◀ 共有                                   | 1 個のフォルダー                 | 0 B         |         |
| 外部ストレージ                                | 「他のフォルター                  | 0.6         |         |
|                                        |                           |             |         |
|                                        |                           |             |         |
| 0.0 中 0.0 ギ ゆ か フレナオ                   |                           |             |         |
| <ul> <li>0 B 中0 B が使われています。</li> </ul> |                           |             |         |
| ♦ 設定                                   |                           |             |         |

Click "External Storage" on the left menu.

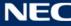

| 0⊖0 ⊨     |                  |                       | ۹ | 4 | 0 |
|-----------|------------------|-----------------------|---|---|---|
| ▲ 個人情報    |                  |                       |   |   |   |
| ▲ セキュリティ  | プロフィール画像         | 詳細                    |   |   |   |
| ⑦ 外部ストレージ |                  | ▲ 次のグループに所属:          |   |   |   |
| < 共有中     |                  | ● 0 B / 0 B (0 %) 使用中 |   |   |   |
| CH Flow   |                  |                       |   |   |   |
|           | 2                |                       |   |   |   |
|           | pngまたはjpg。最大20MB |                       |   |   |   |
|           | 氏名               | メール                   |   |   |   |
|           | ユーザー             | user@nextcloud.co.jp  |   |   |   |

Enter an arbitrary name in "Folder Name" of "External Storage" and click "Add Storage" ightarrow

"Amazon S3".

| o⊖o ⊫                                    | an an an an an an an an an an an an an a                                                                                                    |
|------------------------------------------|----------------------------------------------------------------------------------------------------|
| <ul> <li>個人情報</li> <li>セキュリティ</li> </ul> | <b>外部ストレージ i</b><br>外部ストレージを使用すると、外部ストレージサービスおよびデバイスをセカンダリのNextcloudストレージデバイスとしてマウントできます。また、ユーザー                                                              |
| I 外部ストレージ                                | が独自の外部ストレージサービスをマウントできるようにすることもできます。                                                                                                    |
| < 共有中                                    | "smbclient" はインストールされていません。 "SMB / CIFS", "Nextcloud ログインを利用したSMB / CIFS" のマウントは不可能です。システム管理者にインストー<br>ルを依頼してください。                                            |
| <b>D→</b> Flow                           | フォルダー名 外部ストレージ 認証 設定                                                                                                    |
|                                          | SQUIDユーザホーム()     FTP     ログイン総証情報は、データベースに保存されます。     ✓       フォルダー名     ストレージを追加・<br>Amazon S3     ✓       グローバル資格情報     グローバル資格情報を持つ複数の外部記憶装帯で認証することができます。 |
|                                          | 2-ザー名 パスワード 保存                                                                                                    |

The following setting items will be displayed, so enter the required information.

|     |        |           |        |   | パケット名                          |       |
|-----|--------|-----------|--------|---|--------------------------------|-------|
|     |        |           |        |   | ホスト名                           |       |
|     |        |           |        |   | ポート                            |       |
|     |        |           |        |   | リージョン                          |       |
| Ama | azonS3 | Amazon S3 | アクセスキー | • | <ul> <li>SSLを有効</li> </ul>     | <br>~ |
|     |        |           |        |   | □ パス形式を有効                      |       |
|     |        |           |        |   | <ul> <li>レガシー認証(v2)</li> </ul> |       |
|     |        |           |        |   | アクセスキー                         |       |
|     |        |           |        |   | シークレットキー                       |       |

Click "..." on the right side and check "共有の有効化". (Not required if not shared)

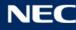

|          |            |        |       | バケット名<br>ホスト名   |     |
|----------|------------|--------|-------|-----------------|-----|
|          |            |        |       | ポート             |     |
|          |            |        |       | リージョン           |     |
| AmazonS3 | Amazon S3  | アクセスキー | •     | □ SSLを有効        |     |
|          |            |        | 🔽 プレ  | ビューを有効に         |     |
|          |            |        | □ 共有  | の有効化            |     |
|          |            |        | Q、 変更 | 点を確認 直指定時のみ     | •   |
|          |            |        | 🗌 Mac | NFD エンコード互換 (遅( | ,)) |
| フォルダー名   | ストレージを追加 ▼ |        | 読み    | 取り専用            |     |
|          |            |        | 會 削除  |                 |     |

After completing the settings, click " $\checkmark$ " at the right end.

|          |           |          | バケット名        |       |
|----------|-----------|----------|--------------|-------|
|          |           |          | ホスト名         |       |
|          |           |          | ポート          |       |
|          |           |          | リージョン        |       |
| AmazonS3 | Amazon S3 | アクセスキー ・ | □ SSLを有効     | ··· 🗸 |
|          |           |          | □ パス形式を有効    |       |
|          |           |          | □ レガシー認証(v2) |       |
|          |           |          | アクセスキー       |       |
|          |           |          | シークレットキー     |       |

## 7.1.5. How To Use With The App

The Nextcloud environment has a desktop client app, which can also be used via the client app. The installation work of the client application involves a reboot. When installing, save the file you are editing, etc. and execute it.

## (1)Install

Download the installer from the following URL

URL: https://nextcloud.com/install/#install-clients

Run the downloaded installer.

The installation will start, so click "Next".

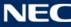

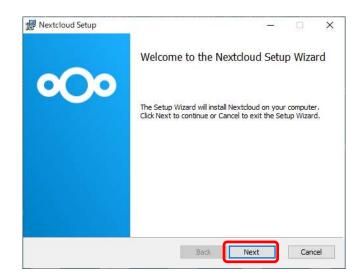

There is no need to change the settings, click "Next".

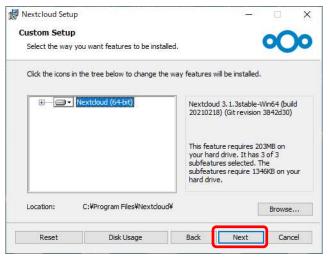

Click Install to perform the installation

| 🛃 Nextcloud Setup                                                                                                   | ann a' a' a' a' a' a' a' a' a' a' a' a' a' |        |      | ×  |
|----------------------------------------------------------------------------------------------------|--------------------------------------------|--------|------|----|
| Ready to install Nextcloud                                                                                          |                                            |        | C    | 0  |
| Click Install to begin the installation. Click Back to re<br>installation settings. Click Cancel to exit the wizard | eview or change any                        | of you | r    |    |
|                                                                                                    |                                            |        |      |    |
|                                                                                                    |                                            |        |      |    |
| Back                                                                                                    | - Install                                  |        | Cano | el |

After the installation is complete, uncheck "Launch Nextcloud" and click "Finish".

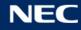

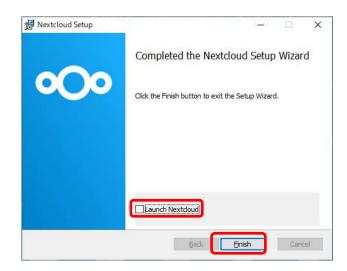

A dialog prompting you to restart will be displayed. Click "Yes" to restart your computer.

% Please save the file you are editing in advance.

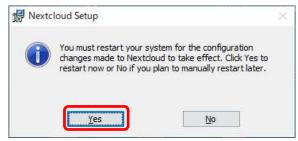

## (2)Settings

Make settings to connect to the Nextcloud server.

After restarting your computer, Nextcloud will start automatically and the following window will be appered. Click "Log in to your Nextcloud".

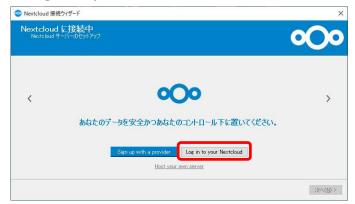

Enter the following URL in Server Address and click 「次へ」.

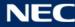

# URL : https://onionweb.hpc.cmc.osaka-u.ac.jp

| ◎ Nextcloud 接続ウィザード                                                                                                    | >            |
|----------------------------------------------------------------------------------------------------|--------------|
| Nextcloud に接続中<br>Nextcloud サーバーのセットアップ                                                                                                    | 000          |
| サーバーアドレス https://onionweb/pc.cmc.osaka-u.ac.jp                                                                                                    |              |
| リーハーソアレス (mtps://onuoweorpoc.mcossa-tuac.jp<br>This is the link to your Nextoloud web interface when you open it in the browser.<br>It looks like https://cloudexample.com https://kample.com/cloud |              |
|                                                                                                    |              |
| Sign up with a provider                                                                                                    |              |
| Host your own server                                                                                                    |              |
|                                                                                                    | <br> 洗へ(N) > |

The following screen will be displayed, and the screen for authorizing authentication with a web browser will start automatically.

| Nextcloud 接続ウィザード                                  |                      |
|----------------------------------------------------|----------------------|
| N <b>extcloud に接続</b><br>プラウザにロヴイン (Login Flow v2) | 00                   |
| 続行するには、ブラウザに切り替えてください。                             |                      |
| → ブラウザーを再度開く                                       |                      |
| → リンクをコピー                                          |                      |
| 承認を待機中…(2                                          | 6)                   |
|                                                    |                      |
|                                                    |                      |
|                                                    | < <u>戻る(B)</u> 次へ(N) |
|                                                    | ( KOD)               |

The following screen will be displayed on your web browser. Click "Login".

| あな                    | たのアカウントに接続する                                                                                                    |
|-----------------------|----------------------------------------------------------------------------------------------------|
| あなたの Nextcloud アカウントに | (Desktop Client - Windows) アクセスを許可する前にログインし<br>てください。                                                                                  |
|                       | wice or app, someone is trying to trick you into granting them access to<br>not proceed and instead contact your system administrator. |
|                       | ログイン  →                                                                                                    |

The following login screen will be displayed. Enter your user name and password and click "ログイン".

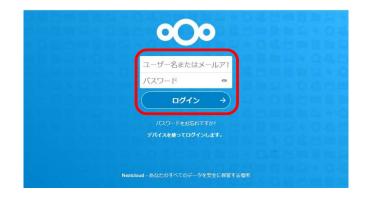

The following screen will be displayed. Click "アクセスを許可".

|    | <b>0</b> 00                                                     |
|----|-----------------------------------------------------------------|
|    | アカウントによるアクセス許可                                                  |
|    | Nextcloud アカウントに あなたのアカウント (Desktop Client - Windows) へのアクセスを許可 |
|    | アクセスを許可 →                                                       |
| e. |                                                                 |
|    |                                                                 |
|    |                                                                 |
|    | Nextcloud – あなたのすべてのデータを安全に保管する場所                               |

The following screen will be displayed. Follow the instructions on the screen to close the web browser.

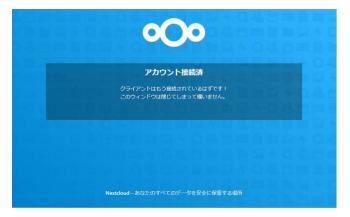

After returning to the application, the following screen will be displayed. Uncheck "指定された容量以上のフォルダーは同期前に確認" and click "接続 ...".

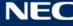

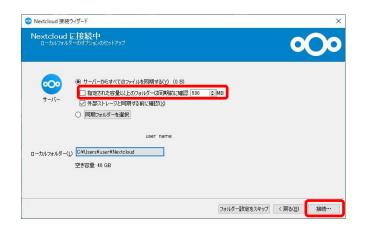

The Nextcloud settings screen will be displayed at the bottom right of the screen. Click the user name, and then click "設定" in the displayed menu.

| П    | ユーザー         |             |  |  |
|------|--------------|-------------|--|--|
|      | onionweb.hpc | .cmc.osa    |  |  |
| +    | アカウントを追      | <u> 鲁力口</u> |  |  |
| 全ての同 | 期を再開         |             |  |  |
| 設定   |              |             |  |  |
| 終了   |              |             |  |  |
|      |              |             |  |  |
|      |              |             |  |  |
|      |              |             |  |  |
|      |              |             |  |  |
|      |              |             |  |  |
|      |              |             |  |  |

The following screen will be displayed. Check "SQUID User Home Area" and click "Apply". After waiting for a while, synchronization will be completed, so close it with "x".

|                                             |                | <b></b>               |
|---------------------------------------------|----------------|-----------------------|
| 2-4-                                        | <b>い</b><br>一般 | ・ <b>・・</b><br>ネットワーク |
| nionweb.hp                                  | a×.            | 4012 2                |
| ▲ ユーザーの https://onionweb.hpc.cmc.osaka-     | -u.ac.jp (こ接続  |                       |
| 見在、利用できるストレージ利用状況はありません。                    |                |                       |
| Nextcloud                                   |                |                       |
| * ローカルフォルダーと同期(2021/03/31 17:0<br>Nextcloud | 08)            |                       |
| Nextcloud<br>マ sQUIDユーザホーム領域 (0 B)          |                |                       |
| 同期フォルダーを追加                                  |                |                       |
| 同期ノオルターを追加                                  |                |                       |
|                                             |                |                       |
|                                             |                |                       |
|                                             |                |                       |
|                                             |                |                       |
|                                             |                |                       |
|                                             |                |                       |

When you open Explorer, "Nextcloud" is added on the left side, click it.

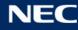

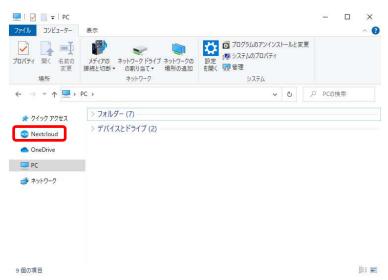

Do not move or delete files whose file names start with ".".

Open the "SQUID ユーザホーム領域". You can read and write files.

| オートレートリークション・パートリークション・ション・ション・ション・ション・ション・ション・ション・ション・ション・ | I Bac to A thomas                                                                                         | フォルダー | יין דער איז איז איז איז איז איז איז איז איז איז | 出 道 | べて選択<br>択解除<br>択の切り替え               |       |
|-------------------------------------------------------------|----------------------------------------------------------------------------------------------------|-------|-------------------------------------------------|-----|-------------------------------------|-------|
| クリップボード                                                     | 整理                                                                                                    | 新規    | 開く                                              |     | 選択                                  |       |
| $\leftarrow \rightarrow \land \uparrow \odot$ Ne            | xtcloud >                                                                                                 |       | ~                                               | õ   |                                     | udの検索 |
| 🖈 クイック アクセス                                                 | 名前<br>SQUIDユーザホーム領域                                                                                       |       | 日時<br>/03/31 17:40                              | 程   | 頃<br>イル フォルダー                       | サイズ   |
| Nextcloud                                                   | sync_de12a2a56fb7.db                                                                                      |       | /03/31 17:40                                    |     | ta Base File                        | 9     |
| <ul> <li>OneDrive</li> <li>PC</li> </ul>                    | <ul> <li>sync_de12a2a56fb7.db-shm</li> <li>sync_de12a2a56fb7.db-wal</li> <li>.owncloudsync.log</li> </ul> | 2021  | /03/31 17:40<br>/03/31 17:40<br>/03/31 17:08    | DB  | -SHM ファイル<br>-WAL ファイル<br>Fストドキュメント | 3     |
|                                                             | .owncroddsync.log                                                                                         | 2021  | 703/31 17:00                                    | 23  | AF 14422                            |       |
|                                                             |                                                                                                    |       |                                                 |     |                                     |       |
|                                                             |                                                                                                    |       |                                                 |     |                                     |       |

#### 7.2. File Transfer with S3 API

We have prepared an S3 Data Service environment as a method of transferring files to SQUID using the S3 API. S3 Data Service provides an environment for UNIX-like file access and object access from the S3 API for the same files on SQUID.

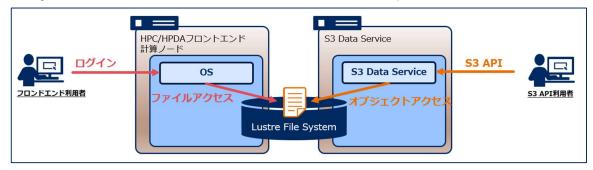

This makes it possible to call the S3 API from an application and perform data communication directly with SQUID. Objects (files) that communicate data are saved in the

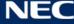

following paths in SQUID, and can be accessed directly from the front-end nodes and compute nodes.

/sqfs/s3/(UUID)/(Bucket name)/(Object name)

#### 7.2.1. Generate Access Key

In order to use the S3 API, you need to generate an access key. Access keys are operated with the s3dskey command in the front-end environment.

To generate an access key, execute the following command.

\$ s3dskey create --group=(group name)

--group : Specifies the group name to include in the extended space usage.

If the execution is successful, the following output will be returned and an access key will be generated.

| +         | ++                                         |
|-----------|--------------------------------------------|
| accesskey | AKIA7X1KXXXYYYZZZ000                       |
| enabled   | True                                       |
| fspaths   | None                                       |
| fsuid     | 60101:10                                   |
| secretkey | hagwyutos8TThj3SOv9ahPJMF8TTK2dYFcV9Qv7T   |
| tag       | (Serial number): (User name): (Group name) |
| uuid      | ea60f00a60hufaweofapo12813nfawe9506e1216   |
| +         | ++                                         |

accesskey : Key to present when accessing S3 API

secretkey : Password information associated with the access key

tag : Tag information including the user name and group name that owns the access key

uuid : Unique identifier for the key. Used when accessing as a file system

\* As of May 2021, the access key issuance limit is one per user and group.

## 7.2.2. Access Key Operation

The access key operation is a subcommand option of the s3dskey command, and the list of subcommands is as follows.

| Command         | Description                 |  |
|-----------------|-----------------------------|--|
| s3dskey list    | List of created access keys |  |
| s3dskey create  | Create a new access key     |  |
| s3dskey disable | Disable access key          |  |

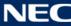

| s3dskey enable | Enable access key         |
|----------------|---------------------------|
| s3dskey reset  | Secret key initialization |

For details on the command, refer to the command help. To refer to the command help, execute the following command.

\$ s3dskey --help

## 7.2.3. Create Bucket

In order to upload / download objects (files) through the S3 API, you need to create an object management unit called a bucket.

Use the s3dsbucket command to create a bucket.

\$ s3dsbucket create --key=(access key) --bucket=(Bucket name)

--key : Specify the pre-generated access key

--bucket : Specify the bucket name to create

\* Specify the bucket name according to the naming convention below.

- more than 3 characters and less than 255 characters
- Only uppercase letters (A-Z), lowercase letters (a-z), numbers (0-9), periods (.),
   Hyphens (-), and underscores (\_) can be specified.
- The bucket name is unique and cannot be duplicated with a bucket name created by yourself or another user.
- Bucket creation is also possible with the PUT BUCKET method of the S3 API. However, it is recommended to create it with the s3dsbucket command. Because the contents operated directly on the front-end cannot be synchronized with the S3 API.

## 7.2.4. Bucket Operation

Bucket operations are performed with subcommands of the s3dsbucket command. The list of subcommands is as follows.

| コマンド                                    | 説明                                                |
|-----------------------------------------|---------------------------------------------------|
| s3dsbucket list List of created buckets |                                                   |
| s3dsbucket create                       | Create a new bucket                               |
| s3dsbucket sync                         | Synchronize files in the file system with objects |
|                                         | in the S3 API                                     |

|                   | Delete bucket                                |
|-------------------|----------------------------------------------|
| s3dsbucket delete | * Possible only when there are no objects in |
|                   | the bucket                                   |

For details on the command, refer to the command help. To refer to the command help, execute the following command.

\$ s3dsbucket --help

## 7.2.5. API Access

Object (file) operations are performed from various applications that support the S3 API.

The following is an example of using s3curl, which is a command wrapper for curl, to use the

S3 API. For information about s3curl, please refer to the following URL.

https://github.com/EMCECS/s3curl

## (1) Definition Of Access Information

Create a file called .s3curl directly under your home directory.

```
~/.s3curl
%awsSecretAccessKeys = (
    username => {
        id => 'AKIA7X1KXXXYYYZZZ000',
        key => 'hagwyutos8TThj3SOv9ahPJMF8TTK2dYFcV9Qv7T',
        },
    );
push(@endpoints, 'squidgw.hpc.cmc.osaka-u.ac.jp')
username : Access information alias. Any name can be specified
```

id : access key

key : Secret key

## (2) Create a Object

Upload the object into the bucket created in "7.2.3 Create Bucket". Execute a command similar to the following to upload the object.

```
$ LANG=C
$ s3curl.pl --id username --put (Local file name) -- -s ¥
-v https://squidgw.hpc.cmc.osaka-u.ac.jp/(Bucket name)/(Object name)
```

The uploaded object can be referenced on the SQUID front end with the following path.

/sqfs/s3/(UUID)/(Bucket name)/(Object name)

\* The UUID is an identifier associated with the access key displayed in "7.2.1Generate Access Key"

## 7.2.6. Synchronize Bucket

S3 Data Service allows UNIX-like file access and object access from the S3 API to the same object (file).Object meta-data (existence of files and directories) on the S3 API is managed separately from the file system, so if you operate the file directly from the front-end node etc., you need to synchronize the changes to the S3 Data Service.

% To synchronize buckets, you need to create a bucket with the s3dsbucket command.

## • How to sync from the command line

Use the sync subcommand of the s3dsbucket command. Buckets can be synchronized by executing the following on the front end.

\$ s3dsbucket sync --key=(access key) --bucket=(Bucket name)

--key : Specify the pre-generated access key

--bucket : Specify the bucket name to synchronize

## • How to sync with S3 API

An extension of the S3 Data Service, the PUT BucketSync method, is available. For s3curl, execute as follows.

\$ LANG=C

\$ s3curl.pl --id username --put=emptyPayload -- -s ¥

-v https://squidgw.hpc.cmc.osaka-u.ac.jp/(Bucket name)?sync ¥

"-H x-ddn-bucket-sync-ops:WRITE,UPDATE,DELETE"

For the endpoint name, specify "(Bucket URL) +"?Syn" " and optionally the extended headers (x-ddn-bucket-sync-ops) for the S3 Data Service. The argument can be specified by combining WRITE/UPDATE/DELETE. The contents of each are as follows.

- WRITE: Scan the file system and associate a new object with a file that is not associated with an object
- **UPDATE**: Scans the object in the bucket and updates the object's metadata if it has changed
- **DELETE**: Scan the objects in the bucket and delete the objects if the associated file is not found

If there is no extension header specified in synchronization from the command line or synchronization from S3 API, WRITE, UPDATE, DELETE will be specified.

#### 7.3. File Transfer from OCTOPUS

The file system is different for SQUID and OCTOPUS.

This section describes the file transfer procedure between SQUID and OCTOPUS for those who also use OCTOPUS.

This is the file transfer method when using the same account with SQUID and OCTOPUS. The OCTOPUS file system can be accessed from SQUID's front-end server.

| File system           | File path on SQUID | File path when accessing from OCTOPUS |
|-----------------------|--------------------|---------------------------------------|
| SQUID high speed area | /sqfs/ssd          | /sqfs/ssd                             |
| SQUID home area       | /sqfs/home         | /sqfs/home                            |
| SQUID Extended area   | /sqfs/work         | /sqfs/work                            |

| File system           | File path on OCTOPUS | File path when accessing |
|-----------------------|----------------------|--------------------------|
|                       |                      | from SQUID               |
| OCTOPUS home area     | /octfs/home          | /octfs/home              |
| OCTOPUS Extended area | /octfs/work          | /octfs/work              |

\* The OCTOPUS file system cannot be accessed from the SQUID calculation node, so use it only for file transfer.

The following is how to transfer files. The user number is "a61234"

OCTOPUS → SQUID (when working on the SQUID front end)
 When transferring the file sample.c in the abc directory under the OCTOPUS home

directory to the SQUID home directory

\$ cp /octfs/home/a61234/abc/sample.c ~

SQUID → OCTOPUS (when working on the OCTOPUS front end)
 When transferring the file sample.c in the abc directory under the SQUID home directory to the OCTOPUS home directory

#### \$ cp /sqfs/home/a61234/abc/sample.c ~

#### 7.4. File Transfer with CIFS

Those who use a campus network of Osaka University(ODINS) can access the SQUID directories by using CIFS.

- /sqfs/ssd
- /sqfs/work
- /sqfs/home

You can access SQUID directories from your Windows terminal by using Shared directory path.

| Shared directory path                  | SQUID directory |
|----------------------------------------|-----------------|
| ¥¥squidcifs.hpc.cmc.osaka-u.ac.jp¥ssd  | /sqfs/ssd       |
| ¥¥squidcifs.hpc.cmc.osaka-u.ac.jp¥work | /sqfs/work      |
| ¥¥squidcifs.hpc.cmc.osaka-u.ac.jp¥home | /sqfs/home      |

For example, test user u6b398 (group G15284) access work directory.

Typing Shared directory path [¥¥squidcifs.hpc.cmc.osaka-u.ac.jp¥work] in Explorer, the authentication pop-up will be displayed.

| Windows セキュリティ                                       | ×       |
|------------------------------------------------------|---------|
| ネットワーク資格情報の入っ                                        | ታ       |
| 次に接続するための資格情報を入力し<br>squidcifs.hpc.cmc.osaka-u.ac.jp | ってください: |
| ローザー名                                                |         |
| パスワード                                                |         |
| □ 資格情報を記憶する                                          |         |
| ОК                                                   | キャンセル   |

If you type the user name and password that registered by applying for SQUID usage, you can access work directory.

When you access ssd and work directory, first of all, you can see the group directory.

| ×イル ホーム 共有 表示<br>· → ~ ↑ 🚽 > ネットワーク >      | squidcifs.hpc.cmc.osak | a-u.ac.jp > wo | rk |                 |            | v 0 | workの検索 | ~<br>م |
|--------------------------------------------|------------------------|----------------|----|-----------------|------------|-----|---------|--------|
|                                            |                        | 名前             | ~  | 更新日時            | 種類         | サイズ |         |        |
| * クイック アクセス                                |                        | G15284         |    | 2021/12/03 9:14 | ファイル フォルダ・ | -   |         |        |
| デスクトップ                                     | 4                      |                |    |                 |            |     |         |        |
| <ul> <li>ダウンロード</li> <li>ドキュメント</li> </ul> | 1                      |                |    |                 |            |     |         |        |
| E 1954                                     | *                      |                |    |                 |            |     |         |        |
| PC                                         |                        |                |    |                 |            |     |         |        |
|                                            |                        |                |    |                 |            |     |         |        |
| ■ ボリューム (D:)                               |                        |                |    |                 |            |     |         |        |
| ■ ボリューム (E:)                               |                        |                |    |                 |            |     |         |        |
| ■ ポリューム (F:)                               |                        |                |    |                 |            |     |         |        |
| ■ ボリューム (G:)                               |                        |                |    |                 |            |     |         |        |
| 🌛 ネットワーク                                   |                        |                |    |                 |            |     |         |        |
|                                            |                        |                |    |                 |            |     |         |        |
|                                            |                        |                |    |                 |            |     |         |        |
|                                            |                        |                |    |                 |            |     |         |        |
|                                            |                        |                |    |                 |            |     |         |        |
|                                            |                        |                |    |                 |            |     |         |        |
|                                            |                        |                |    |                 |            |     |         |        |

If you access group directory, you can see user's directory.

Please use user's directory to transfer your files.

| → ~ ↑               | squidcifs.hpc.cmc.osak | a-u.ac.jp > work > G15284 > |                   |            | ~ Ō | G15284の検索 | ۶ |
|---------------------|------------------------|-----------------------------|-------------------|------------|-----|-----------|---|
|                     |                        | 名前                          | 更新日時              | 種類         | サイズ |           |   |
| 🖈 クイック アクセス         |                        | u6b398                      | 2021/12/13 9:49   | ファイル フォルダー |     |           |   |
| 🛄 デスクトップ            | A                      | 000000                      | LOL I THE TO STID | 2211224122 |     |           |   |
| 🕹 ダウンロード            | 1                      |                             |                   |            |     |           |   |
| F+1XVF              | A                      |                             |                   |            |     |           |   |
| ■ ピクチャ              | 1                      |                             |                   |            |     |           |   |
| PC                  |                        |                             |                   |            |     |           |   |
| ■ ボリューム (D:)        |                        |                             |                   |            |     |           |   |
| ■ ポリューム (E:)        |                        |                             |                   |            |     |           |   |
| <b>ポリュー</b> ム (F:)  |                        |                             |                   |            |     |           |   |
| <b>」</b> ポリューム (G:) |                        |                             |                   |            |     |           |   |
| 🌶 ネットワーク            |                        |                             |                   |            |     |           |   |
|                     |                        |                             |                   |            |     |           |   |
|                     |                        |                             |                   |            |     |           |   |
|                     |                        |                             |                   |            |     |           |   |
|                     |                        |                             |                   |            |     |           |   |
|                     |                        |                             |                   |            |     |           |   |
|                     |                        |                             |                   |            |     |           |   |

If you access home directory, firest of all, you can see user's directory. (Not group directory)

## 8. Other Services

#### 8.1. Archive Storage

You can use Cloudian's HyperStore, which is an object storage product, as archive storage for data aggregation.

## 8.1.1. How to Use Cloudian

## (1) Login

Open a web browser and enter the following URL.

```
https://onionportal.hpc.cmc.osaka-u.ac.jp:8443/
```

The following login screen will be displayed. Enter your user name and password and click "Login".

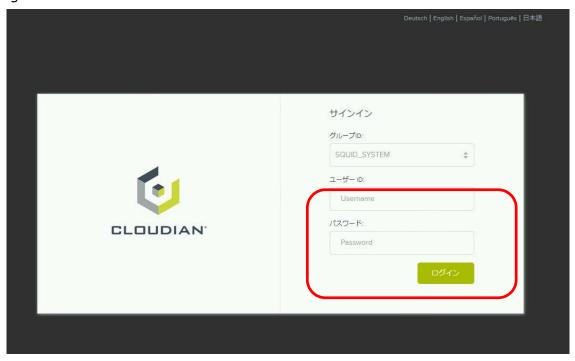

## (2) Screen After Login

After logging in, the following screen will be displayed.

| Ç CLOUDI/ | AN'         | ┢┹ 分析     | • オブジェクト | O IAM  | Squser - | ð ヘルプ |
|-----------|-------------|-----------|----------|--------|----------|-------|
|           |             |           |          |        |          |       |
| パケット      | オブジェクト      |           |          |        |          |       |
|           |             |           |          |        | + 新規八    | アット追加 |
| 6.m       | リージョン       | ストレージボリシー |          |        |          |       |
|           | osakau      | EC42      |          | 団 プロパラ | ティ 自削除   |       |
|           | + 作成済みのバケット | EC42      |          | い プロバラ | -イ 會削除   |       |
|           | osakau      | EC42      |          | 量 プロパラ |          |       |
|           |             |           |          |        |          |       |
|           |             |           |          |        |          |       |
|           |             |           |          |        |          |       |
|           |             |           |          |        |          |       |
|           |             |           |          |        |          |       |

After logging in, you will see the bucket you have created.

## (3) Bucket Creation

From the login screen, click Add New Bucket (①) and enter an arbitrary bucket name. (②) After entering, click Create (③). Please note that entering an underscore for the bucket name will limit its functionality.

| CLOUDIAN'          |        | 🛃 分析 | ♥ オブジェクト | IAM     | Squser - | ? ヘレプ   |
|--------------------|--------|------|----------|---------|----------|---------|
|                    |        |      |          |         |          |         |
| パケット オブジェクト        |        |      |          |         | 0        |         |
|                    |        |      |          |         | + 新規     | 現バケット追加 |
| 新規バケット追加           |        |      |          |         |          |         |
| バケット名 2            | リージョン  |      | オブジュ     | c クトロック |          |         |
| manual-test-backet | osakau |      | 🔹 🗆 無効   |         |          |         |
| ストレージボリシー          |        |      |          |         |          |         |
| *EC42 \$           |        |      |          |         |          |         |
|                    |        |      |          |         |          | 3       |
|                    |        |      |          |         | キャンセル    | 作成      |

Created as follows.

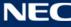

| C |               | AN'    |        | 🛃 分析      | 🌣 オブジェクト | o IAM  | Squser • | ? へレプ   |
|---|---------------|--------|--------|-----------|----------|--------|----------|---------|
|   |               |        |        |           |          |        |          |         |
|   | バケット          | オブジェクト |        |           |          |        |          |         |
|   |               |        |        |           |          |        | + 新      | 見バケット追加 |
|   | 名前            |        | リージョン  | ストレージボリシー | 2        |        |          |         |
|   | manual-test-b | acket  | osakau | EC42      |          | †   プロ | パティ 自    | 削除      |
|   |               |        | osakau | EC42      |          | い プロ   | パティ 💼    | 削除      |
|   |               |        | osakau | EC42      |          | Ht プロ. | パティ 💼    | 削除      |
|   | -             |        | osakau | EC42      |          | い プロ   | パティ 💼    | 削除      |
|   |               |        |        |           |          |        |          |         |

## (4) File Upload

After logging in, click the created bucket to open it.

|                  | ч.     |        |   | 🛃 分析      | 🏟 オブジェクト | IAM   | Squser •     | ❷ ヘルプ    |
|------------------|--------|--------|---|-----------|----------|-------|--------------|----------|
|                  |        |        |   |           |          |       |              |          |
| パケット             | オブジェクト |        |   |           |          |       |              |          |
|                  |        |        |   |           |          |       | + :          | f規パケット追加 |
| 名册               |        | リージョン  | g | ストレージポリシー |          |       |              |          |
| manual-test-back | ket    | osakau | I | EC42      |          | け プロ  | (ディ <b>1</b> | 削除       |
| -                |        | osakau | f | EC42      |          | 団 プロ  | (ティ ロ        | 削除       |
|                  |        | osakau | E | EC42      |          | 料 ブロ) | ((ティ         | 削除       |
|                  |        | osakau | E | EC42      |          | い プロ  | パティ ロ        | 削除       |
|                  |        |        |   |           |          |       |              |          |
|                  |        |        |   |           |          |       |              |          |

## Click Upload File.

| CLOUDIAN.                   |                               | 🛃 分析              | ♥ オブジェクト   | IAM     | Squser - | のへいプ |
|-----------------------------|-------------------------------|-------------------|------------|---------|----------|------|
|                             |                               |                   |            |         |          |      |
| パケット オブジェクト                 |                               |                   |            |         |          |      |
| パケット名 manual-test-backet 💲  | <ul> <li>Drikervja</li> </ul> | -F <b>+</b> フォルダ- | -を作成 Q ブレン | ロイックスで様 | 续        |      |
| osakau : manual-test-backet |                               |                   |            |         |          |      |
| 〇 <sub>名前</sub>             | The Alexandree                | 最終更新              |            |         |          |      |
| し 名前                        | THX                           | 最終更新              |            |         | 92F7     | 削除   |

Then click Add File.

| ファイルアップロード | •          |            |                | 8        |
|------------|------------|------------|----------------|----------|
| + ファイル追加   | ● アップロード開始 | ◎ アップロード中止 | ◎ 完了済みをリストから削除 | □暗号化して保存 |
|            |            |            |                |          |

Select the file you want to upload. (Test.txt is selected in this document) Click Start Upload.

| ファイルアップロート         | •                |            |                |          |
|--------------------|------------------|------------|----------------|----------|
| + ファイル追加           | ◎ アップロード開始       | ◎ アップロード中止 | ◎ 完了済みをリストから閉除 | □暗号化して保存 |
| 0.00 l<br>test.txt | (B<br>〇 開始 (0 中) |            |                |          |

The upload will be completed as below

| ファイルアップロー | ۴               |            |                |           |
|-----------|-----------------|------------|----------------|-----------|
| + ファイル追加  | ◎ アップロード開始      | ◎ アップロード中止 | ◎ 完了済みをリストから削除 | □ 暗号化して保存 |
| test.txt  | KB<br>アップロードが完了 | しました。      |                |           |

# (5) File Download

After logging in, click the created bucket to open it.

|                    |        | 🛃 分析      | ✿ オブジェクト | • IAM (1) | Squser マー・マートレプ |
|--------------------|--------|-----------|----------|-----------|-----------------|
|                    |        |           |          |           |                 |
| パケット オブジェクト        | i.     |           |          |           |                 |
|                    |        |           |          |           | + 新規パケット追加      |
| 名前                 | リージョン  | ストレージボリシー |          |           | _               |
| manual-test-backet | osakau | EC42      |          | 惜 プロパティ   | 會 削除            |
|                    | osakau | EC42      |          | 鮒 プロパティ   | 會制除             |
|                    | osakau | EC42      |          | 量 プロパティ   | 會 削除            |
|                    | osakau | EC42      |          | 料 プロパティ   | 會 削除            |
|                    |        |           |          |           |                 |

## Click the file name to download.

|                                                                                                    | N                 |                     | 🛃 分析             | ◊ オブジェクト          | MAI 🔹     | Squser 🕶 | ? ヘルプ |
|----------------------------------------------------------------------------------------------------|-------------------|---------------------|------------------|-------------------|-----------|----------|-------|
|                                                                                                    |                   |                     |                  |                   |           |          |       |
| パケット                                                                                                    | オブジェクト            |                     |                  |                   |           |          |       |
| パケット名 ma<br>osakau : manual-t<br>2個<br>1<br>目目目目<br>1<br>目目目目<br>1<br>目目目目<br>1<br>目目目目<br>1<br>日<br>1<br>日<br>1<br>日 | anual-test-backet | \$<br>る ファイルをアップロード | + フォルダー          | -を作成 <b>Q</b> プレフ | リイックスで検索  |          |       |
| 日和                                                                                                    |                   | <del>7</del> -77    | 體終更新             |                   |           |          |       |
| 🗆 🖺 test.txt                                                                                                    |                   | 0 B                 | Apr-13-2021 04:0 | 03 PM +0900       | 111 プロバテ- | r 🔹      | 削除    |
|                                                                                                    |                   |                     |                  |                   |           | リストア     | 削除    |

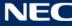

## (6) Delete File

Select the file you want to delete, click Delete, confirm, and click OK.

| GCLOUDIAN'                  | 確認                 | ≱ オブジェクト<br>×              | o iam    |         | のヘルプ |
|-----------------------------|--------------------|----------------------------|----------|---------|------|
| パケット オブジェクト                 | オブジェクト<br>test.txt | を削除してよろしいですか?              |          |         |      |
| パケット名 manual-test-backet 🗘  | a                  | キャンセル 01 飯 タブレ             | フィックスで検索 |         |      |
| osakau : manual-test-backet |                    |                            |          |         |      |
| D 8.11                      | সন্থ               | <b>意</b> 的变形               |          |         |      |
| E test.txt                  | 08                 | Apr-13-2021 04:03 PM +0900 | M プロパラ   | F-4 0 1 |      |
|                             |                    |                            |          | 92.F7   |      |

## (7) Delete Bucket

Select the bucket you want to delete, click Delete, confirm and click OK.

| CCUDIAN'                                                                                                    | 確認        | ≱ オブジェクト<br>× | • IAM    | user▼ 😗 ヘレプ |
|----------------------------------------------------------------------------------------------------|-----------|---------------|----------|-------------|
|                                                                                                    | バケットを削除して | こよろしいですか?     |          |             |
| パケット オブジェクト                                                                                                    |           | +7>21 OK      |          | + 新規バケット追加  |
| 8.6                                                                                                    | U-03>     | ストレージオロシー     | ~        |             |
| manual-test-backet                                                                                                    | osakau    | EC42          | M プロパティ  | 自制除         |
| and the second second sec                                                                                                    | osakau    | EC42          | い プロバティ  | 會 削除        |
| -                                                                                                    | csakeu    | EC42          | ₩ プロパティ  | <b>在</b> 刑除 |
| And a second second sec | osakau    | EC42          | 11 プロバティ | 1 NB        |

## (8) Issuance Of Access Key And Secret Key

After logging in, click your username and then the security certificate.

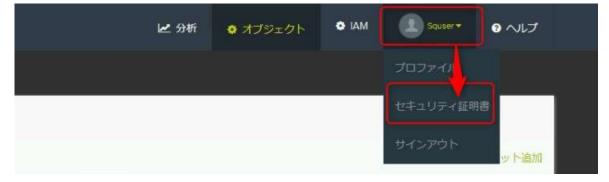

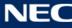

Click Create New Key from S3 Access Credentials

| OCLOUDIAN'                                                      |                  | 🛃 分析                             | ● オブジェクト                            | o iam           | Squser - | 0 へしプ |  |
|-----------------------------------------------------------------|------------------|----------------------------------|-------------------------------------|-----------------|----------|-------|--|
| _                                                               |                  |                                  |                                     |                 |          |       |  |
| パスワード変更                                                         |                  |                                  |                                     |                 |          |       |  |
| ユーザーID.<br>squser                                               |                  | 現在のパスワード:                        |                                     |                 |          |       |  |
| 新パスワード:                                                         |                  | パスワードを確認                         | 8:                                  |                 |          |       |  |
|                                                                 |                  |                                  |                                     | バスワー            | ド変更      |       |  |
|                                                                 |                  |                                  |                                     |                 |          |       |  |
| S3アクセスクレデンシャル                                                   |                  |                                  |                                     |                 |          |       |  |
| 作成済                                                             | アクセスキール          |                                  | アクション                               |                 |          |       |  |
| 4月-05-2021 18:15 +0900                                          |                  |                                  | シークレット <sup>は</sup><br>削除           | F-を見る 魚         | 開効にする    |       |  |
|                                                                 |                  | ・アクティブな                          | アクセスキー                              | 新しいキー           | -を作成     |       |  |
|                                                                 |                  |                                  |                                     |                 |          |       |  |
| サービス情報                                                          |                  |                                  |                                     |                 |          |       |  |
| S3 ENDPOINT (HTTP):<br>osakau: s3-osakau.oniongw.hpc.cmc.osak   | a-u.ac.jp:80     | S3 ENDPOINT (H<br>osākau: s3-osā | ITTPS):<br>ikau.onlongw.hpc.cmc.osa | aka-u.ac.jp:443 |          |       |  |
| S3 WEBSITE ENDPOINT:<br>osakau: s3-website-osakau.onlongw.hpc.c | mc.osaka-u.ac.jp |                                  |                                     |                 |          |       |  |
|                                                                 |                  |                                  |                                     |                 |          |       |  |

An access key (1) and a secret key will be issued.

The secret key is displayed by clicking on his secret key (2).

Keep the access key and secret key handy for future access.

| S3アクセスクレデンシャル<br><sup>作成済</sup> | アクセスキーID                 | アクション                   |
|---------------------------------|--------------------------|-------------------------|
|                                 |                          | シークレットキーを見る 無効にする<br>削除 |
| 4月-13-2021 16:00 +0900          | 00f36e95ce9304490f4r *   | シークレットキーを見る) 無効にする      |
|                                 | <ul> <li>アクティ</li> </ul> | イブなアクセスキー新しいキーを作成       |

(9) Deletion Of Access Key And Secret Key

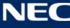

Click "削除 for the key you want to delete from the S3 access credentials, confirm it, and then click "OK".。

| OCLOUDIAN'                                                                                                    | Delete Access Key                              | ♥ オブジェクト              | o iam  |      | <b>9</b> ヘルプ |
|----------------------------------------------------------------------------------------------------|------------------------------------------------|-----------------------|--------|------|--------------|
| パスワード変更                                                                                                    | このアクセスキーを削除してよろしいです<br>か? 00f36e95ce9304490f4f |                       |        |      |              |
| ユーザーID:<br>squser<br>新/パスワード:                                                                                                    | キャンセル OK                                       |                       |        |      |              |
|                                                                                                    |                                                |                       |        | · 续变 |              |
|                                                                                                    |                                                |                       |        |      |              |
| 53アクセスクレデンシャル                                                                                                    |                                                |                       |        |      |              |
| 作成语                                                                                                    | アクセスキーID                                       | アクション                 |        |      |              |
| and the second second se |                                                | シークレットキ<br>削除         | ーを見る 無 | 助にする |              |
| 4月-13-2021 16:00 +0900                                                                                                    | 00f36e95ce9304490f4f *                         | <u>シーク</u> レットキ<br>削除 | ーを見る 無 | 蚊にする |              |
|                                                                                                    | ・アクティブなア                                       | クセスキー                 | 新しいキー  | 老件成  |              |
|                                                                                                    |                                                |                       |        |      |              |

## (10) Auto-Tiering

It is possible to automatically move objects that have passed the life cycle policy to other buckets (including buckets from vendors other than Cloudian), by using the Auto-Tiering function.

Log in from Cloudian web browser and click "property" (プロパティ) of the bucket which you want to set Auto-Tiering.

Click Property's tab "Lifecycle Policy" (ライフサイクルポリシー) and click "Add New Rule" (新しいルール追加).

| testbucket |                             | osakau    |             | EC42           | ť                | プロパティ   | 會 削除 |  |
|------------|-----------------------------|-----------|-------------|----------------|------------------|---------|------|--|
| 個別アクセス権    | バケットのCANNED ACL             | ストレージボリシー | ライフサイクルボリシー | 静的WEBサイトホスティング | クロスリージョンレプリケーション | バージョニング | ロギング |  |
|            | <ul> <li>新規ルール追加</li> </ul> |           |             |                |                  |         |      |  |

Click "Enable TIERING" (TIERING 有効化) on "the Add New Bucket Lifecycle Policy" screen and please set items. If there is a problem with the settings, an error message will be displayed, when you click the "Save" (保存) button.

#### 新しいバケットライフサイクルポリシーの追加

| オブジェクトTIERING                                                                               |                                                                                                 |                                                                                             |
|---------------------------------------------------------------------------------------------|-------------------------------------------------------------------------------------------------|---------------------------------------------------------------------------------------------|
| 以前のバージョン                                                                                    | オブジェクト作成後) ④ 指定日以降: Dec-21-2021 07:23 PM                                                        |                                                                                             |
| オブジェクトTIERINGパケッ<br>転送先<br>AWS S3<br>AWS GLACIER<br>Google<br>Azure<br>カスタムエンドポイント<br>への階層化 | トレベル設定<br>TIERING CREDENTIAL<br>エンドポイント https://s3.amazonaws.com<br>アクセスキー: シークレットキー:<br>バケット名: | □ ローカルコピーの保持<br>□ Bridge Mode (Proxy)<br>GET REQUEST HANDLING<br>● ストリーム<br>○ 取得する前にリストアが必要 |
| LIFECYCLE RULE BUCKET L<br>● 作成日時を使用 〇                                                      |                                                                                                 |                                                                                             |

Auto-Tiering runs at 23:00 UTC (8:00 am Japan time) by default.

The object moved by Auto-Tiering changes file image.

| パケット             | オブジェクト    |                   |                           |              |         |
|------------------|-----------|-------------------|---------------------------|--------------|---------|
| バケット名 t          | estbucket | \$<br>ファイルをアップロード | ◆ フォルダーを作成                | Q プレフィックスで検索 |         |
| osakau : testbuc | ket       |                   |                           |              |         |
| 名前 名前            |           | サイズ               | 最終更新                      |              |         |
| 🗌 🖶 test.tx      | t         | 0 B               | Dec-21-2021 05:38 PM +090 | o 排 プロパティ    |         |
|                  |           |                   |                           |              | リストア 削除 |

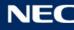

## 8.2. Portal System for statistical information

The portal system for statistical information provides the following services.

- Computer usage status Web
- Node operation status Web

#### 8.2.1. How to log in portal system

Login to the portal system also requires advance preparation for 2-factor authentication. Please prepare the 2-factor authentication application in advance by referring to "2.1.1 Installation the 2-factor authentication application".

• Authentication codes are independent for front-end login and portal system login, so please set 2-factor authentication when logging in for the first time.

## (1) Login Page

When you access "https://squidportal.hpc.cmc.osaka-u.ac.jp/portal/login", the portal system login page will be displayed.

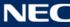

| Commented Carles | ギサイバーメディアセンター 高性能計算・データ分析基础システムボータル                       |  |
|------------------|-----------------------------------------------------------|--|
|                  | ) ユーザ名 / Username<br>) パスワード / Password<br>③ ログイン / Login |  |
|                  |                                                           |  |
|                  |                                                           |  |
|                  |                                                           |  |

- ♦ Instractions
- ① input "user number" to [ユーザ名] form
- ② input "Login password" to [パスワード] form
- ③ Cick [ログイン]

# (2) 2-factor authentication setting page

If the login user's 2-factor authentication setting has not been set, the screen will change to the 2-cactor authentication setting page after login authentication.

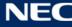

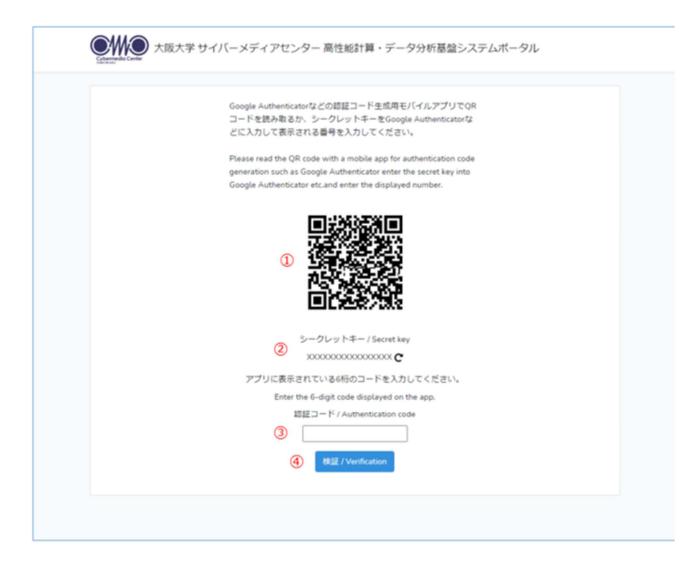

- Instructions
- ① Read the QR code displayed on the 2-factor authentication application.
- ② If you cannot read the QR code, enter the secret key into the 2-factor authentication application.
- ③ Input the authentication code displayed on the 2-factor authentication application in the [認証コード] form
- ④ Click [Verification]. Performs authentication code verification processing and 2-factor authentication setting processing. When the process is complete, the completion dialog is displayed.
- Dialog

When the 2-factor authentication setting is completed, a dialog indicating the completion of processing is displayed.

| Children (Control)         大阪大学 サー<br>2 投稿認証の設定が完了しました。         ポータル                                                                                                    |
|----------------------------------------------------------------------------------------------------|
| Two-factor authentication settings has completed.                                                                                                    |
| どに入力して表示される番号を入力してください。                                                                                                    |
| Please read the QR code with a mobile app for authentication code generation such as Google Authenticator enter the secret key into Google Authenticator etc.and enter the displayed number. |
|                                                                                                    |
| シークレットキー / Secret key                                                                                                    |
| 300000000000 CC                                                                                                    |
| アプリに表示されている6桁のコードを入力してください。<br>Enter the 6-digit code displayed on the app.                                                                                                    |
| にたい de dougt code displayed in the app.<br>認証コード / Authentication code                                                                                                    |
|                                                                                                    |
| Rill / Verification                                                                                                    |
|                                                                                                    |
|                                                                                                    |

① OK

Click [OK] to move portal home page.

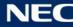

## (3) 2-factor authentication page

If the 2-factor authentication setting has already been set, the screen will change to the 2-step authentication screen after login authentication.

| 大阪大学 サイバーメディアセンター 高性能計算・データ分析基盤システムポータル                                                                                         |  |
|----------------------------------------------------------------------------------------------------|--|
| アプリに表示されている6桁のコードを入力してください。<br>Enter the 6-digit code displayed on the app.<br>際証コード / Authentication code<br>①<br>② ログイン/Login |  |
|                                                                                                    |  |
|                                                                                                    |  |
|                                                                                                    |  |

- Instructions
- ① Input the authentication code displayed on the 2-factor authentication application in the [認証コード] form
- ② Click [Login]

# (4) Portal Home page

home page is following

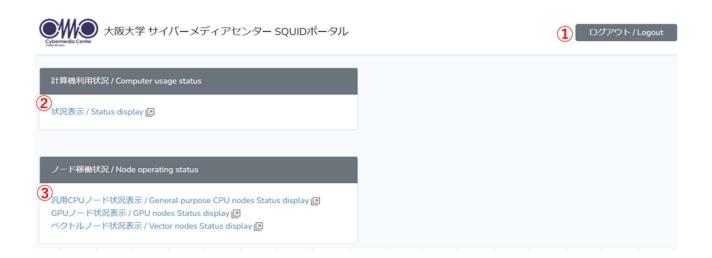

 $\textcircled{1} \quad \text{Logout} \quad$ 

Click the "Logout" button to log out and move to the login screen.

② Computer usage status

Select the "Status Display" link to display the computer usage status on a new tab screen.

③ Node operation status

Select the "Status Display" link to display the node operation status on a new tab screen.

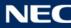

### 8.2.2. Computer Usage Status Web

On the home page of the portal system, select the "Status display" link of "computer usage status" to display the computer usage status on a new tab screen.

| Cheminedia Center 大阪大学 サイバーメディアセンター SQUIDポータル                                                                                                    | ログアウト/Logout |
|----------------------------------------------------------------------------------------------------|--------------|
| 計算機利用状況 / Computer usage status                                                                                                    |              |
| 状況表示 / Status display 🖪                                                                                                    |              |
| ノード稼働状況 / Node operating status                                                                                                    |              |
| 汎用CPUノード状況表示 / General purpose CPU nodes Status display 回<br>GPUノード状況表示 / GPU nodes Status display 回<br>ベクトルノード状況表示 / Vector nodes Status display 回 |              |

# (1) Computer Usage Search Page

Specify the year, period, group, and user for which you want to display the usage status.

| 利用状况検索        | ę                                                    |           |   |
|---------------|------------------------------------------------------|-----------|---|
|               | 5示したい年度・期間・グループ・<br>-ブ代表者でない場合、利用者の違                 |           |   |
| 年度:           | 2022年 👻                                              | ①         |   |
| 期間:           | <ul> <li>年度単位</li> <li>〇月単位</li> <li>〇日単位</li> </ul> | · · · · · | 2 |
| グループ:<br>ユーザ: | groupA<br>user001                                    | ·<br>- 3  |   |
| L             |                                                      | 検索 ④      |   |

- Instructions
- ① Specify the year

Select the year for which you want to view usage. You can select from 2021 to the current year. However, you cannot select the year before the user registration date.

\*If the registration date is 2022/4/1, you can select from 2022.

If the registration date is 2022/3/31, you can select from 2021.

#### ② Specify the period

• Select "Yearly" to display the total value for each year.

| 期間: | ●年度 単位 |   |   |    |   |
|-----|--------|---|---|----|---|
|     | ○月 単位  | - | ~ | ,  | • |
|     | ○日 単位  | • | ~ | ,, | • |

 $\cdot$  To display by month, select "Monthly" and enter the start and end months.

Input of only one of them will result in an error.

| 期間: 〇年度単位           |        |   |        |     |   |
|---------------------|--------|---|--------|-----|---|
| ◎月 単位               | 01月    | • | $\sim$ | 01月 | • |
| 単月の場合は、開始月と終了月に同じ月を | 指定して下さ |   | ~      |     | • |

• If you want to display by day, select "Daily" and enter the start date and end date. Input of only one of them will result in an error.

| 期間: | <ul><li>○年度 単位</li><li>○月 単位</li></ul> | 単日の場合は、開始日と終了日に日付を指定し     | して下さい。<br>・ |
|-----|----------------------------------------|---------------------------|-------------|
|     | ●日 単位                                  | 2021/05/05 - ~ 2021/05/05 | •           |

## ③ Specify a group / user

The target data that can be selected differs depending on the operation authority of the logged-in user.

- A) Application representative
  - When displaying the total for each group for all groups for which you are the representative of the application

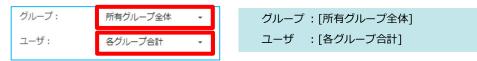

• When displaying the data of all members and the total of the group for a specific group for which the applicant is the representative of the application.

| グループ: | groupA | - |
|-------|--------|---|
| ユーザ:  | 全ユーザ表示 | • |

| グループ | : (specify group) |
|------|-------------------|
| ユーザ  | : [全ユーザ表示]        |

When displaying the data of a specific member of a specific group

| ユーザ: usr001 - ユー | ーザ :(specify user) |
|------------------|--------------------|

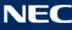

#### B) Normal user

• Users can only display their own data

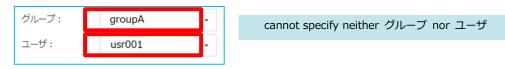

## ④ Search

Click the search button to display the search result screen.

\*The page will switch.

\*To change the search conditions, click the browser's back button to redisplay the search screen.

## (2) Search result page

This page is for viewing information according to the specified conditions.

Search results are displayed on this screen by clicking the link of the information to be viewed.

| 利用状況検索                                                 |                                                    |    |
|--------------------------------------------------------|----------------------------------------------------|----|
| 年度:2022年<br>期間:月単位(04月~0<br>グループ:groupA<br>ユーザ:user001 | 5月)                                                |    |
| 計算機の情報                                                 | <u>利用ノード時間</u><br>投入ジョブ件数                          | A۰ |
| 占有/共有毎の情報                                              | 利用ノード時間( <u>占有 共有</u> )<br>投入ジョブ件数( <u>占有 共有</u> ) | B≁ |
| キュー毎の情報                                                | <u>利用ノード時間</u><br>投入ジョブ件数                          | C⊬ |
| ファイルシステム                                               | ディスク使用量( <u>ホーム</u> <u>拡張領域</u> <u>高速領域</u> )      | D⊬ |

# Instructions

Click the link of the target information to display the details in a separate screen.

\* By clicking multiple links, each information can be displayed individually.

## [Information]

- A) Computer InformationUsage Node Hours , Number of Jobs
- B) Information by occupancy / sharing

Usage Node Hours (occupancy / sharing), Number of Jobs (occupancy / sharing)

C) Information by Queue

Usage Node Hours , Number of Jobs

D) FileSystem

Storage Usage(home, extended, high-spped)

# (3) Usage Result Page

Regarding the usage status, graphs and data will be displayed based on the conditions specified up to the previous screen.

\* CSV output of display data is possible.

1 Specifying conditions for each year

The total value for the target year is displayed in graphs and data.

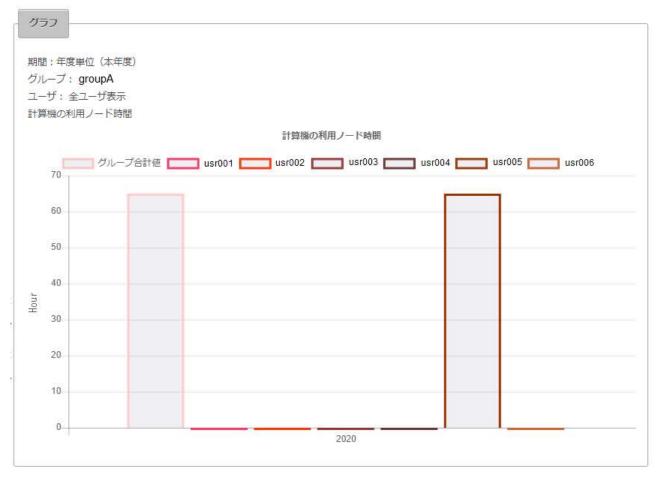

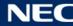

| データ           | 「CSV 出力」クリックで、CSV ファイルをダウンロード |
|---------------|-------------------------------|
| CSV出力<br>2020 |                               |
| groupA 65.07  |                               |
| usr001 0.00   |                               |
| usr002 0.00   |                               |
| usr003 0.00   |                               |
| usr004 0.00   |                               |
| usr005 65.07  |                               |
| usr006 0.00   |                               |

② Annual CSV file example

Download the same content as the "Data section" displayed on the screen in CSV format.

| 1 | A      | В     |
|---|--------|-------|
| 1 |        | 2020  |
| 2 | groupA | 65.07 |
| 3 | usr001 | 0     |
| 4 | usr002 | 0     |
| 5 | usr003 | 0     |
| 6 | usr004 | 0     |
| 7 | usr005 | 65.07 |
| 8 | usr006 | 0     |
|   | 1      |       |

\* This is a display example in Excel.

③ Monthly / daily condition specification

The transition for each month (day) is displayed as a graph and data.

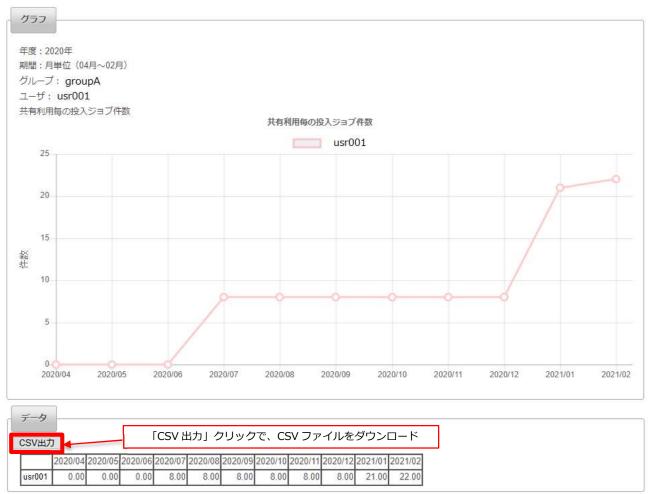

#### ④ Monthly / daily CSV file example

Download the same content as the "Data section" displayed on the screen in CSV format.

| 1 | A      | В       | С       | D       | E       | F       | G       | н       | 1       | J       | к       | L       |
|---|--------|---------|---------|---------|---------|---------|---------|---------|---------|---------|---------|---------|
| 1 |        | 2020/04 | 2020/05 | 2020/06 | 2020/07 | 2020/08 | 2020/09 | 2020/10 | 2020/11 | 2020/12 | 2021/01 | 2021/02 |
| 2 | usr001 | 0       | 0       | 0       | 8       | 8       | 8       | 8       | 8       | 8       | 21      | 22      |

\* This is a display example in Excel.

#### 8.2.3. Node operation status Web

| Cribernedia Center 大阪大学 サイバーメディアセンター SQUIDポータル | ログアウト/Logout |
|------------------------------------------------|--------------|
| 計算機利用状況 / Computer usage status                |              |
| 状况表示 / Status display 回                        |              |
| ノード稼働状況 / Node operating status                |              |
|                                                |              |

Select the link for the node you want to check.

The following describes a general-purpose CPU node as an example.

After connecting to "General purpose CPU nodes Status display", The following screen will be displayed.

The vertical axis shows the job server number, and the horizontal axis shows the time.

The horizontal bars in the graph represent requests, and a color is assigned to each request.

| Scheduling Condition(General Purpose CPU Nodes) |        |        |        |        |        |                          |                   |
|-------------------------------------------------|--------|--------|--------|--------|--------|--------------------------|-------------------|
| 7 days 🗸 Upda                                   | ate    |        |        |        |        | VE usage 0 Updated at 20 | 22/01/19 16:58:20 |
| Jan 20                                          | Jan 21 | Jan 22 | Jan 23 | Jan 24 | Jan 25 | Jan 26                   |                   |
| 1-                                              | 201722 | JUITEE | 50125  | 501721 | 30120  | 50120                    |                   |
| 11-                                             |        |        | -      |        |        |                          |                   |
| 31-                                             | -      |        |        |        |        |                          |                   |
| 41-                                             |        | _      |        |        |        |                          |                   |
| 51 -<br>61 -                                    |        |        | _      |        |        |                          |                   |
| 71-                                             |        |        |        |        |        |                          |                   |
| 81-                                             |        | _      |        |        |        |                          |                   |
| 91-                                             |        |        |        |        |        |                          |                   |
| 111-                                            |        |        |        |        |        |                          |                   |
| 121                                             |        |        |        |        |        |                          |                   |

Hover your cursor over the horizontal bar in the graph to see the request ID. If you press the horizontal bar, only the selected request will be highlighted.

Click the "Refresh" button at the top right of the screen to refresh the page with the latest node status.

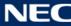

| 1/20 10:04:27 |
|---------------|
|               |
|               |
|               |
|               |
|               |
|               |
|               |
|               |
|               |
|               |
|               |
|               |
|               |
|               |
|               |
|               |
|               |
|               |
|               |

To change the display period, select the number of days or hours you want to display from the pull-down menu at the top left of the screen.

After selecting an arbitrary display period, click the "Update" button.

| Scheduling Condition(General Purpose CPU Nodes) |    |        |        |        |        |        |        |                          | Refresh           |
|-------------------------------------------------|----|--------|--------|--------|--------|--------|--------|--------------------------|-------------------|
| 7 days                                          | ~  | Update |        |        |        |        |        | VE usage 0 Updated at 20 | 22/01/19 16:58:59 |
| 7 days<br>6 days<br>5 days<br>4 days            | 20 |        | Jan 21 | Jan 22 | Jan 23 | Jan 24 | Jan 25 | Jan 26                   | 1                 |
| 3 days<br>2 days<br>24 hours                    |    |        |        |        |        |        |        |                          |                   |
| 12 hours                                        |    |        |        |        |        |        |        |                          |                   |
| 41 -<br>51 -                                    |    |        |        | _      |        |        |        |                          |                   |
| 61 -<br>71 -                                    |    |        |        |        | -      |        |        |                          |                   |
| 81-                                             |    |        |        | _      |        |        |        |                          |                   |
| 101-                                            |    |        |        |        |        |        |        |                          |                   |
| 111-                                            |    |        | _      |        | -      |        |        |                          |                   |

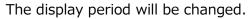

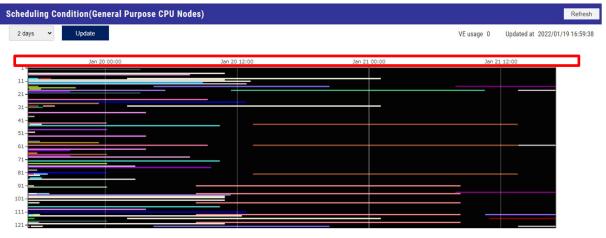

fin

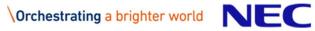

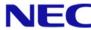